# НАШОНАЛЬНИЙ АВІАШЙНИЙ УНІВЕРСИТЕТ

ФАКУЛЬТЕТ АЄРОНАВІГАЦІЇ, ЕЛЕКТРОНІКИ ТА ТЕЛЕКОМУНІКАЦІЙ

Аблесімов О.К.

# ТЕОРІЯ АВТОМАТИЧНОГО КЕРУВАННЯ

Методичні вказівки до лабораторних робіт для студентів спеціальності 151 «Автоматизація та комп'ютерно-інтегровані технології» ОПП «Комп'ютерно-інтегровані технологічні процеси і виробництва», «Інформаційні технології та інженерія авіаційних комп'ютерних систем»

**Київ 2019** 

# **НАЦІОНАЛЬНИЙ АВІАЦІЙНИЙ УНІВЕРСИТЕТ**

**ФАКУЛЬТЕТ АЄРОНАВІГАЦІЇ, ЕЛЕКТРОНІКИ ТА ТЕЛЕКОМУНІКАЦІЙ**

**Аблесімов О.К.**

# **ТЕОРІЯ АВТОМАТИЧНОГО КЕРУВАННЯ**

**Методичні вказівки до лабораторних робіт для студентів спеціальності 151 «Автоматизація та комп'ютерно-інтегровані технології» ОПП «Комп'ютерно-інтегровані технологічні процеси і виробництва», «Інформаційні технології та інженерія авіаційних комп'ютерних систем»**

УДК 681.5.011 (076.5) ББК з965-01я7 Т 338

Укладач: *О.К. Аблесімов*

Рецензент дтн професор Є.Є. Александров

факультету аеронавігації, електроніки та телекомунікацій (протокол №11 від 04 березня 2019р.). Затверджено науково-методично-редакційною радою

**Теорія автоматичного керування:** Методичні вказівки Т338 / Уклад.: О.К. Аблесімов - К.: «Принт центр», 2019. - 111 с.

Методичні вказівки складені відповідно до програм дисципліни "Теорія автоматичного керування" спеціальності 151 «Автоматизація та комп'ютерно-інтегровані технології» ОПП «Комп'ютерно-інтегровані технологічні процеси і виробництва», «Інформаційні технології та інженерія авіаційних комп'ютерних систем».

#### **ВСТУП**

Сукупність об'єкта керування і комплексу сил і засобів, за допомогою яких здійснюється керування, називається системою керування. Загальні принципи і методи математичного опису процесів керування вивчає спеціальна наука про керування, зв'язок і переробку інформації, що називається кібернетикою. У залежності від галузі знань, для якої застосовують загальні методи кібернетики, розрізняють технічну, біологічну, економічну, військову кібернетику і т.д.

Вивченням принципів побудови і законів функціонування автоматичних систем керування займається самостійна галузь кібернетики - а в томатика. Автоматика як наука вивчає автоматичні й автоматизовані системи керування, а також елементи автоматичного керування, які входять до складу цих систем.

Науковою основою автоматики служить теорія а в том а тичного керування (ТАК), що узагальнює методи аналізу і синтезу автоматичних і автоматизованих систем і пристроїв.

Сучасна ТАК, автоматика в цілому дозволяють створювати високоефективні і надійні системи, формувати міцні знання фахівців, що займаються їх експлуатацією. Володіння інженерами принципами побудови автоматичних пристроїв, знання теоретичних основ автоматики, розуміння сутності процесів, що відбуваються в системах, дозволяють їм грамотно виконувати функціональні обов'язки.

Метою лабораторного практикуму є закріплення студентами основних положень теорії автоматичного керування, прищеплювання ним навичок підготовки і проведення експериментальних досліджень, обробки результатів експерименту і їхнього аналізу.

Практикум відповідає навчальній програмі дисципліни "Теорія автоматичного керування" і призначений для студентів, які навчаються за напрямом 050202 "Автоматизація та комп'ютерноінтегровані технології". Він може бути корисний також студентам, які вивчають питання кібернетики.

3

### **Лабораторна робота №1**

### **ПАКЕТ МОДЕЛЮВАННЯ ДИНАМІЧНИХ СИСТЕМ В СЕРЕДОВИЩІ MATLAB**

#### **1 Мета**

У ході виконання лабораторної роботи вивчаються і практично відпрацьовуються основні операції з завдання і редагування динамічних блоків моделювання автоматичних систем в середовищі MATLAB - Simulink, способи одержання довідкової інформації і методи її реєстрації.

#### **2 Рекомендації щодо підготовки до заняття**

Повторити теоретичні питання дисципліни:

- методи математичного опису лінійних систем автоматичного керування (САК);

- структурні зображення диференціальних рівнянь руху САК;

- динамічні характеристики лінійних систем автоматичного керування.

#### **3 Завдання до виконання роботи**

3.1 Усвідомити методику одержання із браузера головної бібліотеки Simulink необхідної для моделювання інформації.

3.2 Засвоїти порядок відкриття і збереження вікна моделювання системи.

3.3 Виконати моделювання найпростішої технічної системи з реєстрацією графіка вихідної перемінної.

3.4 Освоїти методи практичної побудови складної моделі системи автоматичного керування.

3.5 Навчитися редагувати структурні схеми.

3.6 Засвоїти і практично виконати операції з панеллю інструментів діалогового вікна блоку Scope (Осцилограф).

3.7 Змоделювати задану автоматичну систему і провести дослідження її динамічних характеристик.

### **4 Порядок і методика виконання лабораторної роботи**

# **4.1 Запуск Simulink із системи MATLAB**

Система Simulink запускається із системи MATLAB шляхом вибору покажчиком миші піктограми **Simulink** (8-а ліворуч) на панелі інструментів системи MATLAB (можна також увести команду simulink у командному рядку системи MATLAB):

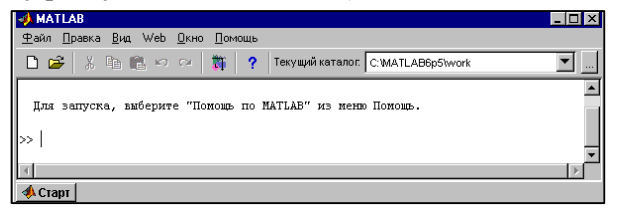

 $\begin{tabular}{l|c|c|c} \hline \bf Sinks: \; simlinkS\n\hline \oplus & \bf Smufink\n\end{tabular} \vspace{0.5em} \begin{tabular}{l} \hline \bf Simufink\n\end{tabular} \vspace{0.5em} \begin{tabular}{l} \hline \bf Simufink\n\end{tabular} \vspace{0.5em} \begin{tabular}{l} \hline \bf Simufink\n\end{tabular} \hline \begin{tabular}{l} \bf Simufink\n\end{tabular} \hline \begin{tabular}{l} \bf Simufink\n\end{tabular} \hline \begin{tabular}{l} \bf Simufink\n\end{tabular} \$ 

**May LUMA Heterence Blockset**<br>Communications Blockset<br>May Control System Toolbox<br>May Dials & Gauges Blockset

Embedded Target for Motorola MPCS

ė.

è

У результаті з'являється вікно **Simulink Library Browser** (Браузер головної бібліотеки Simulink) системи Simulink:

При подвійному натисканні лівої клавіші миші, коли її покажчик перебуває на піктограмах у лівій частині вікна **Simulink Library Browser,** з'являється список бібліотек блоків, як показано на малюнку.

У випадку натискання лівої клавіші миші, коли її покажчик перебуває на рядку з найменуванням бібліотеки блоків, у правій частині вікна з'являється список блоків зазначеної бібліотеки.

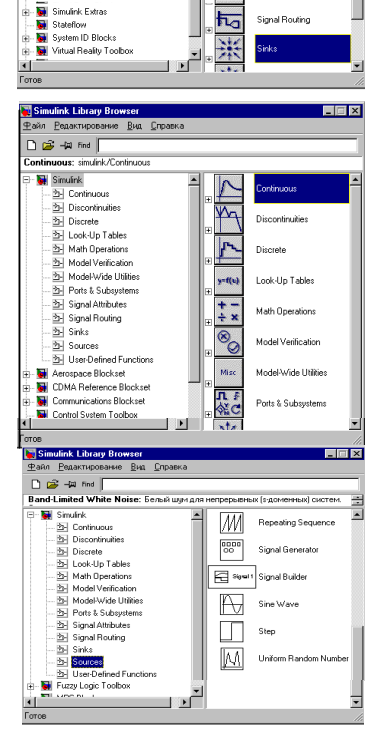

 $\Box$   $\times$ 

Continuous

Look-Up Table

#### **4.2 Відкриття і збереження вікна моделювання системи**

Відкриття нового вікна моделі здійснюється натисканням лівої клавіші миші, коли її покажчик перебуває на піктограмі **Create a new model** (1-я ліворуч) панелі інструментів системи MATLAB чи панелі інструментів вікна **Simulink Library Browser**.

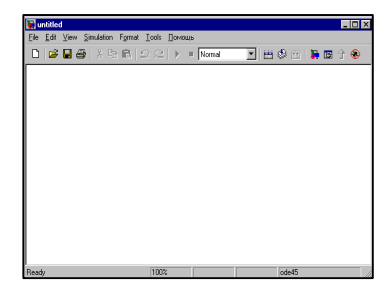

Ім'я вікна (ім'я моделі) задається за замовчуванням - untitled.

У цьому вікні будується модель системи у вигляді структурної схеми.

### **4.3 Моделювання найпростішої технічної системи**

Для побудови структурної схеми моделі, з бібліотек блоків **Sources** - *Джерела сигналів*, **Continuous –** *Елементи безупинних систем* і **Sinks -** *Засоби реєстрації,* у вікно моделі з іменем untitled переміщаються зображення блоків **Sine Wave** *(Генератор синусоїди)*, **Integrator**  *(Інтегратор)*, **Scope** *(Осцилограф)* як показаний на малюнках.

Для переміщення зображення блоку необхідно:

установити покажчик миші на зображенні обраного блоку;

натиснути ліву клавішу миші і, утримуючи її, перемістити покажчик на чисте поле вікна моделі; **E** untitled \*

відпустити клавішу миші.

Потім варто провести лінії зв'язку.

Для цього покажчик миші поміщається на вихідний порт блоку **Sine Wave**, що позначається кутовою

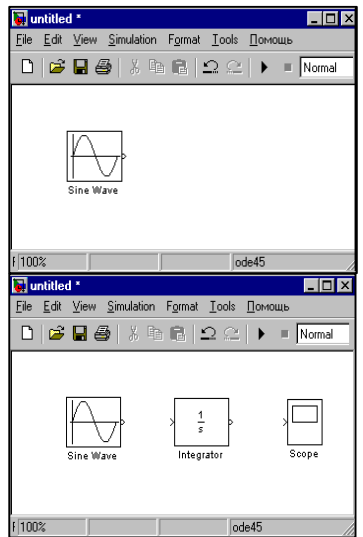

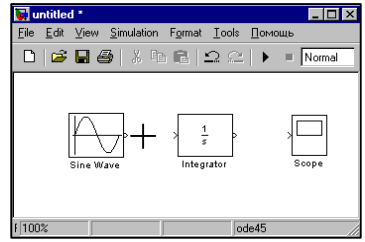

дужкою ( $\triangleright$ ) на правій стороні зображення блоку. При цьому покажчик набуває вигляд хреста.

Далі, при натиснутій лівій клавіші миші, покажчик миші переміщається до вхідного порту блоку **Integrator,** він позначається кутовою дужкою (>), розташованою на лівій стороні зображення блоку. У випадку вірно обраної точки входу покажчик набуває вигляд подвійного хреста.

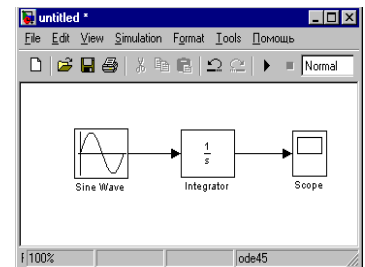

Лінія зв'язку закінчується стрілкою для індикації напрямку передачі сигналу. Побудова структурної схеми завершується проведенням лінії зв'язку від вихідного порту блоку **Integrator** до вхідного порту блоку **Scope.**

7

При подвійному натисканні лівої клавіші миші, коли її покажчик перебуває на зображенні блоку Scope, відкривається діалогове вікно блоку.

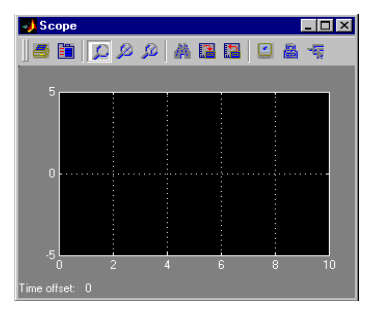

File Edit View Simulation Format Tools Domou

 $\Box$ D $\Box$ 

untitled \*

Вибір команди **Start** меню **Simulation** робить запуск процесу моделювання.

При цьому у вікні блоку Scope будується графік, що відображає значення вихідної перемінної у функції часу моделювання .

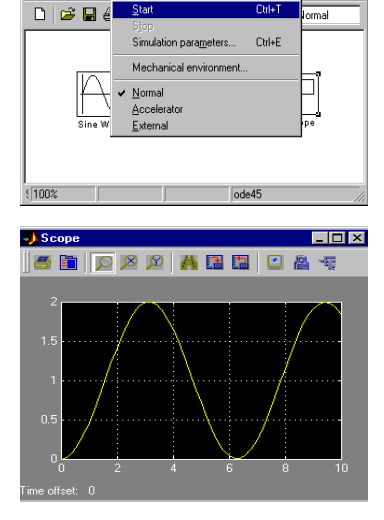

#### **4.4 Побудова складної моделі системи автоматичного керування**

Для побудови моделі у вигляді структурної схеми варто відкрити нове вікно моделі.

Далі потрібно перемістити зображення блоку Integrator з бібліотеки блоків Continuous у вікно untitled, як показано на малюнку.

Аналогічним образом у вікні розміщаються блоки Gain з бібліотеки блоків Math (Математичні функції). Варто звернути увагу, що

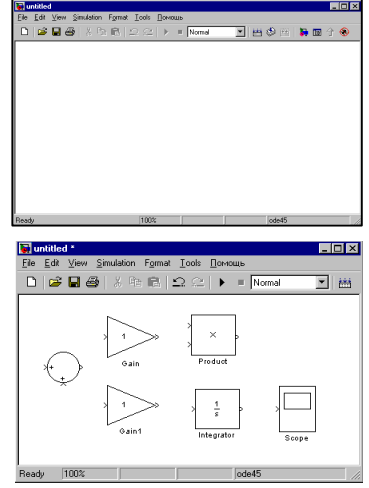

другий блок Gain має ім'я Gain 1. У вікно копіюються блоки Sum (Суматор) і Product (Добуток елементів масиву) з бібліотеки блоків Math і блок Scope з бібліотеки блоків Sinks.

Зображення блоків і їхня орієнтація, прийняті в системі за замовчуванням, припускають розміщення **вхідного порту** *на лівій стороні* і **вихідному порту** *на правій стороні*зображення блоку.

Для полегшення читання схем варто прагнути до проведення лінії зв'язку найкоротшими шляхами з мінімальним числом перетинань.

*Для виконання вищевказаних умов доцільно здійснити поворот зображень блоків Product і Gain.*

З цією метою покажчик миші поміщається на зображення блоку, наприклад Product, що приводить до появи довкола нього прямокутної рамки з маркером типу квадрат.

Для дзеркального відображення зображень блоків використовується команда **Flip block** меню **Format** вікна моделі. При цьому вхідні

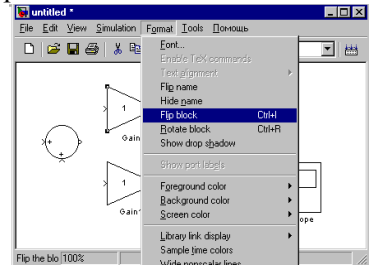

і вихідні порти на зображенні блоку змінюють своє місце розташування.

Далі проводяться лінії зв'язку між вихідними і вхідними портами блоків, виконуються розгалуження ліній зв'язку.

Для здійснення розгалужень:

покажчик миші поміщається на лінію зв'язку і натискається права клавіша миші, що утримується в натиснутому стані в процесі проведення лінії зв'язку (вигляд покажчика — хрест);

покажчик підводиться до вхідного порту блоку і, коли він набуває вигляд подвійного хреста, права клавіша миші відпускається.

*Система Simulink автоматично відпрацьовує злами лінії зв'язку (кут перетинання лінії зламу складає ±90°).* 

У побудованій структурній схемі динамічної системи необхідно відредагувати параметри блоків:

- величину коефіцієнта підсилення блоку Gain,

- знак операції для одного з вхідних портів блоку Sum,

- початкові умови для блоку Integrator.

Діалогове вікно блоку Gain виводиться при подвійному натисканні лівої клавіші миші, коли її покажчик перебуває на зображенні блоку. Для зміни заданої за замовчуванням величини коефіцієнтта підсилення, необхідно ввести в

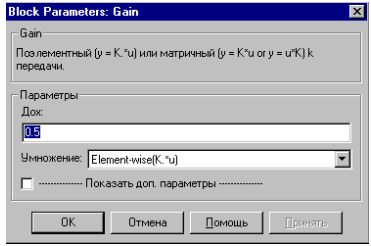

текстовому полі Gain величину рівну 0.5 і натиснути кнопку ОК.

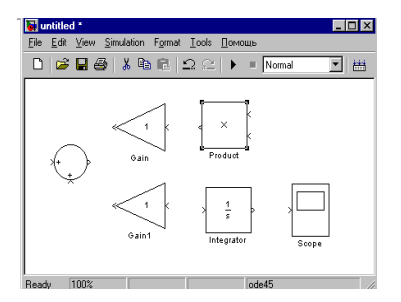

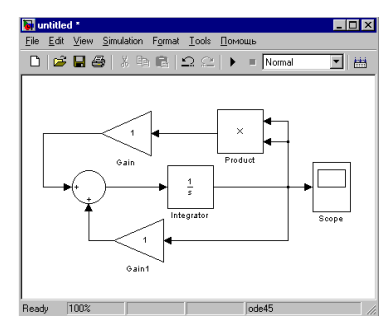

Уведене значення коефіцієнта підсилення блоку Gain відображається на зображенні блоку в структурній схемі.

Діалогове вікно блоку Sum виводиться при подвійному натисканні лівої клавіші миші, коли її покажчик перебуває на зображенні даного блоку.

Змінимо один зі знаків операції підсумовування. Для цього скористаємося текстовим полем List of signs (поле містить рядок « $\left|+\right\rangle$ ).

Перший знак додавання (+) замінимо на знак вирахування (-) і натиснемо кнопку ОК. На зображенні блоку Sum графічне позначення верхнього вхідного порту блоку прийме вигляд «-».

Для завдання початкових умов скористаємося діалоговим вікном блоку Integrator. Воно виводиться при подвійному натисканні лівої клавіші миші, коли її покажчик перебуває на зображенні блоку.

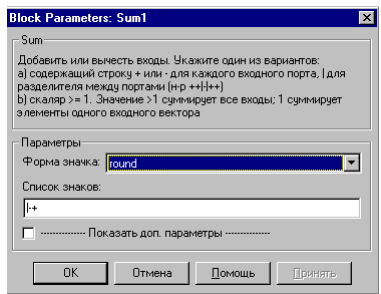

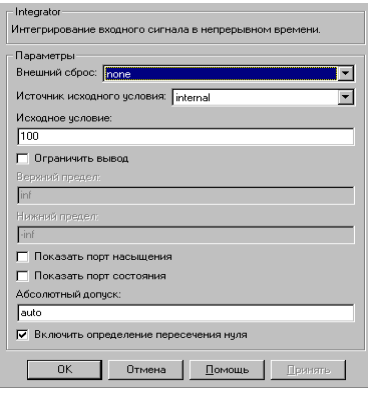

 У текстовому полі **Initial Condition** уведемо значення рівне 100 і натискаємо кнопку **ОК**.

За замовчуванням у системі Simulink час моделювання встановлюється рівним 10. Після вибору команди **Simulation Parameters** меню **Simulation** вікна моделі виводиться діалогове вікно **Simulation Parameters,** де на вкладці **Solver** у текстовому полі **Stop time** уведемо значення 1.0. Потім натискаємо

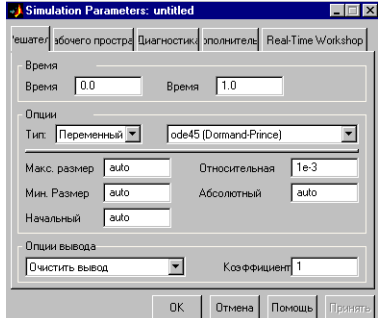

кнопку **ОК.**

Побудована модель може бути використана для досліджень.

Створену модель перед виконанням наступних дій рекомендується зберегти.

Для цього вибирається команда Save меню File чи піктограма Save (у виді дискети) на панелі інструментів і в діалоговому вікні Save As вводиться ім'я файлу без розширення.

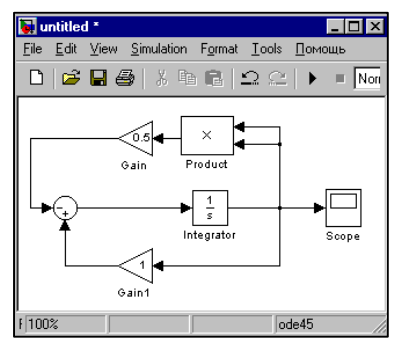

 У системі Simulink моделі структурних схем зберігаються у файлах з розширенням «. mdl», при цьому заголовок вікна моделі змінюється, відображаючи введене ім'я.

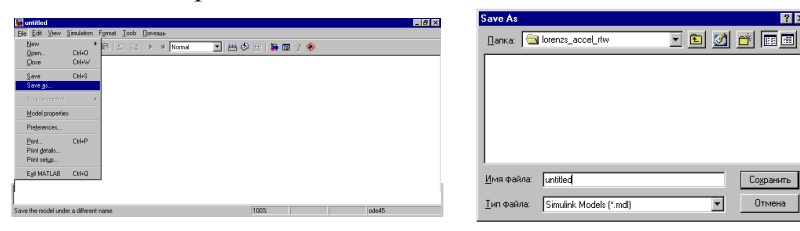

Для запуску процесу моделювання вибирається команда **Start**  меню **Simulation.**

Вікно блоку Scope виводиться при подвійному натисканні клавіші миші, коли її покажчик перебуває на на зображенні блоку.

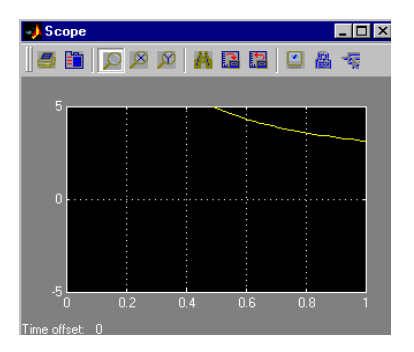

Для автоматичної установки границь на осях координат, на панелі інструментів вікна Scope вибирається піктограма **Autoscale** (у вигляді бінокля). При цьому графік автоматично перемальовується.

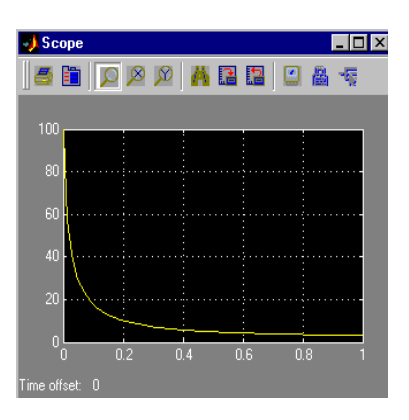

Система Simulink забезпечує користувача довідковою інформацією:

- при виборі команди **Simulink Help** меню **Help** вікна моделі,

- при натисканні кнопки **Help** у діалоговому вікні **Block Parameters**,

- при натисканні кнопки **Help** у діалоговому вікні **Simulation Parameters**.

Для виклику вікна довідкової системи, що містить інформацію про конкретний блок, необхідно натиснути кнопку **Help** (Допомога) у діалоговому вікні **Block Parameters** відповідного блоку (у нашому прикладі обраний блок з ім'ям Gain)

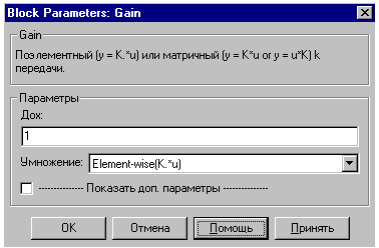

На малюнку показане вікно **Help,** де в правій області вікна виведена довідкова інформація про блок Gain:

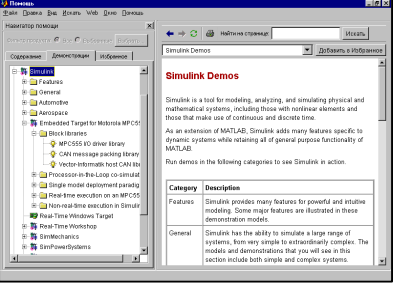

Вікно **Help** включає двох панелей:

у *правій панелі* міститься довідкова інформація з обраному розділу;

у робочому полі *лівої панелі* розміщаються чотири вкладки:

**Contents** (Уміст), **Index** (Покажчик), **Search** (Пошук) і **Favorites**  (Обране), що дозволяють виводити інформацію у вигляді таблиці, групувати за абеткою, забезпечувати пошук інформації і формувати вікно користувача.

Коли текст довідки розміщений у правій панелі, то у вкладку **Favorites** можна додати розділи довідкової інформації шляхом вибору кнопки **Add to Favorites** (Додати в обране).

#### **4.5 Редагування структурних схем**

У вікні моделі системи Simulink задаються:

#### *Панель інструментів,*

піктограми якої дозволяють звертатися до найбільш часто вико-ристовуваних команд (збереження моделі, запуск процесу моделю-вання …).

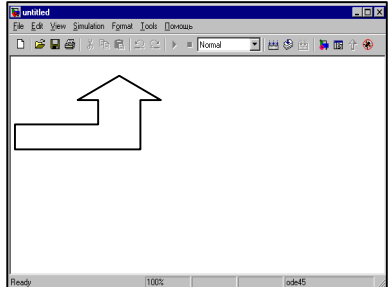

#### *Панель стану***,**

на який позначаються коефіцієнт масштабу, час моделювання й обрана функція інтегрування.

Панелі можуть бути сховані чи знову розміщені у вікні по командах **Toolbar** і **Status Bar**  меню **View .**

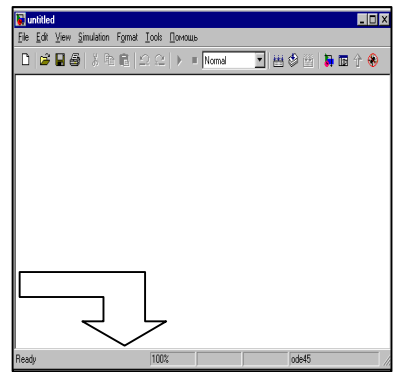

## **4.5.1 Зміна масштабу зображення**

Команди меню **View** вікна моделі служать для завдання масштабу зображення схеми:

команда **Zoom In** збільшує зображення;

команда **Zoom Out**  зменшує зображення;

команда **Fit Selection to View** (Узгодження виділених об'єктів) забезпечує візуалізацію обраних об'єктів у вікні моделі;

команда **Normal (100%)**  повертає зображення у вихідний стан.

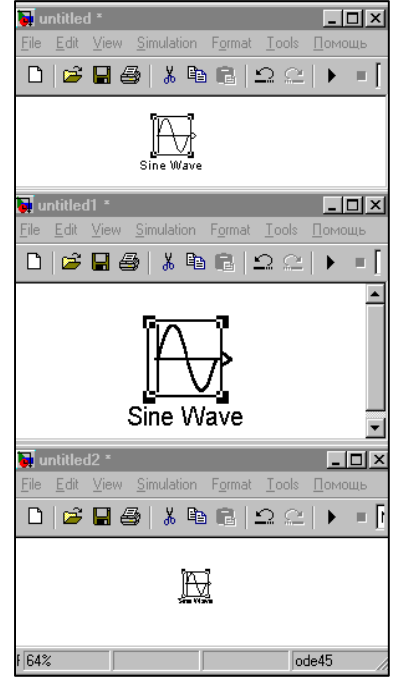

#### **4.5.2 Вивід інформації про блок**

Інформація про блок відображається у вікні спливаючої підказки, що з'являється, якщо покажчик миші поміщений на зображення блоку і залишається там понад одну секунду.

 Настроювання форми представлення даних у вікні

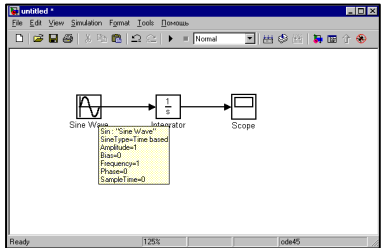

спливаючої підказки виконуються в меню другого рівня команди **Block data tips options** меню **View** вікна моделі.

### **4.5.3 Зміна розмірів зображення блоку**

Для виконання операції варто відкрити браузер головної бібліотеки і помістити блок у вікні моделі.

 Допустимо, що необхідно задати величину коефіцієнта підсилення для блоку Gain з бібліотеки блоків Math рівну 1227.86.

Тому що дане значення не може бути розміщене на зображенні блоку стандартних розмірів, то система автоматично переходить до позначення у **M**untitled<sup>\*</sup> вигляді символу «-К.-».

Для зміни розмірів зображення блоку натискається ліва кнопка миші, коли її покажчик перебуває на зображенні блоку, що приводить до появи прямокутної рамки з маркерами (типу квадрат) у

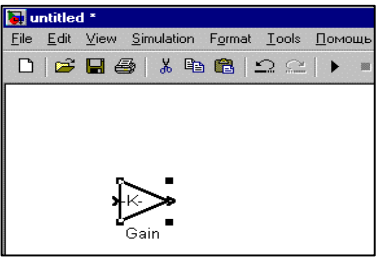

вершинах (дані дії називаються операцією вибору блоку).

Далі варто помістити покажчик на обрану вершину (новий вид покажчика - похилий відрізок зі стрільцями), натиснути ліву клавішу миші і, не відпускаючи її, перемістити обрану вершину.

Коли зображення блоку досягне розміру, достатнього для відображення значення коефіцієнт-та підсилення, клавіша миші відпускається

Для видалення маркерів необхідно натиснути ліву клавішу миші поза зображенням блоку.

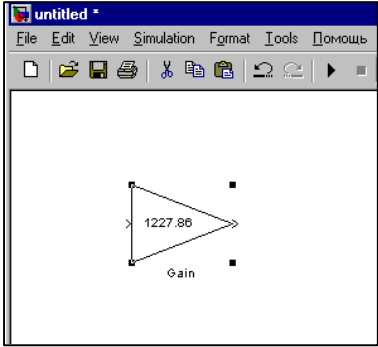

# **4.5.4 Обертання зображення блоку**

Для обертання зображення блоку необхідно: виконати операцію вибору блоку і використовувати команду **Rotate** (Обертання) меню **Format** вікна моделі.

Обертання здійснюється на 90° по годинній стрілці.

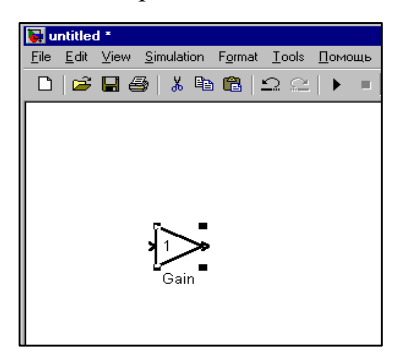

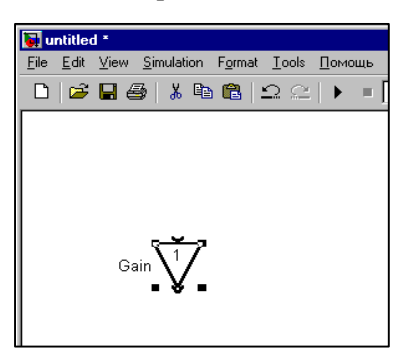

# **4.5.5 Копіювання блоку**

Для копіювання зображення блоку варто помістити покажчик миші на зображення блоку, натиснути праву клавішу і, не відпускаючи її, перемістити прямокутну рамку з маркерами у вершинах у зазначене положення.

Далі необхідно відпустити праву клавішу миші і для видалення маркерів натиснути на ліву клавішу миші поза зображенням блоку.

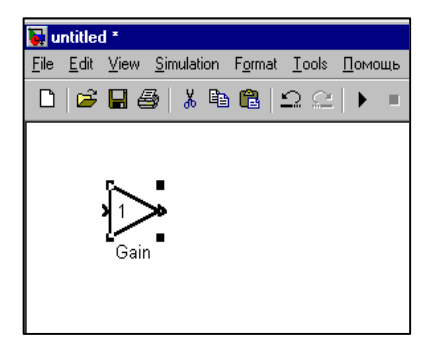

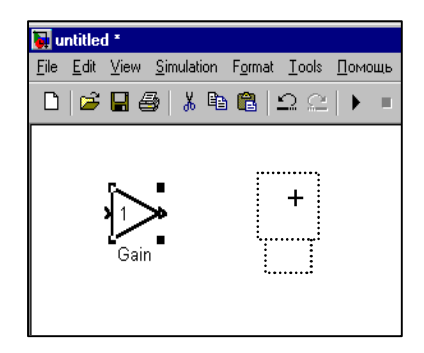

Альтернативним способом є: вибір команди **Сору** меню **Edit**  (можна використовувати комбінацію клавіш **Ctrl + C**), і наступне застосування команди **Paste** меню **Edit** (альтернатива - комбінація клавіш **Ctrl + V**) .

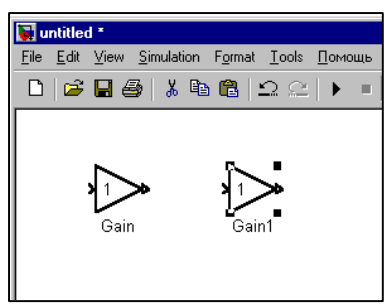

# **4.5.6 Видалення блоку**

Для виконання даної операції варто вибрати блок і натиснути клавішу **Delete**. Альтернативним способом є вибір блоку і застосування команди **Clear** меню **Edit** чи використання піктограми **Cut** панелі інструментів вікна моделі.

При виборі команди **Cut** меню **Edit** чи піктограми **Cut** панелі інструментів (можна використовувати комбінацію клавіш **Ctrl+X)** блок видаляється зі структурної схеми і поміщається в буфер обміну.

## **4.5.7 Множинний вибір**

Вибір ряду об'єктів (множинний вибір) дозволяє використовувати групові операції редагування. Існують два способи множинного вибору:

- можна натиснути клавішу **Shift** і, не відпускаючи її, вибрати мишею кожен об'єкт групи;

- можна використовувати область виділення, укладену в прямокутник, що виділяє.

Для виділення області необхідно: помістити покажчик миші поза зображенням блоків, ліній зв'язку і текстових областей, **натиснути ліву клавішу** миші і, не відпускаючи клавіші, переміщати вільну вершину прямокутника, що виділяє, поки не удасться охопити усі

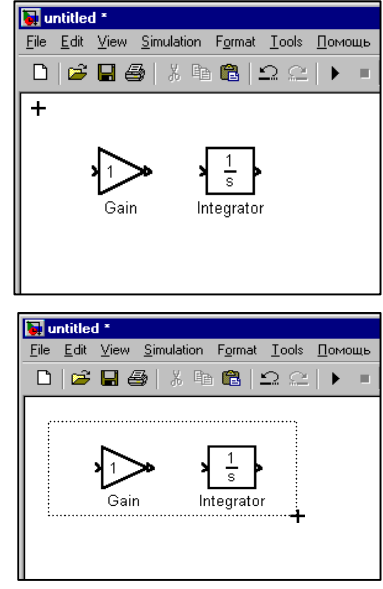

об'єкти, які необхідно вибрати. Потім кнопка миші відпускається.

До даної групи можна застосовувати операції переміщення, копіювання і видалення, що виконуються як у випадку одного блоку. Наприклад, для видалення обраних об'єктів варто натиснути клавішу **Delete** чи вибрати команду **Cut** меню **Edit,** також можна вибрати команду **Clear** меню **Edit** вікна моделі.

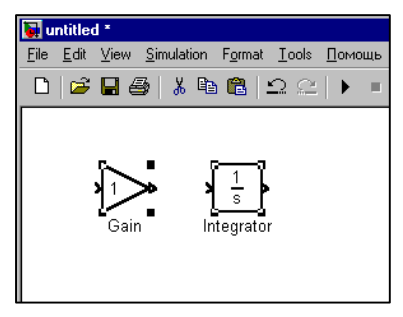

# **4.5.8 Редагування імені блоку**

Кожен блок, розміщений у вікні моделі, повинний мати унікальне *ім'я*, що включає, принаймні, *один буквений чи цифровий символ*. Ім'я обов'язкове повинно починатися з букви. Наприклад,

перший блок, що поміщається в робоче поле, має ім'я «Gain», другий блок буде мати ім'я «Gainl» тощо.

Для редагування імені блоку необхідне: помістити покажчик миші в текстовій області імені блоку і

блоку проводиться в рамці, що з'явилася, з використанням маркера введення, що має вид вертикальної риси; на відміну від текстового полючи, маркер уведення може переходити на наступну рядок).

Для переходу на новий рядок натискається клавіша **Enter**.

Для видалення рамки, що виділяє, варто натиснути ліву клавішу миші, коли її покажчик перебуває поза текстовою областю.

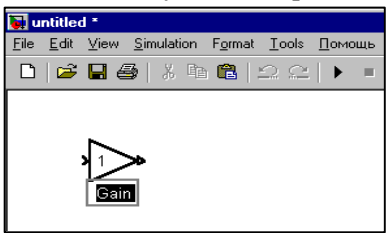

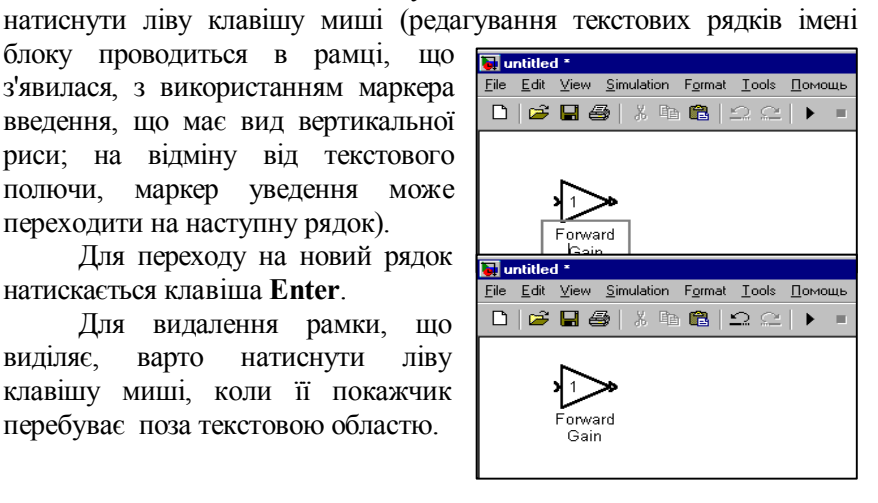

### **4.5.9 Зміна розташування імені блоку**

Для зміни розташування імені блоку варто виконати наступні дії: вибрати блок, використовувати команду **Flip name** меню **Format,**  чи натиснути на ліву клавішу миші і, не відпускаючи її, перемістити текстову область у зазначене положення.

Якщо блок повернути на ±90°, то ім'я блоку буде розташовуватися відповідно чи ліворуч, чи праворуч від зображення блоку.

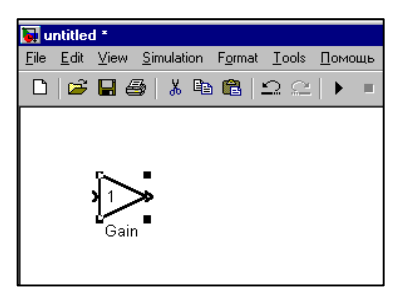

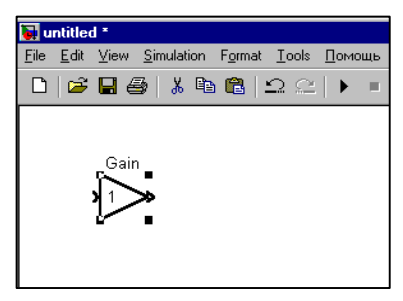

### **4.5.10 Приховання імені блоку**

У ряді випадків не потрібно відображати на екрані ім'я блоку. Наприклад, графічне зображення блоку Gain дозволяє класифікувати тип даного блоку, тому повне представлення структурної схеми допускає приховання імен даних блоків без втрати інформації.

Для приховання імені блоку вибирається команда **Hide name**  меню **Format.** Якщо ім'я блоку сховане, то для його візуалізації варто застосовувати команду **Show name** меню **Format** вікна моделі.

#### **4.5.11 Додавання тіні до зображення блоку**

Для додання ефекту глибини можна додати тінь до зображення

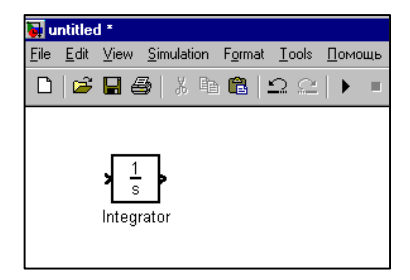

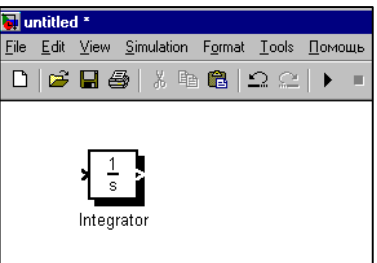

блоку. Для цього варто виконати наступні дії: вибрати блок і використовувати команду **Show drop shadow** меню **Format** вікна моделі.

Якщо зображення блоку має додану тінь, команда **Hide drop shadow** меню **Format** повертає вихідне зображення блоку.

#### **4.5.12 Використання кольору**

Можна установити колір зображення переднього плану і колір тла для зображень окремого блоку і групи блоків.

*Колір зображення переднього плану* являє собою колір графічного зображення блоку і колір символів імені блоку.

*Колір тла* задає колір заливання графічного зображення блоку.

 Для завдання кольору варто вибрати блок (блоки) і застосувати команду **Foreground color** (Колір переднього плану) меню **Format** чи команду **Background color** (Колір тла) меню **Format** вікна моделі.

Можна також здійснити заливання робочого поля вікна моделі. Для цього використовується команда **Screen color** меню **Format** вікна моделі.

### **4.5.13 Переміщення відрізка лінії зв'язку**

Для переміщення окремого відрізка виконується операція вибору лінії зв'язку - покажчик миші поміщається на обраний сегмент і натискається ліва клавіша миші.

При цьому зображення покажчика миші змінюється і приймає вигляд хреста зі стрільцями.

Точки зламів лінії зв'язку позначаються маркером типу квадрат.

Далі, не відпускаючи ліву клавішу миші, необхідно перемістити відрізок, задаючи його фіксоване положення, і відпустити клавішу миші.

Для видалення маркерів варто натиснути ліву клавішу миші, коли

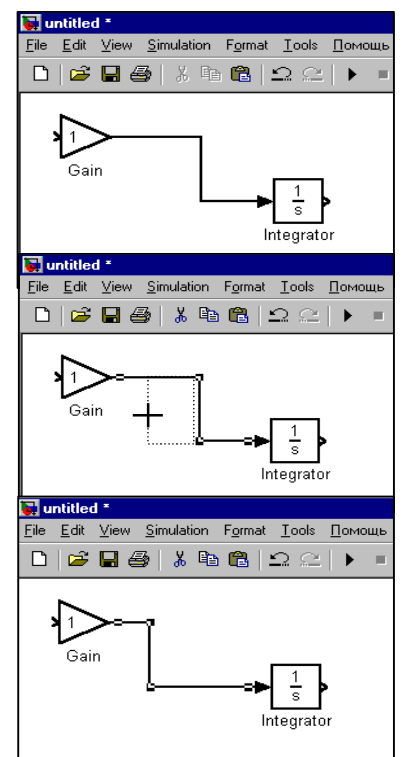

20

її покажчик перебуває поза лінією зв'язку.

#### **4.5.14 Переміщення точки зламу лінії зв'язку**

Для переміщення точки зламу необхідно виконати наступні дії:

помістити покажчик миші в точку зламу і натиснути ліву клавішу миші (вигляд зміненого покажчика коло);

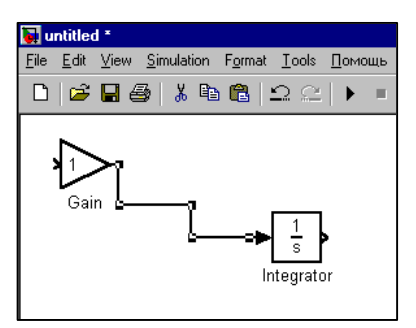

не відпускаючи лівої клавіші миші, точку зламу варто перемістити в необхідне місце.

#### **4..5.15 Видалення лінії зв'язку**

Для видалення лінії зв'язку виконується операція вибору лінії зв'язку. Далі варто натиснути клавішу **Delete,** або використовувати команду **Clear** меню **Edit** чи вибрати команду **Cut** меню **Edit** вікна моделі.

#### **4.5.16 Завдання зламу на лінії зв'язку**

Для виконання даної операції варто установити покажчик миші на обраній лінії зв'язку, натиснути

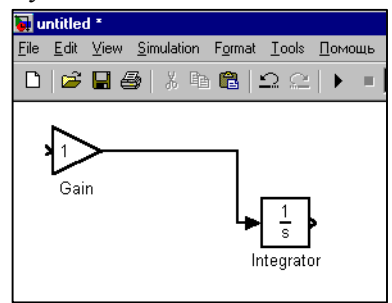

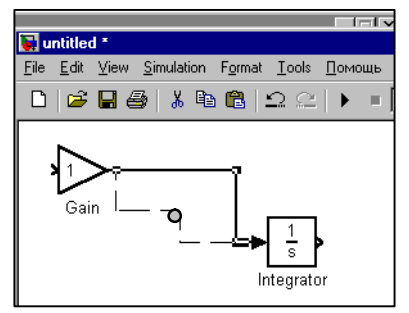

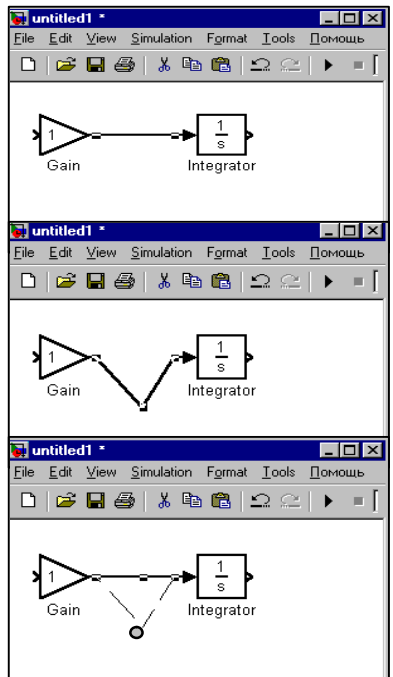

кнопку **Shift** і ліву клавішу миші, коли її покажчик перебуває в точці, що буде точкою зламу.

Для завершення операції необхідно відпустити клавішу миші і кнопку **Shift.**

Покажчик миші змінює своє зображення (вид покажчика - коло), і сегмент лінії зв'язку позначається у виді двох відрізків.

### **4.5.17 Позначення лінії зв'язку**

 Позначення лінії зв'язку не є унікальним ім'ям, на відміну від імені блоків.

Для нанесення позначення лінії зв'язку варто виконати наступні дії:

помістити покажчик миші на лінію зв'язку і два рази натиснути на ліву клавішу миші. Це приведе до появи рамки, що виділяє, і маркера введення, що має вид вертикальної риси;

набирається текстовий рядок (для переходу на новий рядок варто натиснути клавішу **Enter**);

натисканням лівої клавіші миші, коли її покажчик перебуває поза текстовою областю, видаляється рамка, що виділяє.

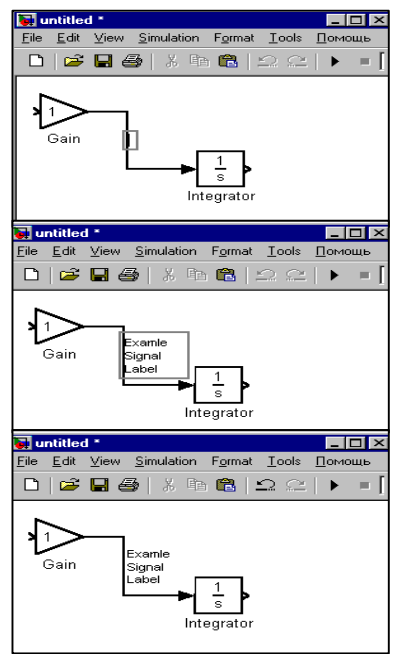

### **4.5.18 Переміщення або копіювання позначення лінії зв'язку**

Для переміщення позначення лінії зв'язку необхідно: виконати операцію вибору лінії зв'язку, натиснути і, утримуючи ліву клавішу миші, задати нове визначене положення позначення і далі, для завершення операції, відпустити клавішу миші.

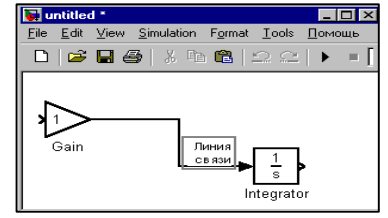

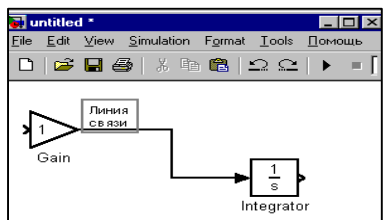

Для копіювання позначення лінії зв'язку варто натиснути клавішу **Ctrl** і помістити копію позначення у визначене положення.

#### **4.5.19 Редагування позначень ліній зв'язку**

Виконується також, як і операція редагування імені блоку.

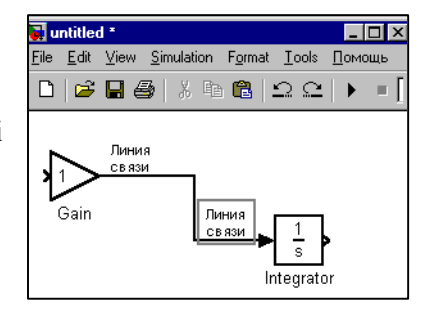

#### **4.5.20 Додавання напису, що пояснює**

Для додавання напису, що пояснює, випливає:

установити покажчик миші в місце розміщення напису, що пояснює, і двічі натиснути ліву клавішу миші (при цьому з'являється рамка, що виділяє, і маркер уведення);

увести текст напису, що пояснює, (для переходу на новий рядок варто натиснути **клавішу Enter**);

при завершення операції натискається ліва клавіша миші, коли її покажчик перебуває поза текстовою областю.

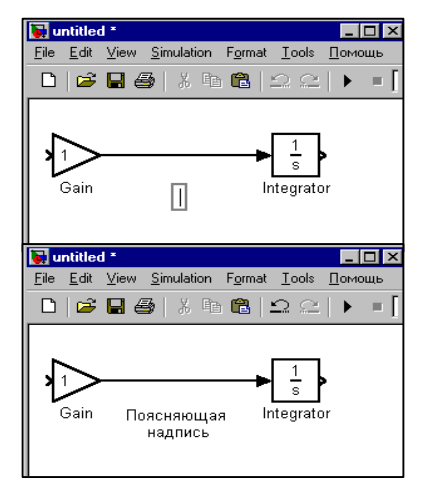

*Для переміщення і копіювання напису, що пояснює, використовуються операції, аналогічні операціям редагування зображення блоку.*

# **4.6 Операції з панеллю інструментів діалогового вікна блоку Scope (Осцилограф)**

Блок Scope призначений для побудови перехідних процесів і забезпечує можливість створення твердої копії.

Блок Scope може бути поміщений у структурну схему і не мати з'єднань з точками схеми, при цьому він визначається як блок Floating Scope (Осцилограф, що плаває). Даний блок призначений для оперативного з'єднання з лініями зв'язку шляхом вибору лінії в процесі моделювання.

Відкриття діалогового вікна блоку **Scope** здійснюється подвійним натисканням лівої клавіші миші, коли її покажчик перебуває на зображенні даного блоку.

Результати моделювання представляються у виді осцилограм.

### **4.6.1 Діалогове вікно блоку Scope і панель інструментів діалогового вікна**

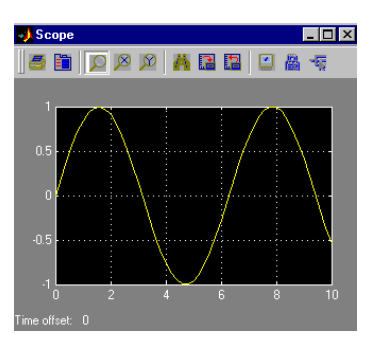

Піктограма **Print** служить для виведення графіків до друку.

 Піктограма **Parameters** служить для відкриття вікна **Scope parameters.** Вікно має двох вкладок **General** та **Data history** і дозволяє задавати параметри форматування графіків, установлювати режим осцилографа, що плаває, і розмішати масиви даних у робочій області.

 Піктограма **Zoom** служить для збільшення масштабу області, укладеної в прямокутник виділення.

Піктограма **Zoom X-axis** служить для збільшення масштабу області, заданої відрізком виділення по осі абсцис без зміни коефіцієнта масштабу по осі ординат.

 Піктограма **Zoom Y-axis** служить для збільшення масштабу області, заданої відрізком виділення по осі ординат без зміни коефіцієнта масштабу по осі абсцис

 Піктограма **Autoscale** автоматично задає граничні значення по осі абсцис і ординат, що відповідають першому головному розподілу, що виходить за межі значень даних.

 Піктограма **Save current axes setting** служить для збереження діапазонів по осях координат для опрацювання графіків, отриманих при наступному моделюванні.

 Піктограма **Restore saved axes** служить для відновлення діапазонів, заданих при моделюванні.

 Піктограма **Floating Scope** служить для визначення блоку Scope як осцилографа, що плаває чи скасування даного режиму. Блоки Scope і Floating Scope мають однакові параметри і можуть виконувати однакові функції. Відмінність полягає в тому, що блок Floating Scope має встановлений за замовчуванням прапорець **floating scope**

 Піктограма **Lock (Unlock) axes selection** служить для побудови графіка зміни перемінної (чи перемінних), що відповідає обраної лінії зв'язку за допомогою блоку Floating Scope (блоку Scope у режимі осцилографа, що плаває)

 Піктограма **Signal selection** служить для виклику діалогового вікна **Signal Selector** і настроювання режимів роботи блоку Floating Scope ( у режимі що плаває)

### **4.6.2 Управління масштабом осцилограми**

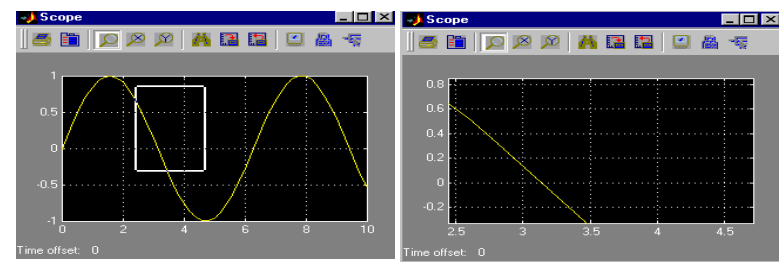

Для збільшення масштабу області графічного вікна, що задається

прямокутником, що виділяє, необхідно:

- вибрати піктограму **Zoom;**
- побудувати прямокутник, що виділяє, і відпустити ліву клавішу

миші.

*У результаті в діалоговому вікні блоку Scope буде сформовані графік, границі на осях якого будуть визначатися координатами вершин прямокутника виділення.*

## **4.6.3 Діалогове вікно Scope parameters (Параметри блоку Scope)**

Діалогове вікно з'являється при виборі піктограми **Parameters** панелі інструментів вікна **Scope** і має двох вкладок.

Вкладка **General** (Основна) у групі опцій Axes (Осі) має кілька полів. У текстовому полі **Number of axes** (Число осей) задається число графіків, формованих у вікні блоку Scope, і число вхідних портів блоку Scope.

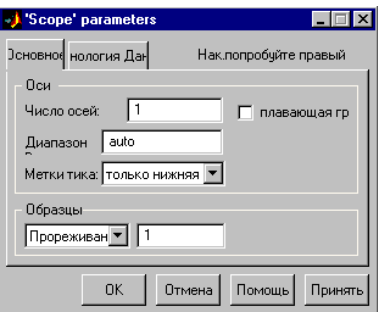

Для кожного вхідного порту будується відповідний графік. Наприклад, якщо в текстовому полі **Number of axes** уводиться значення 2, то зображення вікна блоку Scope прийме вид двох осцилографів.

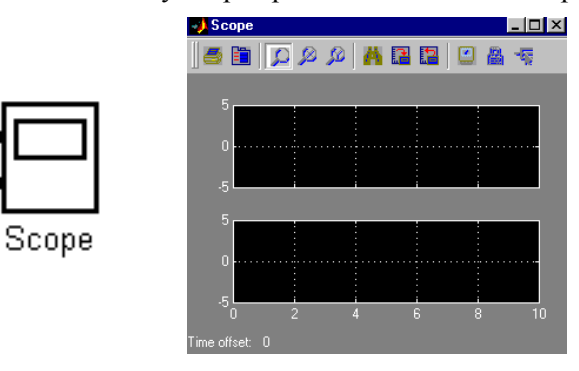

# **4.7 Моделювання автоматичної системи і дослідження її динамічних характеристик**

Самостійно змоделювати приведену нижче автоматичну систему й одержати її вихідну характеристику:

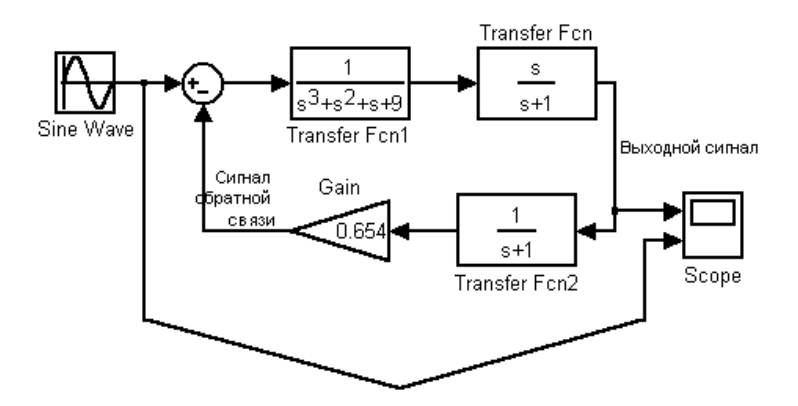

**5 Зміст звіту**

У звіті по лабораторній роботі повинні бути представлені:

- мета і завдання до роботи;

- моделі найпростішої і складної систем автоматичного керування і їхні вихідні характеристики;

- модель заданої системи автоматичного керування та її динамічна характеристика;

- докладний аналіз отриманих результатів для кожної з моделей.

#### **6 Контрольні запитання**

1 Диференціальне рівняння руху систем автоматичного керування (САК).

2 Рішення неоднорідного диференціального рівняння руху САК.

3 Операторна форма запису диференціального рівняння руху.

4 Передаточна функція.

5 Структурне зображення диференціального рівняння руху САК.

# **Лабораторна робота №2 ТИПОВІ ДИНАМІЧНІ ЛАНКИ**

# **1 Мета**

У ході виконання лабораторної роботи вивчаються принципи дії найпростіших технічних систем, аналізуються рівняння їхнього руху й практично виконується моделювання типових динамічних ланок і дослідження їх часових і частотних характеристик.

### **2 Рекомендації щодо підготовки до заняття**

Повторити теоретичні питання дисципліни:

-структурні зображення диференціальних рівнянь руху технічних систем;

-стандартні впливи на системи;

-типові динамічні ланки САК, їхня статика і динаміка.

### **3 Завдання до виконання досліджень**

3.1 Досліджувати безінерційні підсилювальні ланки.

3.2 Змоделювати інерційні ланки першого порядку і провести їхні експериментальні дослідження.

3.3 Провести дослідження перехідних і частотних характеритик ланок, що диференціюють і інтегрують.

# **4 Порядок і методика виконання лабораторної роботи**

### **4.1 Дослідження безінерційних підсилювальних ланок**

 За даними табл.1 розглянути варіанти технічної реалізації безінерційних підсилювальних ланок і усвідомити принципи роботи електричного ланцюга з активним опором, редуктора без люфту, електронного підсилювача перемінного струму .

Проаналізувати рівняння руху приведених ланок і їхні передаточні функції. Переконатися, що статичний передаточний коефіцієнт безінерційної підсилювальної ланки визначається її технічними параметрами.

# Запустити систему **Simulink** із програми **MATLAB**.

Відкрити нове вікно моделі.

 Відкрити список бібліотек блоків вікна **Simulink Library Browser** (Браузера головної бібліотеки Simulink).

 Для дослідження моделі безінерційної підсилювальної ланки, з бібліотек блоків **Math Operations -** *Математичні операції,* 

**Sources -** *Джерела сигналів,* і **Sinks -** *Засоби реєстрації,* у вікно моделі з іменем untitled послідовно перемістити зображення блоків: **Gain** *(Коефіцієнт підсилення),* **Step** *(Сходинка)*, **Ramp** *(Зростаюча)*, **Signal Builder** *(Будування сигналів),* **Sine Wave** *(Генератор синусоїди)*,

**Scope** *(Осцилограф)*

як показано на малюнку.

 Задати число вхідних портів блоку **Scope** *(Осцилограф)* рівним двом, використовуючи вкладку **General** (Основна) панелі інструментів **Parameters** вікна **Scope.**

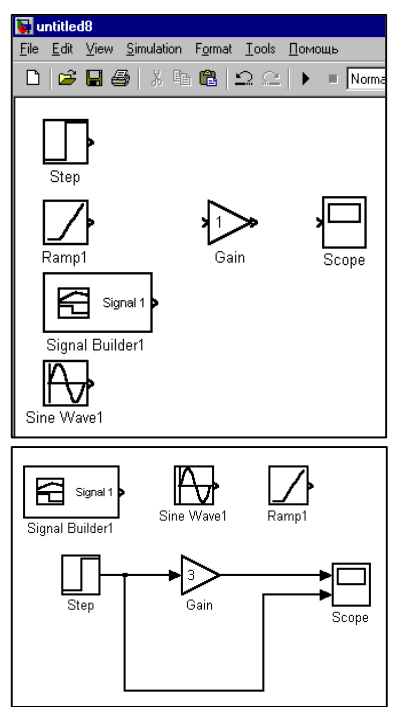

 З набраних блоків побудувати модель для дослідження безінерційної підсилювальної ланки зі статичним коефіцієнтом підсилення рівним 3.

 Запустити процес моделювання вибором команди **Start** меню **Simulation** і визначити на екрані осцилографа **перехідну функцію** досліджуваної ланки як реакцію на одиничний східчастий сигнал.

 Зафіксувати отриманий результат, використовуючи операцію **Print Screen** пульту управління комп'ютером.

 Повторити експерименти, змінюючи значення вхідного східчастого сигналу  $Step \equiv z_{av}$  від 1 до 5, фіксуючи вихідний сигнал досліджуваної ланки

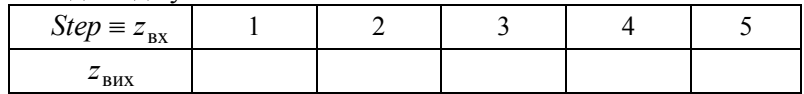

По отриманим даним побудувати **регулювальну характеристику**  $z_{\text{av}} = f(z_{\text{av}})$  безінерційної підсилювальної ланки.

 Замінити в моделі джерело східчастого сигналу на джерело **Ramp** *(Зростаюча)* і, запустивши процес моделювання, визначити реакцію на нього безінерційної підсилювальної ланки - *Kt* функцію. Зафіксувати отриманий результат.

 Підключити на вхід досліджуваної ланки **Signal Builder**  *(Будування сигналів).*Настроїти **Signal Builder** на формування імпульсного сигналу тривалістю 0,5с і амплітудою рівною 100од.

 Запустити процес моделювання вибором команди **Start** меню **Simulation** і визначити на екрані осцилографа **імпульсну перехідну функцію** досліджуваної ланки як реакцію на одиничний імпульсний сигнал.

 Зафіксувати отриманий результат, використовуючи операцію **Print Screen** панелі управління комп'ютером.

 Підключити на вхід безінерційної підсилювальної ланки **Sine Wave** *(Генератор синусоїди).* Настроїти **Sine Wave** на формування одиничного синусоїдального сигналу.

 Запустити процес моделювання вибором команди **Start** меню **Simulation** *і визначити на екрані осцилографа реакцію* досліджуваної ланки на одиничний синусоїдальний сигнал.

 Зафіксувати отриманий результат, використовуючи операцію **Print Screen** панелі управління комп'ютером.

 Повторити експерименти, змінюючи частоту вхідного сигналу ω від 1 до 5 рад/с, і *переконатися, що амплітуда вихідного сигналу досліджуваної ланки залишається без змін, а його фазове запізнювання стосовно вхідного у всіх випадках дорівнює нулю.* 

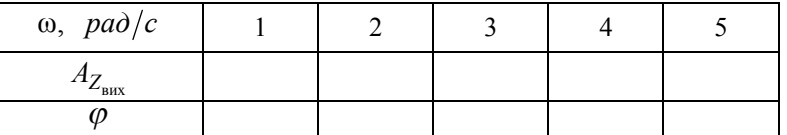

По отриманим даним побудувати **амплітудно-фазову частотну характеристику** безінерційної підсилювальної ланки.

## **4.2 Моделювання й експериментальні дослідження інерційних ланок першого порядку**

 За матеріалами лекції розглянути приклади технічних реалізацій інерційних ланок першого порядку й усвідомити принципи їхньої роботи.

Проаналізувати рівняння руху приведених ланок і їхні передаточні функції. Переконатися, що статичний передаточний коефіцієнт інерційної ланки першого порядку і постійна часу визначаються тільки її технічними параметрами і не залежать від зовнішніх впливів.

Відкрити нове вікно моделі.

 Відкрити список бібліотек блоків вікна **Simulink Library Browser** (Браузер головної бібліотеки Simulink).

 Для дослідження моделі інерційної ланки першого порядку, з бібліотек блоків **Continuous -** *Елементи безперервних систем,*  **Sources** - *Джерела сигналів,* і **Sinks -** *Засоби реєстрації,* у вікно моделі з іменем untitled послідовно перемістити зображення блоків:

**Transfer Fcn** *(Передавальна ланка)* **Step** *(Сходинка)*, **Signal Builder**  *(Будування сигналів),*

**Sine Wave** *(Генератор синусоїди)*, **Scope** *(Осцилограф)*

як показано на малюнку.

 З набраних блоків побудувати модель для дослідження інерційної ланки першого порядку із

коефіцієнтом підсилення *k 2* та постійною часу *Т 1*.

 Запустити процес моделювання вибором команди **Start** меню **Simulation** і визначити на екрані осцилографа **перехідну функцію** досліджуваної ланки як реакцію на одиничний східчастий сигнал.

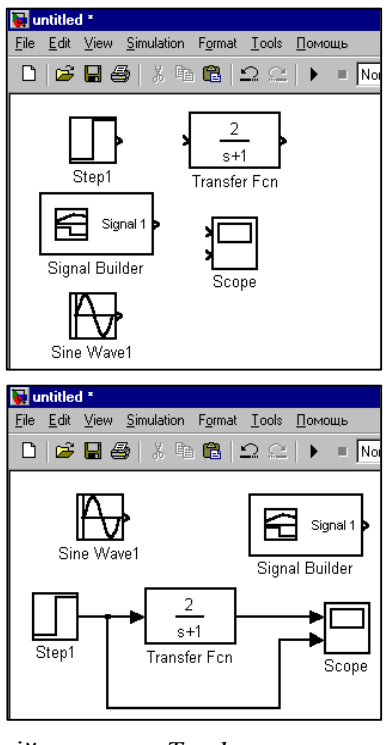

 Зафіксувати отриманий результат, використовуючи операцію **Print Screen** панелі управління комп'ютером.

 Підключити на вхід досліджуваної ланки **Signal Builder**  *(Будування сигналів).*Настроїти **Signal Builder** на формування імпульсного сигналу тривалістю 0,5с і амплітудою рівної 100 одиниць.

 Запустити процес моделювання вибором команди **Start** меню **Simulation** і визначити на екрані осцилографа **імпульсну перехідну функцію** інерційної ланки першого порядку як реакцію на одиничний імпульсний сигнал.

 Зафіксувати отриманий результат, використовуючи операцію **Print Screen** панелі управління комп'ютером.

 $\bullet$  Збільшити постійну часу ланки до значення  $T = 3$ визначити експериментально перехідну й імпульсну перехідну функції зміненої ланки.

*Порівняти результати* експериментів для ланок з *Т* 1 і  $T = 3$ .

 Підключити на вхід інерційної ланки першого порядку з параметрами  $k = 2$ ;  $T = 1$  **Sine Wave** *(Генератор синусоїди).* Настроїти **Sine Wave** на формування одиничного синусоїдального сигналу з частотою  $\omega = 0.5 \frac{pa\delta}{c}$ .

 Запустити процес моделювання вибором команди **Start** меню **Simulation** і визначити на екрані осцилографа реакцію досліджуваної ланки на одиничний синусоїдальний сигнал з частотою  $\omega = 0.5 \frac{pa\delta}{c}$ .

 Зафіксувати отриманий результат, використовуючи операцію **Print Screen** панелі управління комп'ютером.

 Повторити експерименти при зміні частоти вхідного сигналу  $\omega$  від 0,5  $\frac{pad}{c}$  до 10  $\frac{pad}{c}$  з визначенням для кожної частоти амплітуди  $A_{Z_{\rm BHX}}$  вихідного сигналу ланки і часу *t* його запізнювання стосовно вхідного*. (Час запізнювання визначається порівнянням двох осцилограм – вхідного і вихідного сигналів).*

32

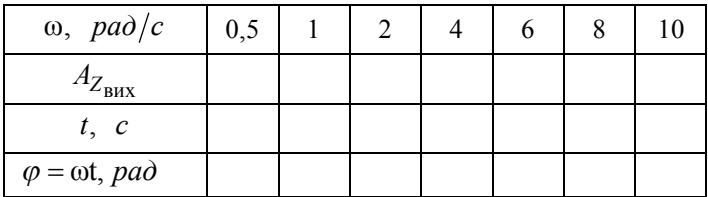

• За результатами вимірів  $A_{Z_{\text{BHX}}}$  і розрахунку  $\varphi = \omega t$ побудувати **амплітудно-фазову частотну характеристику**  інерційної ланки першого порядку в координатах :

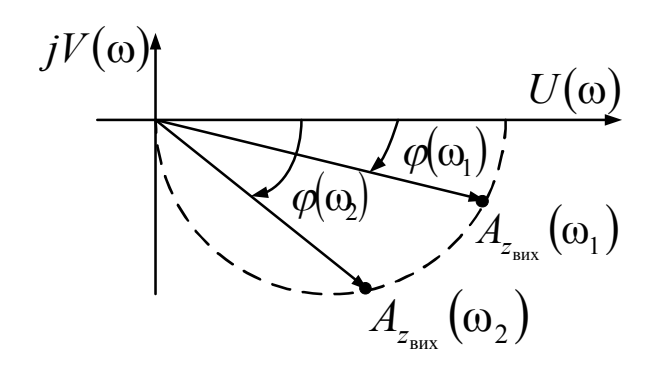

## **4.3 Дослідження перехідних і частотних характеристик ланок, що диференціюють і інтегрують**

 За матеріалами лекції розглянути приклади технічних реалізацій ланок, що диферентціюють і інтегрують і усвідомити принципи їхньої роботи. Проаналізувати рівняння руху приведених ланок і їхні передаточні функції.

Відкрити нове вікно моделі.

 Відкрити список бібліотек блоків вікна **Simulink Library Browser** (Браузер головної бібліотеки Simulink).

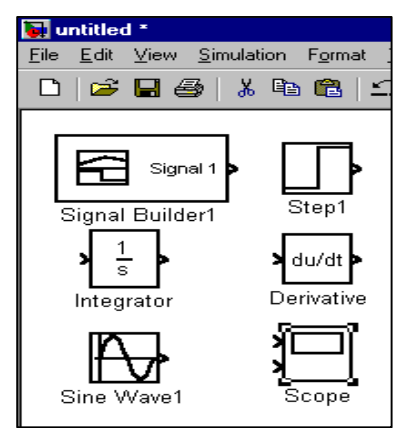

Для дослідження моделей ланок, що диференціюють і інтегрують з бібліотек блоків **Continuous -** *Елементи безперервних систем,* **Sources** - *Джерела сигналів,* і **Sinks -** *Засоби реєстрації,* у вікно моделі з іменем untitled послідовно перемістити зображення блоків:

**Integrator** (Інтегратор), **Derivative** *(Диференціювання),* **Step** *(Сходинка)*, **Signal Builder** *(Будування сигналів),* **Sine Wave** *(Генератор синусоїди)*, **Scope** *(Осцилограф)* як показано на малюнку.

 Задати число вхідних портів блоку **Scope** *(Осцилограф)* рівним трьом, використовуючи вкладку **General** (Основна) панелі інструментів **Parameters** вікна **Scope.**

 З набраних блоків побудувати моделі для дослідження ланок, що диференціюють і інтегрують .

 Запустити процес моделювання вибором команди **Start** меню **Simulation** і визначити на екрані осцилографа **перехідні функції** досліджуваних ланок як реакції на одиничний східчастий сигнал.

 Зафіксувати отримані результати, використовуючи операцію **Print Screen** панелі управління комп'ютером.

 Підключити на вхід досліджуваної ланки **Signal Builder**  *(Будування сигналів).* Настроїти **Signal Builder** на формування імпульсного сигналу тривалістю 0,5с і амплітудою рівної 100од.

 Запустити процес моделювання вибором команди **Start**  меню **Simulation** і визначити на екрані осцилографа **імпульсні перехідні функції** ланок, що диференціюють і інтегрують, як реакції на одиничний імпульсний сигнал.

 Зафіксувати отриманий результат, використовуючи операцію **Print Screen** панелі управління комп'ютером.

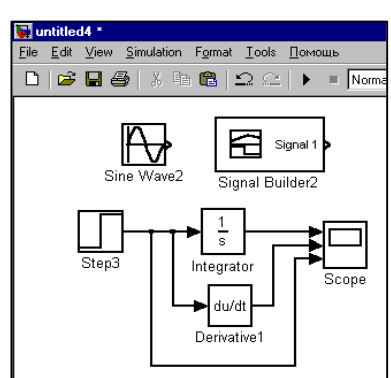

 Підключити на вхід досліджуваних ланок **Sine Wave** *(Генератор синусоїди).* Настроїти **Sine Wave** на формування одиничного синусоїдального сигналу з частотою  $\omega = 1 \frac{pa\delta}{c}$ .

 Запустити процес моделювання вибором команди **Start**  меню **Simulation** і визначити на екрані осцилографа реакції ланок, що диференціюють і інтегрують на одиничний синусоїдальний сигнал.

 Зафіксувати за допомогою операції **Print Screen** панелі управління комп'ютером отримані результати і провести їхній порівняльний аналіз.

#### **5 Зміст звіту**

У звіті по лабораторній роботі повинні бути представлені:

- мета і завдання до роботи;

- моделі досліджуваних типових динамічних ланок і відповідні їм експериментальні характеристики;

- розрахункові характеристики динамічних ланок;

- докладний аналіз отриманих результатів для кожної динамічної ланки.

### **6 Контрольні запитання**

1 Типові динамічні ланки: визначення, рівняння рухів, приклади технічної реалізації.

2 Часові й частотні характеристики типових динамічних ланок

3 По виду перехідних характеристик ідентифікувати динамічну ланку першого порядку:

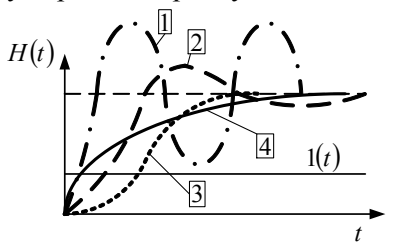
# **Лабораторна робота №3 ІНЕРЦІЙНІ ЛАНКИ ДРУГОГО ПОРЯДКУ**

## **1 Мета**

У ході виконання лабораторної роботи вивчаються принципи дії найпростіших технічних систем, аналізуються рівняння їхнього руху й практично виконується моделювання інерційних ланок другого порядку і дослідження їх часових і частотних характеристик.

#### **2 Рекомендації щодо підготовки до заняття**

Повторити теоретичні питання дисципліни:

-структурні зображення диференціальних рівнянь руху технічних систем;

-стандартні впливи на системи;

-інерційні ланки другого порядку, їхня статика і динаміка.

## **3 Завдання до виконання досліджень**

Змоделювати інерційні ланки другого порядку з різними співвідношеннями постійних часу і провести аналітичні й експериментальні дослідження їхніх динамічних характеристик.

## **4 Порядок і методика виконання лабораторної роботи**

 За матеріалами лекції розглянути приклади технічних реалізацій інерційних ланок другого порядку й усвідомити принципи їхньої роботи.

Проаналізувати рівняння руху приведених ланок і їхні передатні функції. Переконатися, що статичний передатний коефіцієнт інерційної ланки другого порядку і постійні часу визначаються тільки його технічними параметрами і не залежать від зовнішніх впливів.

Відкрити нове вікно моделі.

 Відкрити список бібліотек блоків вікна **Simulink Library Browser** (Браузер головної бібліотеки Simulink).

З бібліотеки блоків **Continuous -** *Елементи безперервних систем,* у вікно моделі з іменем untitled перемістити зображення блоку **Transfer Fcn** *(Передавальна ланка),* що відповідає передаточної функції інерційної ланки другого порядку, як показано на малюнку.

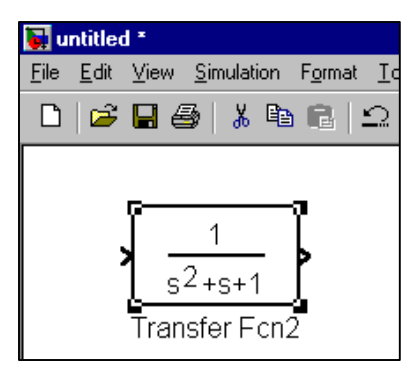

 Будемо думати, що ланка має параметри

 $T_2 = \sqrt{0.27}$ ;  $T_1 = 0.2$ ;  $k = 3$ .

Ввести значення параметрів у модель досліджуваної ланки.

 Ввести найменування ланки *«Коливальне»*, тому що коефіцієнт загасання перехідних процесів 1 0,27 0,2  $2T_2$  $=\frac{1}{2\pi}=\frac{0.2}{\sqrt{1-\frac{0.2}{2}}}$ *T*  $d_o = \frac{T_1}{2T} = \frac{0.2}{\sqrt{0.27}} \le 1$ .

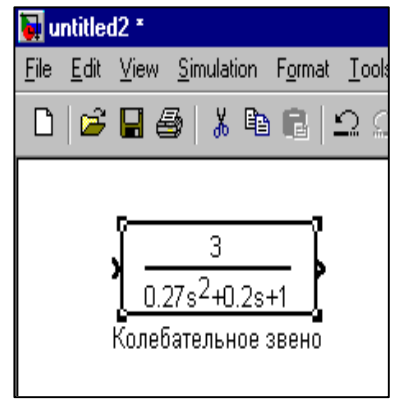

 Покажчиком миші вибрати команду **Linear analysis** *(Лінійні дослідження)* меню **Tools**  *(Інструментарій)* вікна моделі і натиснути ліву клавішу миші.

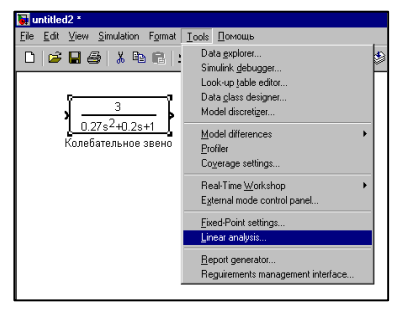

У вікні моделі з'являється табло **LTI Yiewer is launching** із проханням витримати паузу до завершення процесу запуску системи лінійних досліджень.

По завершенні процесу запуску системи лінійних досліджень у вікні моделі встановлюються:

- вікно **LTI Yiewer**  результатів досліджень;

- вікно **Model Iputs and Outputs** з вузлами підведення сигналів **Input Point** до досліджуваної моделі і відведення їх **Output Point** від її.

 Покажчиком миші перенести вузли підведення **Input Point** і відведення **Output Point** сигналів у вікно моделі і з'єднати їх з досліджуваною ланкою в напрямку проходження по неї сигналу.

 Покажчиком миші вибрати команду **Конфігурація ділянки**  меню **Виправлення** вікна **LTI Yiewer** результатів досліджень і натиснути ліву клавішу миші.

З'являється вікно **Конфігурація ділянки** з пропозицією вибрати бажані для аналізу динамічні характеристики ланки відповідно до типових вхідних впливів.

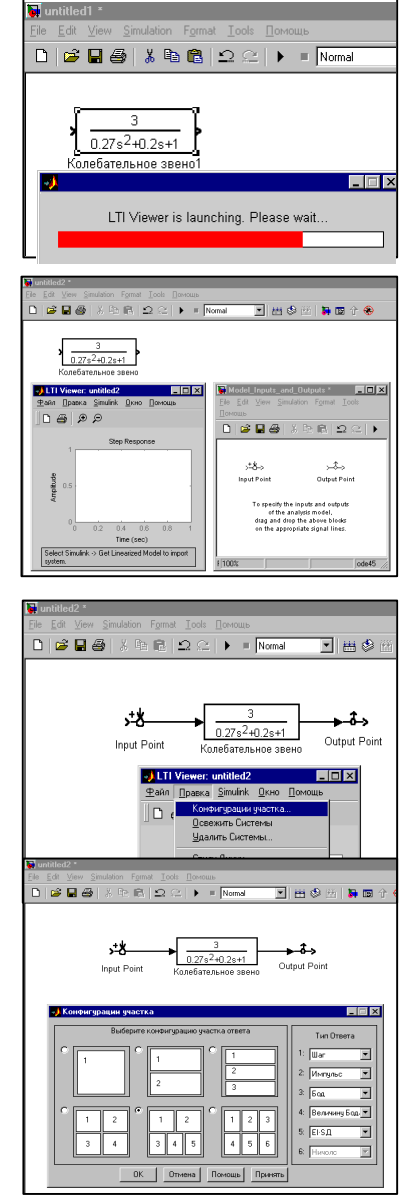

 Вибрати покажчиком миші перехідну, імпульсну перехідну функції, логарифмічні частотні характеристики й амплітуднофазову частотну характеристику і натиснути кнопку ОК.

На екрані з'являється вікно **LTI Yiewer** з полями під бажані характеристики досліджуваної ланки.

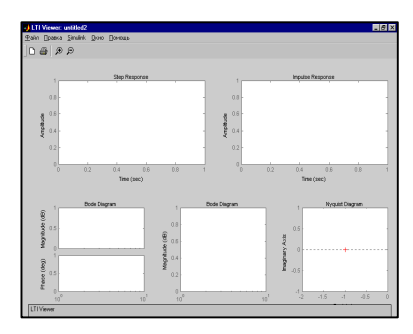

 Покажчиком миші вибрати команду Get Linearised Model (Дослідження лінійної моделі) меню Simulink вікна LTI Yiewer результатів досліджень і натиснути ліву клавішу миші.

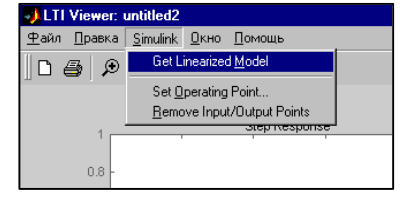

По завершенні процесу дослідження у вікні **LTI Yiewer**  одержуємо динамічні характеристики інерційній (коливальній) ланки другого порядку .

Зафіксувати отриманий результат, використовуючи операцію **Print Screen** панелі управління комп'ютером.

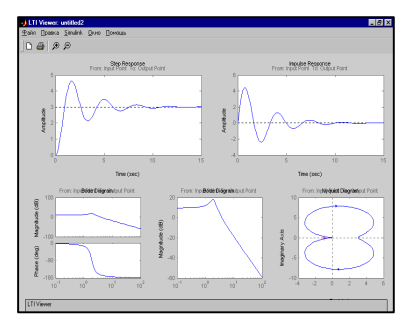

 Змінити постійну часу *Т<sup>1</sup>* досліджуваної ланки і ввести нові параметри в модель:  $T_2 = \sqrt{0.27}$ ;  $T_1 = 1$ ;  $k = 3$ .

 Позначити ланку як *«Аперіодична»*, тому що коефіцієнт загасання перехідних процесів став більш одиниці 1 0,27 1  $2T_2$  $=\frac{I_1}{2\pi}=\frac{1}{\sqrt{2\pi}}\geq$ *T*  $d_o = \frac{T_1}{2T} = \frac{1}{\sqrt{27}} \ge 1$ .

 Виконати дослідження часових і частотних характеристик **Аперіодичної ланки** відповідно до вищевикладеної методики для інерційної ланки другого порядку.

 Змінити постійну часу *Т<sup>1</sup>* досліджуваної ланки і ввести нові параметри в модель:  $T_2 = \sqrt{0.27}$ ;  $T_1 = 0$ ;  $k = 3$ .

 Позначити ланку як *«Гармонійна»*, тому що коефіцієнт загасання перехідних процесів став рівним нулю  $d_0 = \frac{1}{2\pi} = 0$  $2T_{2}$  $_0 = \frac{I_1}{2T_2} =$  $d_0 = \frac{T_1}{2T} = 0$ .

 Виконати дослідження часових і частотних характеристик **Гармонійної ланки** відповідно до вищевикладеної методики для інерційної ланки другого порядку.

#### **5 Зміст звіту**

У звіті по лабораторній роботі повинні бути представлені:

- мета і завдання до роботи;

- моделі досліджуваних типових динамічних ланок і відповідні їм експериментальні характеристики;

- розрахункові характеристики динамічних ланок;

- докладний аналіз отриманих результатів для кожної динамічної ланки.

## **6 Контрольні запитання**

1 Інерційні ланки другого порядку: визначення, рівняння рухів, приклади технічної реалізації.

2 Часові й частотні характеристики інерційних ланок другого порядку

3 По виду перехідних характеристик ідентифікувати аперіодичну динамічну ланку другого порядку:

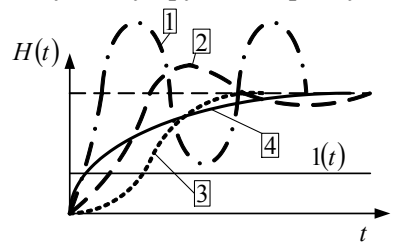

## **Лабораторна робота №4**

# **СИСТЕМИ ЗІ СКЛАДНИМИ СТРУКТУРНИМИ ЗЄДНАННЯМИ 1 Мета**

У ході виконання лабораторної роботи вивчаються принципи побудови багаторівневих технічних систем зі складними структурними з'єднаннями, аналізуються рівняння їхнього руху, практично виконується моделювання систем, еквівалентні перетворення їхніх структурних схем, експериментальні дослідження часових і частотних характеристик систем, а також впливів змін параметрів їх елементів на статику і динаміку процесів регулювання.

#### **2 Рекомендації щодо підготовки до заняття**

Повторити наступні теоретичні питання дисципліни:

-з'єднання динамічних ланок;

-еквівалентні перетворення структурних схем;

-передаточні функції, часові і частотні характеристики з'єднань.

## **3 Завдання до виконання досліджень**

3.1 Освоїти принципи складання структурних схем багаторівневих технічних систем зі складними структурними з'єднаннями.

3.2 Змоделювати типову систему стабілізації кутового положення об'єкта.

3.3 Провести експериментальні дослідження моделі автопілоту з аналізом впливу контуру датчика кутової швидкості на його ефективність.

## **4 Порядок і методика виконання лабораторної роботи**

## **4.1 Моделювання системи зі складними структурними з'єднаннями**

 За матеріалами лекції усвідомити принцип роботи типової системи стабілізації кутового положення об'єкта в подовжній площині.

 Проаналізувати структурне зображення рівняння руху типового автопілоту: знайти передатні функції кожної зі складових системи; розглянути порядок взаємодії елементів при стабілізації

об'єкта управління; усвідомити, що є вхідний, а що вихідною величиною моделі; звернути особливу увагу на види зворотних зв'язків і їхні знаки .

Запустити систему **Simulink** із програми **MATLAB**.

Відкрити нове вікно моделі.

 Відкрити список бібліотек блоків вікна **Simulink Library Browser** (Браузер головної бібліотеки Simulink).

 Для побудови моделі типового автопілоту з бібліотек блоків **Math Operations –** *Математичні операції,* і **Continuous -** *Елементи безупинних систем,* у вікно моделі з іменем untitled послідовно перемістити зображення необхідної кількості блоків кожного виду для реалізації моделі у відповідності з типовою структурною схемою автопілоту.

 З бібліотек блоків **Sources** - *Джерела сигналів,* і **Sinks -** *Засоби реєстрації,* у вікно моделі перемістити зображення блоків: **Step** *(Сходинка)*, **Sine Wave** *(Генератор синусоїди)*, **Scope** *(Осцилограф)* .

Згрупувати набрані блоки по типі динамічних ланок.

 Присвоїти кожному блоку своє найменування відповідно до типової структурної схеми автопілоту як показано на малюнку.

 Увести значення параметрів ланок у модель кожної ланки відповідно до запропонованих:

$$
k_{\rm M} = 2
$$
  
\n
$$
k_{\rm BT}^{\rm rn} = 40 \qquad k_{\rm BT}^{\rm RKH} = 40
$$
  
\n
$$
k_{\rm I}^{\rm en} = k_{2}^{\rm en} = 2 \qquad k_{33}^{\rm n} = 0
$$
  
\n
$$
c_{0} = 0.5 \qquad c_{\rm rn} = c_{\rm RKH} = 0.2
$$

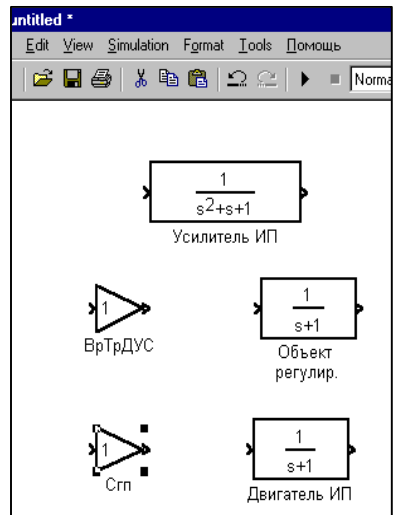

$$
\frac{k_{\text{n}}}{T_2^2 p^2 + T_1 p + I} = \frac{5}{0.002 p^2 + 0.01 p + I}
$$

$$
\frac{H}{T_4^2 p^2 + T_3 p + I} = \frac{0.09}{0.006 p^2 + 0.01 p + I}
$$

$$
\frac{k_{\text{oy}}}{T_{\text{oy}} p + I} = \frac{0.2}{0.9 p + I}
$$

$$
\frac{k_{\text{bx}}}{T_{\text{bx}} p + I} = \frac{0.4}{0.1 p + I}
$$

 $\bullet$  3 набраних відредагованих блоків побудувати модель типового автопілоту відповідно до типової структурної схеми.

 Підключити блок східчастого сигналу **Step** *(Сходинка)* до суматору подачі моментів, що обурюють, а **блок** *Scope (Осцилограф)* - на вихід моделі для реєстрації регульованої величини.

## **4.2 Дослідження типового автопілоту**

• Запустити процес моделювання вибором команди **Start**  меню **Simulation** і визначити на екрані осцилографа перехідну функцію досліджуваної системи як реакцію на одиничний східчастий сигнал.

Зафіксувати отриманий результат, використовуючи операцію **Print Screen** пульта управління комп'ютером.

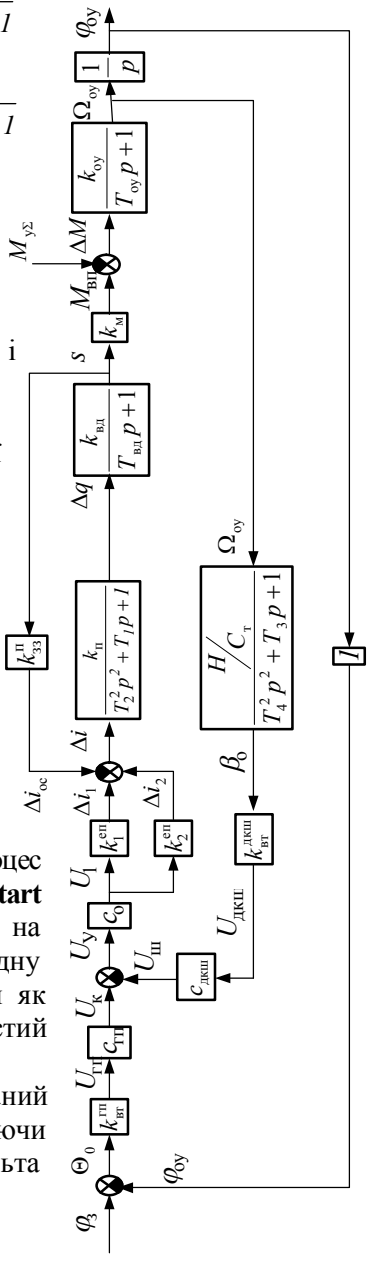

Структурна схема типової системи стабілізації

 Повторити експерименти, установлюючи значення вхідного східчастого сигналу рівні 2 і 3 і фіксуючи вихідний сигнал автопілоту.

 Порівняти отримані дані й *у звіті дати аналіз впливу рівня впливів, що обурюють, на величину помилки автопілоту.*

 Замінити в моделі джерело східчастого сигналу на джерело **Sine Wave** *(Генератор синусоїди),* а блок **Scope** *(Осцилограф)*  перешикувати на два вхідних порти. Підключити другий порт осцилографа до джерела сигналів **Sine Wave** *(Генератор синусоїди).*

Настроїти модель для визначення амплітуди і фази регульованої величини при одиничному гармонійному впливі з частотою 2,5 рад/с.

 Запустити процес моделювання вибором команди **Start** меню **Simulation** і зафіксувати отриманий результат, використовуючи операцію **Print Screen** пульта управління комп'ютером.

*Визначити амплітуду і фазу регульованої величини. Проаналізувати отримані дані і привести їх у звіті.*

 Підготувати модель для дослідження з використанням апарату **Linear analysis** *(Лінійні дослідження)* меню **Tools**  *(Інструментарій)* вікна моделі.

 Одержати імпульсну перехідну функцію автопілоту як реакцію системи на одиничний імпульс.

Зафіксувати отриманий результат.

*У звіті відбити характер поведінки літака, керованого автопілотом, при дії на нього імпульсних збурювань..*

 Розрахувати за допомогою моделі й одержати логарифмічні амплітудну і фазову частотні характеристики досліджуваної системи.

Результати привести в звіті з аналізом отриманих даних.

 $\bullet$  Змінити параметри контуру ДКШ на значення  $c_{\text{num}} = 0.4$ .

Визначити перехідну й імпульсну перехідну функції автопілоту. У звіті відбити аналіз вплив рівня сигналу датчика кутової швидкості літака на ефективність роботи автопілоту.

# **5 Зміст звіту**

У звіті по лабораторній роботі повинні бути представлені:

- мета і завдання до роботи;
- модель типового автопілоту;
- експериментальні характеристики;
- докладний аналіз отриманих результатів.

### **6 Контрольні запитання**

1 Основні елементи структурних схем.

2 Еквівалентні передаточні функції САК при паралельнім, послідовнім, зустрічно-паралельнім з'єднаннях динамічних ланок.

3 Еквівалентні перетворення структурних схем: зміна порядку підсумовування сигналів, зміна положення точок відбору сигналів, перенесення суматора через динамічну ланку, перенесення точки відбору сигналу через динамічну ланку.

# **Лабораторна робота №5 ЗВОРОТНІ ЗВ'ЯЗКИ У САК**

## **1 Мета**

У ході виконання лабораторної роботи вивчаються основні види зворотних зв'язків у САК, виконується моделювання систем при охопленні їхніх елементів різними видами зворотних зв'язків, експериментально досліджуються впливи зворотних зв'язків на властивості типових динамічних ланок.

### **2 Рекомендації щодо підготовки до заняття**

Повторити наступні теоретичні питання дисципліни: -види зворотних зв'язків;

-технічні реалізації зворотних зв'язків;

-вираження закону регулювання через передаточні функції; -еквівалентні перетворення структурних схем.

## **3 Завдання до виконання досліджень**

3.1 Освоїти принципи складання і перетворення структурних схем з різними видами зворотних зв'язків.

3.2 Провести експериментальні дослідження впливу зворотних зв'язків на типові динамічні ланки.

3.3 Виконати дослідження основних властивостей гнучких зворотних зв'язків.

## **4 Порядок і методика виконання лабораторної роботи**

## **4.1 Дослідження впливу зворотних зв'язків на типові динамічні ланки**

## **4.1.1. Жорсткі зворотні зв'язки**

## Запустити систему **Simulink** із програми **MATLAB**.

Відкрити нове вікно моделі.

 Відкрити список бібліотек блоків вікна **Simulink Library Browser** (Браузер головної бібліотеки Simulink).

 Використовуючи бібліотеку блоків вікна **Simulink Library Browser** (Браузер головної бібліотеки Simulink), побудувати, як показано на малюнку, модель для дослідження впливу *жорсткого негативного зворотного зв'язку* (ЖНЗЗ) на безінерційну підсилювальну ланку з передаточним коефіцієнтом *k* 3.

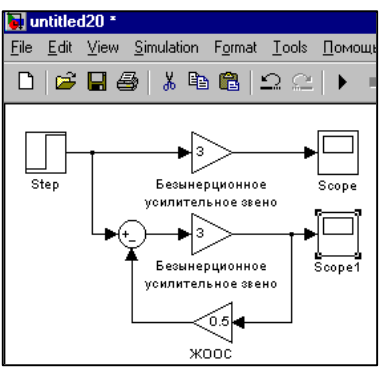

 Присвоїти досліджуваній ланці і зворотному зв'язку відповідні найменування.

 Запустити процес моделювання вибором команди **Start** меню **Simulation** і визначити на екранах осцилографів *перехідні функції* безінерционої підсилювальної ланки і безінерційної підсилювальної ланки, охопленої ЖНЗЗ .

 $\overline{\Xi}$ untitled20 \*

 Зафіксувати отриманий результат, використовуючи операцію **Print Screen** пульта управління комп'ютером.

 Зберегти для оформлення звіту вікно моделі з досліджуваною схемою, присвоївши вікну відповідне ім'я.

 Перенести модель у нове вікно і змінити в моделі *жорсткий негативний зворотний зв'язок на позитивний.*

Paste (Ctil+V) Step Безынерционное Scope усилительное звено p Безынерционное Scope1 усилительное звено Жесткая положительная обратная связь

File Edit View Simulation Format Tools Nomouus

Повторити експеримент із реєстрацією перехідних функцій.

 Провести аналіз отриманих результатів з обґрунтуванням впливу жорсткого зворотного зв'язку на властивості безінерційної підсилювальної ланки.

Відкрити нове вікно моделі.

 Використовуючи бібліотеку блоків вікна **Simulink Library Browser** (Браузер головної бібліотеки Simulink), побудувати, як показано на малюнку, модель для дослідження впливу *жорсткого негативного зворотного зв'язку* (ЖНЗЗ) на інерційну ланку другого

порядку (коливальну) зі статичним передаточним коефіцієнтом  $k = 3$  i постійними часу  $T_2 = \sqrt{0.27}$ ,  $T_1 = 0.2$ .

 Установити значення коефіцієнта ЖНЗЗ рівне 0,5 і присвоїти досліджуваній ланці і зворотному зв'язку відповідні найменування.

 Запустити процес моделювання вибором команди **Start** меню **Simulation** і визначити на екранах осцилографів перехідні функції інерційної ланки другого порядку і тієї ж ланки, охопленої ЖНЗЗ .

 Зафіксувати отриманий результат, використовуючи операцію **Print Screen** пульта управління комп'ютером. При цьому для звіту може бути рекомендований варіант, представлений на малюнку праворуч.

 Перемістити модель у нове вікно і замінити в ній *жорсткий негативний зворотний зв'язок на позитивний.*

 Повторити експеримент із реєстрацією перехідних функцій.

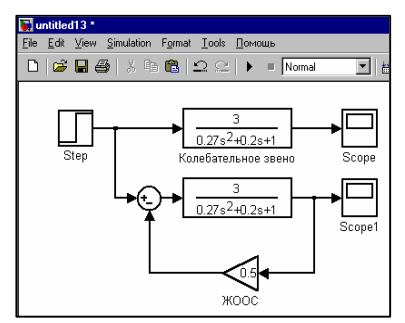

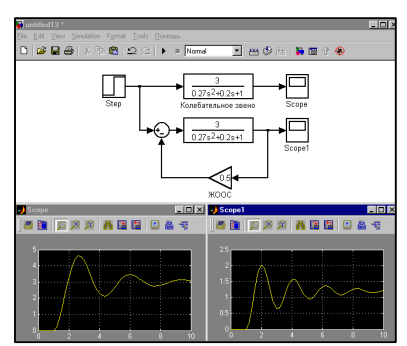

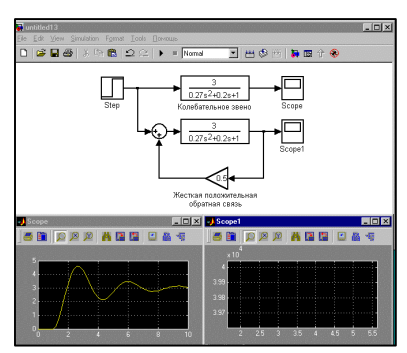

 Розрахувати статичні передаточні коефіцієнти *k* і коефіцієнти загасання  $d_0 = T_1 / 2T_2$  коливальної ланки, охопленої жорсткими негативним і позитивним зворотними зв'язками; порівняти отримані дані з аналогічними показниками вихідної коливальної ланки.

 Зробити необхідні висновки щодо впливу жорстких зворотних зв'язків на статику і динаміку інерційної ланки першого порядку .

### **4.1.2 Гнучкі зворотні зв'язки**

Відкрити нове вікно моделі.

 Використовуючи бібліотеку блоків вікна Simulink Library Browser (Браузер головної бібліотеки Simulink), побудувати, як показано на малюнку, модель для дослідження впливу гнучкого негативного зворотного зв'язку (ГНЗЗ) на інерційну ланку другого порядку (коливальну) зі статичним передаточним коефіцієнтом  $k = 3$  і постійними часу  $T_2 = \sqrt{0.27}$ ,  $T_1 = 0.2$ .

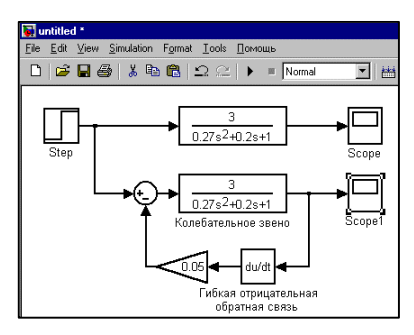

 Установити значення коефіцієнта ГНЗЗ рівне 0,05 і присвоїти каналу зворотного зв'язку найменування «Гнучкий негативний зворотний зв'язок».

 Запустити процес моделювання вибором команди **Start** меню **Simulation** і визначити на екранах осцилографів перехідні функції інерційної ланки другого порядку і тієї ж ланки, охопленої ГООС.

 Зафіксувати отриманий результат, використовуючи операцію **Print Screen** пульта управління комп'ютером.

 Перемістити модель у нове вікно і замінити в ній *гнучкий негативний зворотний зв'язок на позитивний зі зміною найменування каналу зворотного зв'язку.*

Повторити експеримент

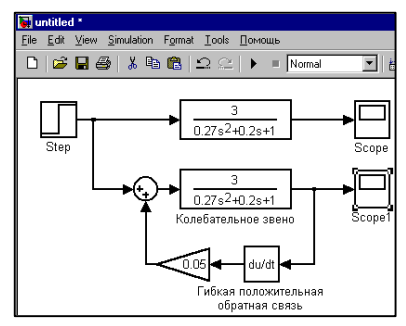

відповідно до методики дослідження впливу гнучкого негативного зворотного зв'язку.

 Порівняти результати досліджень і зробити необхідні висновки щодо впливу гнучких зворотних зв'язків на характеристики інерційної ланки другого порядку.

 Узагальнити матеріали досліджень впливу жорстких і гнучких зворотних зв'язків на типові динамічні ланки. Головну увагу звернути на те, як зворотні зв'язки змінюють статичні передатні коефіцієнти ланок і їхній постійні часу.

## **4.2 Дослідження впливу частоти вхідного сигналу на амплітуду сигналу гнучкого зворотного зв'язку**

Відкрити нове вікно моделі.

 Використовуючи бібліотеку блоків вікна **Simulink Library Browser** (Браузер головної бібліотеки Simulink), побудувати, як показано на малюнку, модель для проведення досліджень, попередньо установивши 3 вхідних порти осцилографа..

 Установити значення коефіцієнтів ГНЗЗ рівні 0,5 .

 Установити значення ампулітуд усіх вхідних синусоїд рівне 1, а

частоти вхідних сигналів для верхнього, середнього і нижнього ланцюжків відповідно 1*рад/с*, 2*рад/с* і 4*рад/с*.

 Запустити процес моделювання вибором команди **Start** меню **Simulation** і зафіксувати на екрані осцилографа гармонійні сигнали кожної з ланцюжків.

 Зафіксувати отриманий результат, використовуючи операцію **Print Screen** пульта управління комп'ютером.

 Порівняти амплітуди сигналів і зробити висновки, відбивши їх у звіті разом з осцилограмами

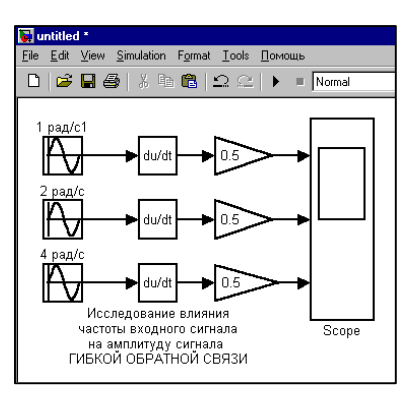

## **4.3 Дослідження впливу порядку передаточної функції ГНЗ на фазу її вихідного сигналу**

Відкрити нове вікно моделі.

 Використовуючи бібліотеку блоків вікна **Simulink Library Browser** (Браузер головної бібліотеки Simulink), побудувати, як показано на малюнку, модель для проведення досліджень, попередньо установивши 4 вхідних порти осцилографа.

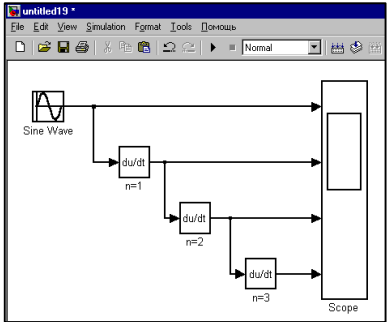

 Установити частоту одиничного гармонійного сигналу 3рад/с.

 Запустити процес моделювання вибором команди **Start** меню **Simulation** і зафіксувати на екрані осцилографа гармонійні сигнали кожної з ланцюжків.

 Зафіксувати отриманий результат, використовуючи операцію **Print Screen** пульта управління комп'ютером.

 Порівняти фази сигналів і зробити висновки, відбивши їх у звіті разом зі схемою дослідження й осцилограмами.

#### **5 Зміст звіту**

У звіті по лабораторній роботі повинні бути представлені:

- мета і завдання до роботи;
- моделі досліджуваних систем;
- експериментальні характеристики;
- докладний аналіз отриманих результатів.

#### **6 Контрольні запитання**

1 Зворотні зв'язки в САК: визначення, класифікація, структурні зображення, приклади технічної реалізації.

2 Як позначиться на властивостях типових динамічних ланок їхнє охоплення жорсткими негативними зворотними зв'язками?

3 Як позначиться на властивостях типових динамічних ланок їхнє охоплення гнучкими негативними зворотними зв'язками?

## **Лабораторна робота №6**

#### **ЗВОРОТНІ ЗВ'ЯЗКИ У СКЛАДІ АВТОПІЛОТУ**

#### **1 Мета**

У ході виконання лабораторної роботи вивчаються основні види зворотних зв'язки у складі автопілоту, виконується їхнє моделювання та експериментальне дослідження на якість функціонування автопілоту.

#### **2 Рекомендації щодо підготовки до заняття**

Повторити наступні теоретичні питання дисципліни:

-види зворотних зв'язків;

-технічні реалізації зворотних зв'язків;

-вираження закону регулювання через передаточні функції; -еквівалентні перетворення структурних схем.

#### **3 Завдання до виконання досліджень**

3.1 Провести експериментальні дослідження впливу місцевих і головної зворотних зв'язків на ефективність типового автопілоту.

### **4 Порядок і методика виконання лабораторної роботи**

Запустити систему **Simulink** із програми **MATLAB**.

Відкрити нове вікно моделі.

 Відкрити список бібліотек блоків вікна **Simulink Library Browser** (Браузер головної бібліотеки Simulink).

 Для побудови моделі типового автопілоту з бібліотек блоків **Math Operations –** *Математичні операції,* і **Continuous -** *Елементи безупинних систем,* у вікно моделі з іменем untitled послідовно перемістити зображення необхідної кількості блоків кожного виду для реалізації моделі у відповідності з типовою структурною схемою автопілоту.

 З бібліотек блоків **Sources** - *Джерела сигналів,* і **Sinks -** *Засоби реєстрації,* у вікно моделі перемістити зображення блоків: **Step** *(Сходинка)*, **Sine Wave** *(Генератор синусоїди)*, **Scope** *(Осцилограф)* .

Згрупувати набрані блоки по типі динамічних ланок.

 Увести значення параметрів ланок у модель кожної ланки відповідно до запропонованих:

> $k_{\rm M} = 2$   $k_{33}^{\rm BH} = 0.1$  $k_{\text{BT}}^{\text{IT}} = 40$   $k_{\text{BT}}^{\text{AKIII}} = 40$  $k_1^{\text{en}} = k_2^{\text{en}} = 2$   $k_{33}^{\text{n}} = 0$  $c_0 = 0.5$   $c_{\text{crit}} = c_{\text{atm}} = 0.2$  $0,1 p + 1$ 0,4 <sub>вд</sub> $p+1$  $0,9p+1$ 0,2  $_{\text{oy}} p + 1$ вд оу  $^{+}$  $=$  $T_{\text{B}} p + 1$  0,1p  $\ddot{}$  $=$  $T_{\text{ov}} p + 1$  0,9 *p k k*  $0,006p^2 + 0,01p + 1$ 0,09  $\frac{2}{4}p^2 + T_3p + 1$ ;  $0,002p^2 + 0,01p + 1$ 5  $\frac{2}{2}p^2 + T_1p + 1$  $^{2}$  + 0,01 p +  $\frac{1}{\sqrt{1-\frac{1}{2}}}$  $^{2}$  + 0,01 p +  $\frac{\overline{\mathbf{n}}}{\mathbf{n}}$  =  $=$  $T_4^2 p^2 + T_3 p +$  $=$  $T_2^2 p^2 + T_1 p +$  $p^2 + 0.01p$ *С Н*  $p^2 + 0.01p$ *k*

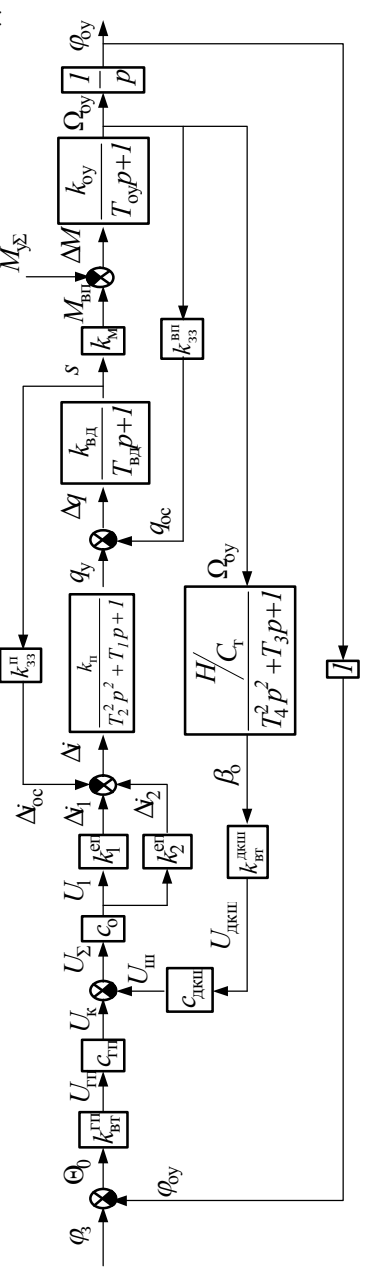

Структурна схема типової системи стабілізації

 З набраних і відредагованих блоків побудувати модель типового автопілоту відповідно до типової структурної схеми.

 Підключити блок східчастого сигналу **Step** *(Сходинка)* до суматору подачі моментів, що обурюють, а **блок** *Scope (Осцилограф)*  - на вихід моделі для реєстрації регульованої величини.

Спростити модель, створив її згортку :

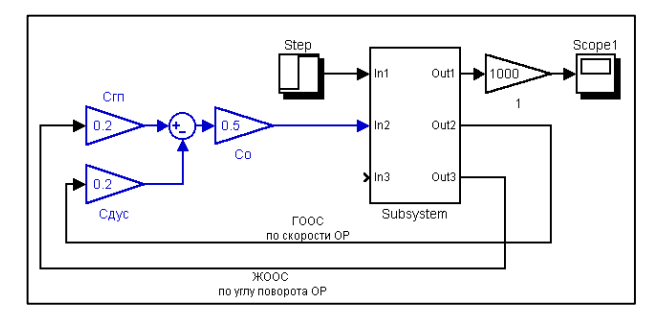

 Послідовно змінюючи значення сигналу *місцевого гнучкого негативного* зворотного зв'язку по швидкості об'єкта регулювання за допомогою потенціометра  $C_{\text{num}} = 0$ ; 0,1; 0,2; 0,4, одержати перехідні характеристики автопілоту.

 Порівняти осцилограми між собою і зробити необхідні висновки про значення досліджуваного зв'язку в забезпеченні роботи автопілоту.

• Відновити значення  $C_{\text{num}} = 0.2$ .

Результати досліджень представити у звіті.

 Послідовно змінюючи значення сигналу *головного жорсткого негативного* зворотного зв'язку по куту повороту об'єкта регулювання за допомогою потенціометра  $C_{\text{cm}} = 0$ ; 0,1; 0,2; 0,4, одержати перехідні характеристики автопілоту.

 Порівняти осцилограми між собою і зробити необхідні висновки про значення головного зворотного зв'язку в забезпеченні ефективності функціонування автопілоту.

 $\bullet$  Відновити значення  $C_{\text{r}n} = 0.2$ .

Результати досліджень представити у звіті.

## **5 Зміст звіту**

У звіті по лабораторній роботі повинні бути представлені:

- мета і завдання до роботи;
- модель досліджуваної системи;
- експериментальні характеристики;
- докладний аналіз отриманих результатів.

## **6 Контрольні запитання**

1 Зворотні зв'язки у складі автопілоту: визначення, класифікація, структурні зображення..

2 Як позначиться на властивостях автопілоту його охоплення жорстким негативним зворотним зв'язком?

3 Як позначиться на властивостях автопілоту його охоплення гнучним негативним зворотним зв'язком?

## **Лабораторна робота №7**

## **ДИНАМІКА САК ПРИ ВИПАДКОВИХ ВХІДНИХ ВПЛИВАХ**

#### **1 Мета**

 У ході виконання лабораторної роботи вивчаються принципи проходження випадкових сигналів через лінійні системи автоматичного керування і практично досліджується динаміка перетворення автопілотом випадкових сигналів по каналах керування і впливів, що обурюють.

#### **2 Рекомендації щодо підготовки до заняття**

Повторити наступні теоретичні питання дисципліни:

-випадкові величини та їх характеристики;

-випадкові процеси, стаціонарність, ергодична властивість;

-кореляційні функції і спектральні щільності випадкових процесів;

-проходження випадкового сигналу через лінійну САК.

## **3 Завдання до виконання досліджень**

3.1 Дослідити частотний спектр сигналу типу "білий шум".

3.2 Змоделювати стаціонарний випадковий сигнал на основі гармонійних складових.

3.3 Провести дослідження точносних характеристик автопілоту при дії на літак сигналів типу "білий шум" і стаціонарного впливу, що обурює.

3.4 Виконати розрахунки динамічної точності автопілоту аналітичними методами.

## **4 Порядок і методика виконання лабораторної роботи**

## **4.1 Дослідження частотного спектра сигналу типу "білий шум"**

Запустити систему **Simulink** із програми MATLAB.

Відкрити нове вікно моделі.

 Відкрити список бібліотек блоків вікна **Simulink Library Browser** (Браузер головної бібліотеки Simulink).

 Із бібліотек **Simulink** (блоки **Sinks –** *Засоби реєстрації,*  **Sources** - *Джерела сигналів)* **і Simulink Extras** (блок **Additional sinks** – додаткові засоби реєстрації) у вікно моделі з іменем untitled послідовно перемістити зображення блоків:

*Scope* (Осцилограф)*;*

*Band-Limited White Noise (Джерело сигналу типу "Білий шум"); Power Spectral Density (Спектрограф).*

 Із набраних блоків побудуати модель для дослідження частотного спектра сигналу типу "білий шум"

 Запустити процес моделювання вибором команди **Start** меню **Simulation** і визначити на екрані осцилографа вид випадкового сигналу

 $Scone3$ Band-Limited **White Noise** Power Spectral Densitv1

типу "білий шум", а на екрані спектрографа вид спектральної густини даного сигналу.

 Зафіксувати отримані результати, використовуючи операцію, наприклад, **Print Screen** пульту управління комп'ютером.

Проаналізувати отримані матеріали і зробити висновки.

## **4.2 Моделювання стаціонарного випадкового сигналу на основі гармонійних складових**

Відкрити нове вікно моделі.

 Відкрити список бібліотек блоків вікна **Simulink Library Browser** (Браузер головної бібліотеки Simulink).

 Із бібліотек **Simulink** (блоки **Sinks –** *Засоби реєстрації,* **Sources** -*Джерела сигналів,* **Math Operations** –*Математичні операції)* **і Simulink Extras** (блок **Additional sinks** – додаткові засоби реєстрації) у вікно моделі послідовно перемістити зображення блоків:

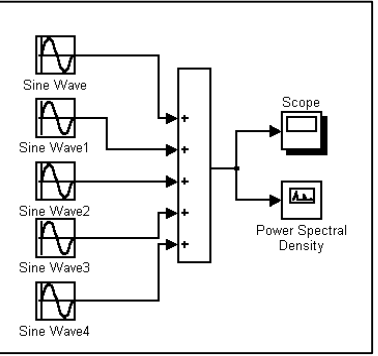

*Scope* (Осцилограф)*; Sine Wave* 

*(Генератор); Sum* (Суматор); *Power Spectral Density (Спектрограф).*

 Із набраних блоків, при тиражуванні моделі генератора синусоїди, побудувати модель для дослідження частотного спектра стаціонарного випадкового сигналу.

 Встановити на кожному з генераторів синусоїди значення амплітуди сигналу, яке дорівнює 1, а значення частот відповідно 1, 5, 6, 7 і 8 *рад/с.*

 Запустити процес моделювання вибором команди **Start** меню **Simulation** і визначити на екрані осцилографа вид випадкового стаціонарного сигналу, а на екрані спектрографа – його а на екрані спектрографа – його спектральну густину.

- Зафіксувати отримані результати.
- Проаналізувати отримані матеріали і зробити висновки.

#### **4.3 Дослідження точносних характеристик автопілоту при дії на літак сигналів типу "білий шум" і стаціонарного випадкового впливу, що обурює**

Відкрити нове вікно моделі.

 Використовуючи блоки бібліотек **Simulink** (**Continuous –** *Неперервні системи,* **Sinks –** *Засоби реєстрації,* **Sources** - *Джерела сигналів,* **Math Operations** – *Математичні операції)* **і Simulink Extras** (блок **Additional sinks** – додаткові засоби реєстрації) у вікні побудувати модель автопілоту із вказаними параметрами при дії на літак збуджуючого впливу типу "білий шум"

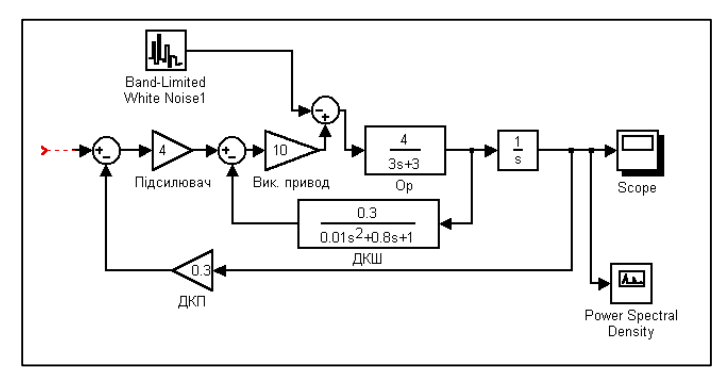

 Запустити процес моделювання вибором команди **Start** меню **Simulation** і визначити на екрані осцилографа зміну кутового

відхилення літака у часі при впливі на нього випадкового збудження типу "білий шум", а на екрані спектрографа – спектральну щільність кутового відхилення літака.

Зафіксувати отримані результати.

 Порівняти спектральні характеристики випадкових процесів на вході і виході автопілоту. Проаналізувати отримані матеріали і зробити висновки.

 Повторити дослідження при подачі на автопілот стаціонарного випадкового впливу, що збуджує:

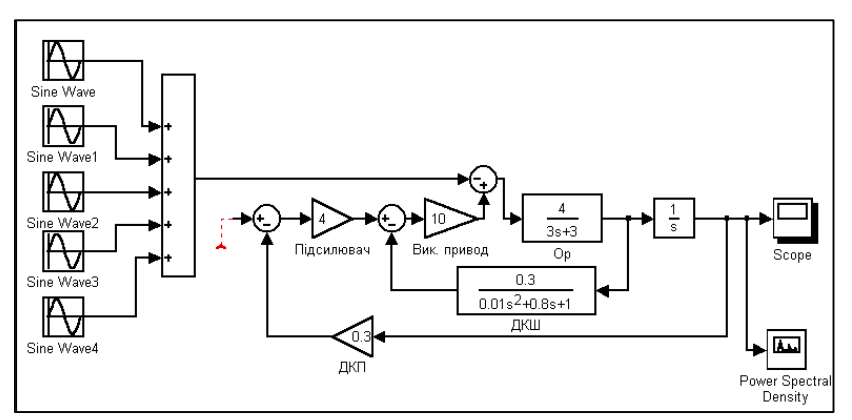

 Проаналізувати отримані матеріали і зробити узагальнюючі висновки.

#### **4.4 Розрахунок динамічної точності автопілоту**

Будемо вважати, що еквівалентна передаточна функція автопілоту за зовнішнім збудженням має вигляд

$$
W(p) = \frac{\varphi}{M_y} = \frac{0.3}{0.1p^2 + 0.1p + 1},
$$

а спектральна щільність сумарного впливу, що обурює *M <sup>y</sup>* , представлена графічно.

Потрібно знайти спектральну щільність кутового відхилення літака від заданого напрямку

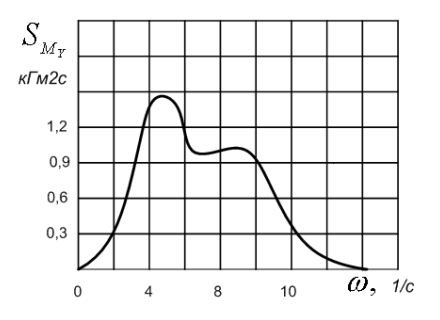

польоту графоаналітичним методом і визначити за нею його середнє квадратичне значення.

## **5 Зміст звіту**

У звіті з лабораторної роботи повинні бути представлені:

- мета і завдання до роботи;

- моделі досліджуваних процесів і систем та відповідні до них експериментальні характеристики;

- розрахункові характеристики;

- детальний аналіз отриманих результатів.

#### **6 Контрольні запитання**

1 Випадкові процеси: визначення, види, основні імовірнісні характеристики.

2 Ідентифікувати випадкові процеси по їхніх реалізаціях:

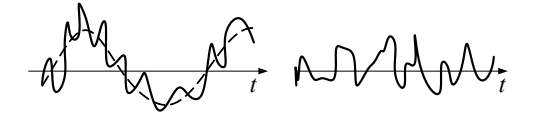

3 Ідентифікувати випадкові процеси по видах їхніх імовірнісних характеристик

$$
\overline{X}(t) = \int_{-\infty}^{+\infty} X f(X,t) dt
$$
\n
$$
D_x(t) = \int_{-\infty}^{+\infty} (X - \overline{X})^2 f(X,t) dt
$$
\n
$$
D_x(t) = const \begin{cases} 2 \\ 2 \end{cases}
$$

4 Кореляційна функція: визначення, математичний опис, обчислення на підставі експериментально отриманих реалізацій випадкового процесу.

5 Основні властивості спектральної щільності.

6 Зв'язок спектральної щільності вихідного сигналу САК зі спектральною щільністю випадкового сигналу на її вході.

7 Порядок розрахунку спектральної щільності випадкового сигналу на виході САК при наявності спектральної щільності випадкового сигналу на її вході й АФЧХ системи.

# **Лабораторна робота №8**

## **СТІЙКІСТЬ СИСТЕМ АВТОМАТИЧНОГО КЕРУВАННЯ**

## **1 Мета**

У ході виконання лабораторної роботи освоюються методи визначення стійкості САК і експериментально досліджуються стійкості по перехідних та частотних характеристиках.

## **2 Рекомендації щодо підготовки до заняття**

Повторити наступні теоретичні питання дисципліни:

- стійкість технічних систем;

- перехідні характеристики САК та їх аналіз;

- алгебраїчні критерії стійкості;

- частотні критерії стійкості Михайлова і Найквіста-Михайлова.

## **3 Завдання до виконання досліджень**

3.1 Дослідити стійкість САК за виглядом їх перехідних характеристик.

3.2 Дослідити стійкість САК за критерієм Найквіста-Михайлова з перевіркою результатів дослідження за виглядом перехідних функцій замкненої системи.

# **4 Порядок і методика виконання лабораторної роботи**

# **4.1 Дослідження стійкості САК за виглядом перехідних характеристик**

• Запустити систему **Simulink** з програми **MATLAB**.

 Відкрити нове вікно моделі.

 Відкрити список бібліотек блоків вікна **Simulink Library Browser** (Браузер головної бібліотеки Simulink).

З бібліотек **Simulink** у вікно моделі з ім'ям untitled послідовно перемістити зображення необхід-

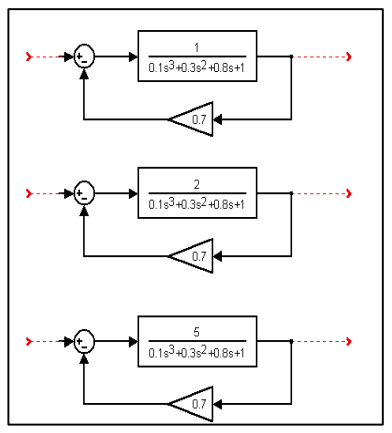

них блоків і побудувати струк-турні схеми досліджуваних систем.

Використовуючи моделі засобів реєстрації і джерел сигналів, визначити перехідні характеристики систем.

Зафіксувати результати експерименту.

Проаналізувати отримані матеріали і зробити висновки щодо стійкості досліджуваних систем.

#### **4.2 Дослідження стійкості САК за критерієм Найквіста-Михайлова**

 Відкрити нове вікно моделі.

 З бібліотек **Simulink** перемістити у вікно моделі зображення потрібних блоків і побудувати структурні схеми систем, які потрібно дослідити:

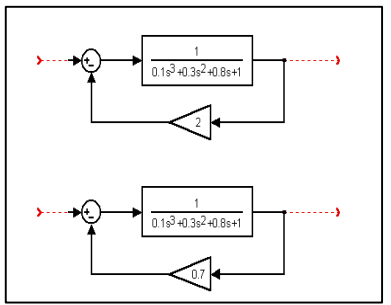

Застосовуючи операцію лінійного аналізу, отримати

амплітудно-фазові частотні характеристики досліджуваних систем у розімкненому стані.

Зафіксувати отримані результати.

Проаналізувати матеріали і зробити висновки щодо стійкості систем при замиканні в них контурів регулювання.

Використовуючи моделі засобів реєстрації і джерел сигналів, визначити перехідні характеристики систем в замкненому стані.

Зафіксувати отримані результати.

Порівняти результати досліджень за критерієм Найквіста-Михайлова і на основі аналізу перехідних характеристик.

#### **5 Зміст звіту**

У звіті з лабораторної роботи повинні бути представлені:

- мета і завдання до роботи;

- моделі досліджуваних систем і відповідні до них експериментальні характеристики;

- детальний аналіз отриманих результатів.

#### **6 Контрольні запитання**

1 Визначення стійкості САК по виду перехідних характеристик та корінь характеристичного рівняння.

2 Критерій стійкості Вишнєградського.

3 Визначення стійкості за критерієм Гурвица-Раута

4 Критерій стійкості Михайлова: формулювання, графічна інтерпретація.

5 Частотні критерії стійкості САК: формулювання, області застосування.

6 Принципи побудови амплітудно-фазової частотної характеристики розімкнутої системи для оцінки стійкості за критерієм Найквиста-Михайлова

## **Лабораторна робота №9**

## **ОБЛАСТІ СТІЙКОСТІ СКЛАДНИХ ТЕХНІЧНИХ СИСТЕМ**

## **1 Мета**

У ході виконання лабораторної роботи освоюються методи визначення областей стійкості складних технічних систем в площині регульованих параметрів.

## **2 Рекомендації щодо підготовки до заняття**

Повторити наступні теоретичні питання дисципліни:

- частотні критерії стійкості Михайлова і Найквіста-Михайлова;

- запаси стійкості по модулю і фазі, способи їх визначення;

- області стійкості в просторі параметрів, що варіюються.

## **3 Завдання до виконання досліджень**

Експериментально визначити і побудувати область стійкості системи стабілізації в площині параметрів С<sub>ГП</sub>-С<sub>ДКШ,</sub> що регулюються.

# **4 Порядок і методика виконання лабораторної роботи**

Відкрити нове вікно моделі.

За допомогою блоків із бібліотек **Simulink** побудувати модель системи стабілізації із вказаними параметрами:

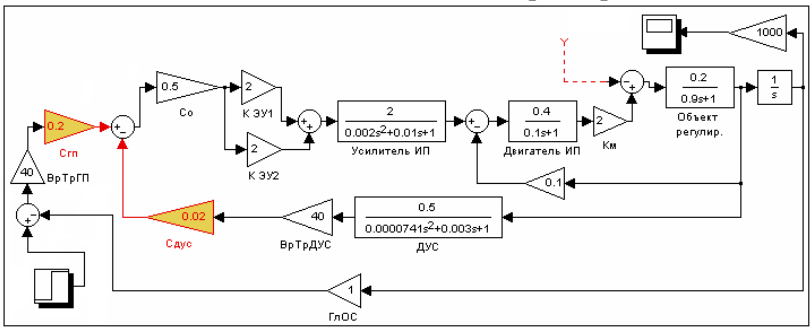

 $\bullet$  Вивести значення потенціометрів С<sub>ГП, Сдкш</sub> в нульові.

 Встановлюючи по черзі значення регулюючого потенціометра С<sub>ГП</sub> відповідно до наведеного нижче таблицею, для кожного з них визначити (за виглядом перехідної характеристики системи) точки нижньої і верхньої меж області стійкості шляхом послідовного збільшення сигналу регулювального потенціометра  $C<sub>JKIII</sub>$  через кожні 0,01 або 0,1 ділення від 0 до 1:

*- при знаходженні робочої точки на нижній межі області стійкості в системі виникають низькочастотні коливання з великою амплітудою.*

*- при знаходженні робочої точки на верхній межі області стійкості в системі виникають високочастотні коливання з малою амплітудою.*

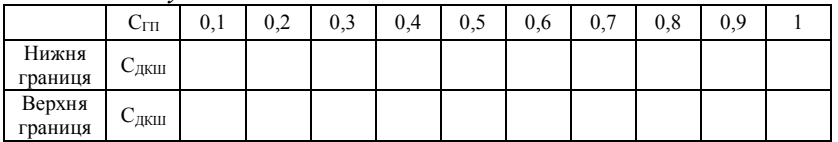

За результатами експерименту побудувати область стійкості системи стабілізації в параметрах С<sub>ГП</sub> - С<sub>ЛКШ</sub> і відкласти в ній точку, яка відповідає оптимальному регулюванню  $C_{\text{III}} = 0.8$ ;  $C<sub>JKIII</sub> = 0.4.$ 

Визначити перехідну характеристику системи при її оптимальному регулюванню.

Проаналізувати отримані матеріали і зробити загальні висновки.

#### **5 Зміст звіту**

У звіті з лабораторної роботи повинні бути представлені:

- мета і завдання до роботи;

- моделі досліджуваних систем і відповідні до них експериментальні характеристики;

- детальний аналіз отриманих результатів.

#### **6. Контрольні запитання**

1 Частотні критерії стійкості САК: формулювання, області застосування.

2 Принципи побудови області стійкості САК.

## **Лабораторна робота №10**

#### **ЯКІСТЬ САК У СТАЛИХ РЕЖИМАХ РОБОТИ**

## **1 Мета**

У ході виконання лабораторної роботи освоюються методи оцінки якості автоматичних систем у сталих режимах роботи, експериментально визначаються основні параметри якості систем стабілізації.

#### **2 Рекомендації щодо підготовки до заняття**

Повторити наступні теоретичні питання дисципліни:

- якість технічних систем;
- алгебраїчні методи оцінки якості;
- критерії оцінки якості.

## **3 Завдання до виконання досліджень**

3.1 Дослідити якість САК при постійних вхідних впливах.

3.2 Дослідити якість САК при впливах, що змінюються за законом  $x(t) = kt$ .

3.3 Дослідити якість систем при випадкових вхідних впливах.

# **4 Порядок і методика виконання лабораторної роботи**

# **4.1 Якість систем при постійних вхідних впливах**

- Запустити систему **Simulink** із програми **MATLAB**.
- Відкрити нове вікно моделі.

Відкрити список бібліотек блоків вікна **Simulink Library Browser** (Браузер головної бібліотеки Simulink).

Із бібліотек **Simulink** у вікно моделі з ім'ям untitled послідовно перемістити зображення необхідних блоків побудувати модель системи стабілізації із вказаними параметрами:

 Підключити на вхід системи і суматора зовнішніх збуджень моделі джерел ступінчатих сигналів, а на вихід – модель осцилографа, як засобу реєстрації перехідних характеристик.

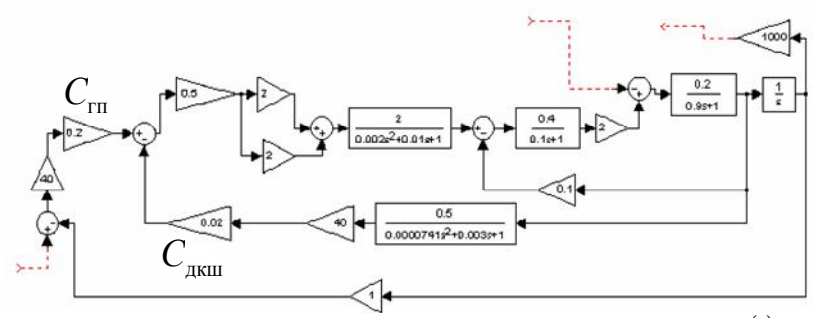

 $\bullet$ Задаючись значеннями вхідного сигналу  $x(t)$  у відповідності з нижче приведеною таблицею при фіксованих значеннях збуджуючого впливу  $y_i(t)$  = const  $\{i = 1, 2, 3\}$ , визначити встановлене значення регульованої величини системи стабілізації  $z(t)$ :

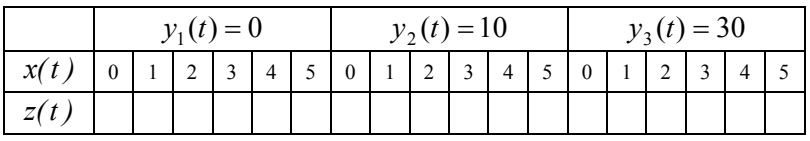

За результатами експерименту побудувати сімейство регулювальних характеристик системи*.*

 $\bullet$ Задаючись значеннями збуджуючого впливу  $y(t)$  при  $\phi$ іксованих значеннях сигналу керування  $x(t) = const = 1,3,5$ , визначити встановлене значення регульованої величини системи стабілізації  $z(t)$ :

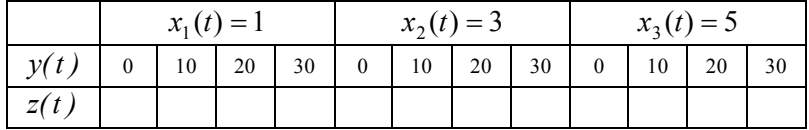

На основі отриманих даних побудувати навантажувальні характеристики.

 $\blacktriangleright$ Визначити *абсолютну помилку*  $\Delta z$  системи.

Змінити жорсткість досліджуваної системи стабілізації, встановивши значення регулюючого коефіцієнту  $C_{\text{cm}} = 0.1$ , і

повторити експеримент по визначенню навантажувальних характеристик.

 $\bullet$ Проаналізувати залежність абсолютної помилки  $\Delta z$  від жорсткості автоматичної системи.

# **4.2 Якість систем при впливах, які змінюються за законом**  $x(t) = kt$

Підключити на вхід системи модель джерела сигналу, який змінюється за законом  $k(t)$ -функції. Зовнішні збудження можуть бути відключені.

Модель осцилографа, що реєструє переключити на два входи.

До другого входу осцилографа через підсилюючу ланку  $k = 1000$  підключити модель джерела  $k(t)$  сигналу.

Зафіксувати на екрані осцилографа закони зміни сигналу керування *xt* і регульованої величини *zt* для різних швидкостей слідкування:  $k = 1, k = 10$ .

 $\bullet$ За результатами експерименту визначити  $\Theta_{ss}$  *помилки слідкування* системи.

 $\bullet$ Оцінити залежність помилки  $\Theta_{\text{na}}$  від швидкості слідкування.

## **4.3 Якість систем при випадкових вхідних впливах**

Відключити від входу системи модель джерела сигналу.

 На суматор впливів, що обурюють, підключити модель генератора випадкових сигналів типу "білий шум".

 До виходів генератора випадкових сигналів і моделі системи підключити моделі спектрографів.

 Зафіксувати на екранах спектрографів спектральну щільність впливу, що збуджує і спектральну щільність помилки регулювання.

 Оцінити спектральний склад помилки регулювання в порівнянні зі спектральним складом впливу, що збуджує. Зробити висновки щодо властивостей системи.

 За спектральною щільністю помилки системи розрахувати *середнє квадратичне значення помилки.*

#### **5 Зміст звіту**

У звіті з лабораторної роботи повинні бути представлені:

- мета і завдання до роботи;

- модель досліджуваної системи і відповідні експериментальні характеристики;

- детальний аналіз отриманих результатів.

## **6 Контрольні запитання**

1 Критерії оцінки якості автоматичних систем та області їхнього застосування.

2 Якість САК у режимі стабілізації при постійних вхідних впливах.

3 Якість САК у режимі стабілізації при випадкових вхідних впливах.

4 Якість САК у режимі спостереження при постійних вхідних впливах.

5 Застосування середньогеометрічного кореня характеритичного рівняння для оцінки й коректування швидкодії САК.

6 Метод нулів і полюсів при оцінці й коректуванні якості САК

7 Частотні методи оцінки якості автоматичних систем.

# **Лабораторна робота №11**

#### **ЯКІСТЬ САК У ПЕРЕХІДНИХ РЕЖИМАХ РОБОТИ**

#### **1 Мета**

У ході виконання лабораторної роботи освоюються методи оцінки якості автоматичних систем у перехідних режимах роботи, експериментально визначаються основні параметри якості систем стабілізації.

#### **2 Рекомендації щодо підготовки до заняття**

Повторити наступні теоретичні питання дисципліни:

- частотні критерії оцінки якості;
- діаграми якості.

#### **3 Завдання до виконання досліджень**

3.1 Дослідити якість САК по перехідних характеристиках.

3.2 Дослідити якість САК по вигляду корінь рівняння руху системи.

3.3 Дослідити якість системи стабілізації на основі побудови і аналізу її діаграми якості.

## **4 Порядок і методика виконання лабораторної роботи**

## **4.1 Оцінка показників якості по перехідних характеристиках**

Запустити систему **Simulink** із програми **MATLAB**.

Відкрити нове вікно моделі.

Відкрити список бібліотек блоків вікна **Simulink Library Browser** (Браузер головної бібліотеки Simulink).

Із бібліотек **Simulink** у вікно моделі з ім'ям untitled послідовно перемістити зображення необхідних блоків і побудувати модель системи стабілізації із вказаними параметрами.

 Підключити на вхід системи модель джерела одиничного ступінчатого сигналу, а на її вихід - модель осцилографа.

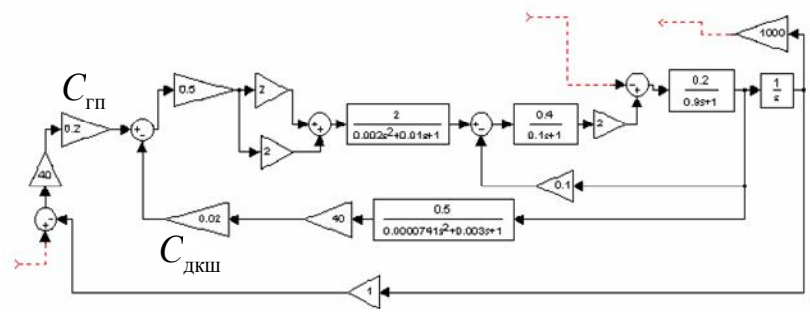

 Зафіксувати на екрані осцилографа перехідну характеристику системи за сигналом керування.

 По перехідній характеристиці визначити основні показники якості системи:  $t_{\rm p}$  - час регулювання,  $t_{\rm o}$  - час установлення,  $z_{\rm p}$  перерегулювання, *n* - число коливань.

 Перенести модель джерела одиничного ступінчатого сигналу із входу системи на суматор входу зовнішніх збурювань.

 Отримати перехідну характеристику системи за зовнішніми збурюваннями.

 Оцінити основні показники якості системи по досліджуваному каналу регулювання.

## **4.2 Оцінка показників якості по вигляду корінь рівняння руху системи**

Відключити від системи моделі джерел сигналів і засобів їхньої реєстрації.

Обрати операцію **Linear analysis** *(Лінійні дослідження)* із меню **Tools** *(Інструментарій)* вікна моделі, і після завершення її запуску перенести вузли підводу **Input Point** та відбору **Output Point** сигналів у вікно моделі досліджуваної системи, і з'єднати їх з її входом та виходом.

У вікні **LTI Yiewer** із меню **Правка** обрати команду **Конфигурация участка,** у відповідності з якою *обрати ділянку досліджень Полюс/Ноль.*

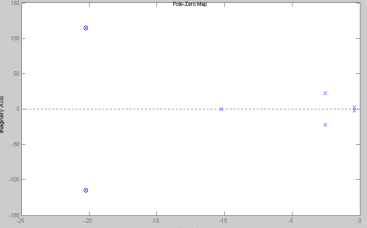

Запустити процес дослід-
ження моделі, по завершенні якого у вікні **LTI Yiewer** отримати **Pole-Zero Map** (*карту полюсів і нулів –* дійсних і уявних частин коренів рівняння руху системи):

На основі аналізу отриманих даних визначити:

- *Показники запасу стійкості системи:*

 *-* коливальність по кожній складовій перехідного процесу;

параметри кореня, який в найбільшій ступені впливає на коливальність;

 $\xi$  - загасання визначальної амплітуди коливань за період.

- *Показники швидкодії:*

 $\eta$  - ступінь швидкодії;

 $t_i$  =  $t_p$  - час перехідного процесу.

## **4.3 Дослідження САК на основі аналізу діаграми її якості**

Підключити на вхід системи модель джерела одиничного ступінчатого сигналу, а на її вихід – модель осцилографа, як засобу реєстрації перехідних характеристик.

 $\bullet$ Вивести значення регулюючих потенціометрів С<sub>ГП</sub>, С<sub>лкш</sub> в нульові.

Встановити значення регулюючого потенціометричного датчика кутової швидкості  $C_{\text{IKIII}}=0,1$ , що буде відповідати визначеному демпфіруванню  $D_{0,1}$  системи.

Встановлюючи по черзі значення регулюючого потенціометра С<sub>гп</sub> у відповідності з нижче приведеною таблицею, що буде відповідати зміні жорсткості *G* системи, для кожного із значень визначити вигляд перехідної характеристики і оцінити її параметри:

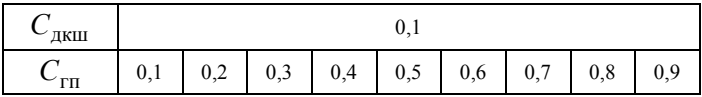

 Оцінити вплив зміни жорсткості системи на показники її якості в перехідних режимах.

## **5 Зміст звіту**

У звіті з лабораторної роботи повинні бути представлені:

- мета і завдання до роботи;

- модель досліджуваної системи і відповідні експериментальні характеристики;

- детальний аналіз отриманих результатів.

## **6 Контрольні запитання**

1 Якість САК у перехідних режимах.

2 Оцінка якості САК методом коефіцієнтів помилок.

3 Кореневі методи оцінки якості.

4 Діаграма якості Вишнєградського.

5 Лінійні інтегральні оцінки якості.

6 Квадратичні інтегральні оцінки якості.

7 Теорема Парсеваля: застосування при визначенні алгоритмму квадратичної оцінки якості.

# **Лабораторна робота №12**

## **ЗАСОБИ ЗАБЕЗПЕЧЕННЯ СТІЙКОСТІ САК**

## **1 Мета**

У ході виконання лабораторної роботи освоюються способи корекції стійкості автоматичних систем, проводяться експериментальні дослідження впливу на часові й частотні характеристики САК коригувальних пристроїв.

## **2 Рекомендації щодо підготовки до заняття**

Повторити наступні теоретичні питання дисципліни:

- стійкість і якість технічних систем;

- засоби забезпечення стійкості;

- вплив зворотних зв'язків на властивості динамічних ланок.

## **3 Завдання до виконання досліджень**

3.1 Дослідити вплив паралельних коригувальних пристроїв на стійкість автоматичних систем.

3.2 Дослідити вплив послідовних коригувальних пристроїв з пропорційною складовою вихідного сигналу  $k_{r}z_{1}(t)$  на стійкість автоматичних систем.

## **4 Порядок і методика виконання лабораторної роботи**

## **4.1 Дослідження впливу паралельних коригувальних пристроїв на стійкість автоматичних систем**

Запустити систему **Simulink** з програми **MATLAB**.

Відкрити нове вікно моделі.

Відкрити список бібліотек блоків вікна **Simulink Library Browser** (Браузер головної бібліотеки Simulink).

З бібліотек **Simulink** у вікно моделі з ім'ям untitled послідовно перемістити зображення необхідних блоків і побудувати модель №1 системи автоматичного керування;

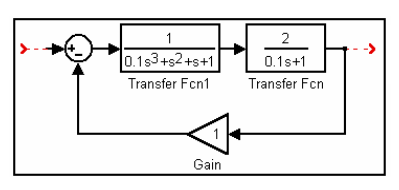

тиражувати модель системи у вказаному вікні до трьох екземплярів;

до складу моделі №2 системи ввести паралельний коригувальний контур – жорсткий негативний зворотний зв'язок (ЖНЗЗ), із статичним передаточним коефіцієнтом  $k_{r2} = 1.5$ ;

до складу моделі №3 системи ввести паралельний коригувальний контур – гнучкий негативний зворотний зв'язок (ГНЗЗ), із статичним передатним коефіці- $\epsilon$ нтом  $k_{1,3} = 1.5$ .

Розімкнути контури зворотних зв'язків в моделях №1-3.

В моделі №3 замінити модель паралельного контуру ГНЗЗ структурною схемою, яка має вигляд:

$$
\frac{1.5p}{0.000001p+1}
$$

Застосовуючи по черзі до кожної з трьох систем операцію лінійного аналізу, отримати їх амплітудно-фазові частотні характеристики у розімкненому стані.

Зафіксувати отримані результати.

 $\frac{2}{0.1 - 11}$ ر<br>بار 1.5s  $0.000001s+1$ 

 Проаналізувати матеріали експерименту і у відповідності з критерієм Найквіста-Михайлова зробити висновки щодо впливу того чи іншого типу паралельного коригувального пристрою на стійкість автоматичних систем.

 За отриманими амплітудно-фазовими частотними характеристиками розімкнених систем визначити запаси їх стійкості по модулю  $h$  *i* по фазі  $\varphi$ .

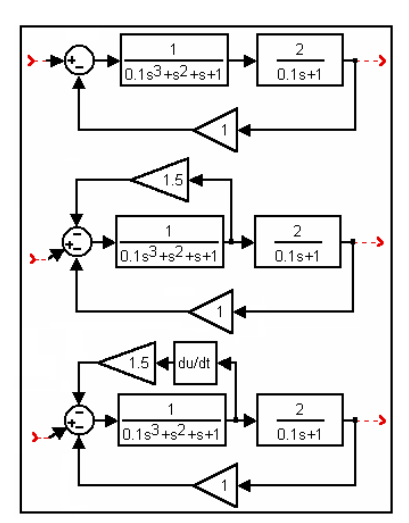

## **4.2 Дослідження впливу послідовних коригувальних пристроїв з пропорційною складовою вихідного сигналу**  $k_z z_1(t)$  на **стійкість автоматичних систем**

•3 моделей №2,3 виключити паралельні коригувальні контури.

Ввести у склад моделі №2 послідовний коригувальний контур із статичним передаточним коефіцієнтом  $k_{k2} = 2$ , а у склад молелі №3 – посліловний коригувальний контур із статичним передаточним коефіцієнтом  $k_{k3} = 0.3$ .

 Застосовуючи по черзі до кожної з трьох систем операцію

лінійного аналізу, отримати їх амплітудно-фазові частотні характеристики в розімкненому стані.

Зафіксувати отримані результати.

Проаналізувати матеріали експерименту і у відповідності з критерієм стійкості Найквіста-Михайлова зробити висновки щодо впливу величини передаточного коефіцієнту <sup>к</sup> *k* пропорційного послідовного коригувального пристрою на стійкість автоматичних систем.

Узагальнити отримані результати.

## **5 Зміст звіту**

У звіті з лабораторної роботи повинні бути представлені:

- мета і завдання до роботи;

- модель досліджуваної системи та відповідні експериментальні характеристики;

- детальний аналіз отриманих результатів.

## **6 Контрольні запитання**

1 Паралельні коригувальні пристрої.

2 Вплив паралельних коригувальних пристроїв на стійкість автоматичних систем.

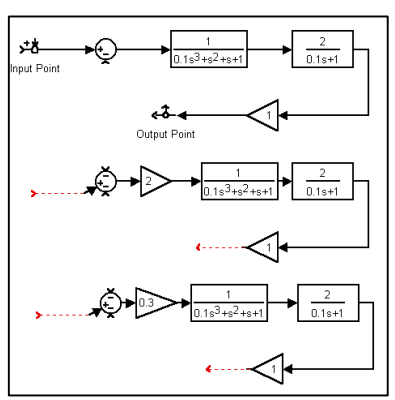

3 Послідовні коригувальні пристрої.

4 Вплив послідовних коригувальних пристроїв з пропорційною складовою вихідного сигналу  $k_{\kappa} z_{\it I}(t)$  на стійкість САК.

## **Лабораторна робота №13 ЗАСОБИ КОРЕКЦІЇ ЯКОСТІ САК**

## **1 Мета**

У ході виконання лабораторної роботи освоюються способи корекції якості автоматичних систем, проводяться експериментальні дослідження впливу різних типів коригувальних пристроїв.

#### **2 Рекомендації щодо підготовки до заняття**

Повторити наступні теоретичні питання дисципліни:

- якість технічних систем;

- засоби забезпечення і корекції якості;

- синтез коригувальних контурів.

#### **3 Завдання до виконання досліджень**

3.1 Дослідити вплив паралельних коригувальних пристроїв на якість перехідних процесів в автоматичних системах.

3.2 Дослідити вплив послідовних коригувальних пристроїв з пропорційною складовою вихідного сигналу  $k_z z_i(t)$  на якість перехідних процесів в автоматичних системах.

3.3 Дослідити впливи послідовних інтегруючих коригувальних пристроїв та коригувальних пристроїв, що диференціюють на динаміку автоматичних систем.

#### **4 Порядок і методика виконання лабораторної роботи**

## **4.1 Дослідження впливу паралельних коригувальних пристроїв на якість перехідних процесів в автоматичних системах**

• Запустити систему **Simulink** з програми **MATLAB**.

Відкрити нове вікно моделі.

Відкрити список бібліотек блоків вікна **Simulink Library Browser** (Браузер головної бібліотеки Simulink).

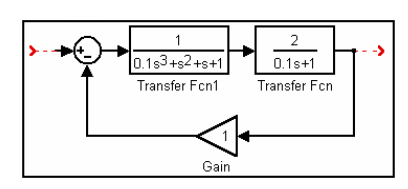

З бібліотек **Simulink** у вікно моделі з ім'ям untitled послідовно перемістити зображен-ня необхідних блоків і побудувати модель №1 системи автоматичного керування;

тиражувати модель системи у вказаному вікні до трьох екземплярів;

до складу моделі №2 системи ввести паралельний коригувальний контур – жорсткий негативний зворотний зв'язок (ЖНЗЗ), із статичним передаточним коефіці- $\epsilon$ нтом  $k_{r2} = 1.5$ ;

до складу моделі №3 системи ввести паралельний коригувальний контур – гнучкий негативний зворотний зв'язок (ГНЗЗ), із статичним передатним коефіцієнтом  $k_{k3} = 1.5$ .

Підключити на вхід моделей №1-3 модель джерела одиничного ступінчатого сигналу, а на їхній вихід, через формувач шини **Bus Creator** в бібліотеці блоків **Signal Routing** Браузера головної бібліотеки Simulink, модель осцилографа.

 Запустити процес моделювання, по завершенні якого

зафіксувати на екрані осцилографа перехідні характеристики досліджуваних систем.

 За результатами експерименту оцінити вплив паралельних коригувальних контурів (ЖНЗЗ, ГНЗЗ) на основні показники якості автоматичної системи: значення регулюючої величини  $z_{cr}$ , швидкодію  $t_{\rm p}$ ,  $t_{\rm o}$ , коливальність *n*, *z*%.

Зробити необхідні висновки.

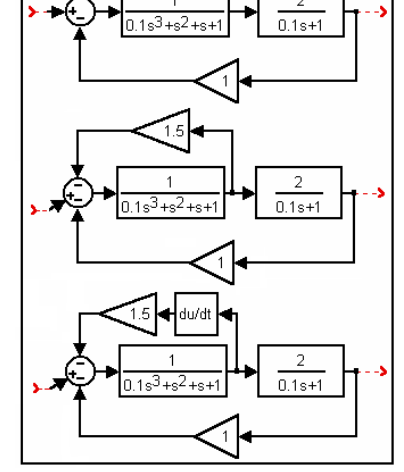

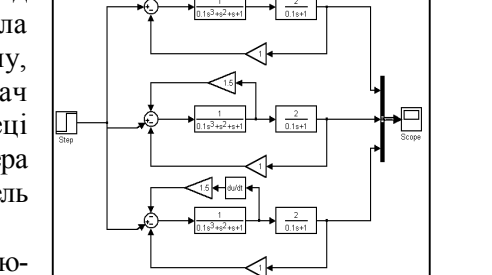

79

## **4.2 Дослідження впливу послідовних коригувальних пристроїв** з пропорційною складовою вихідного сигналу  $k_z z_1(t)$  на якість **перехідних процесів в автоматичних системах**

•3 моделей №2,3 виключити паралельні коригувальні контури.

Ввести у склад моделі №2 послідовний коригувальний контур із статичним передаточним коефіці- $\epsilon$ нтом  $k_{k2} = 2$ , а у склад моделі №3 – послідовний коригувальний контур із статичним передаточним коефіці- $\epsilon$ нтом  $k_{k3} = 0.3$ .

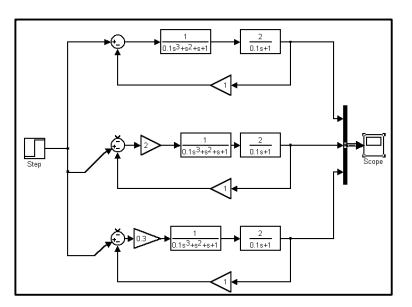

 Запустити процес моделювання, по завершенню якого зафіксувати на екрані осцилографа перехідні характеристики досліджуваних систем.

 За результатами експерименту оцінити вплив пропорційних послідовних коригувальних контурів на основні показники якості автоматичної системи:  $z_{cr}$ ,  $t_p$ ,  $t_o$ ,  $n$ ,  $z\%$ .

Узагальнити отримані результати.

## **4.3 Дослідження впливу інтегруючих послідовних коригувальних пристроїв та послідовних коригувальних пристроїв, що диференціюють на динаміку автоматичних систем**

#### **4.3.1 Перетворення сигналу формуючою ланкою**

Відкрити нове вікно моделі.

Відкрити список бібліотек блоків вікна **Simulink Library Browser** (Браузер головної бібліотеки Simulink).

З бібліотек **Simulink** у вікно моделі з ім'ям untitled послідовно перемістити зображення необхідних блоків і побудувати модель

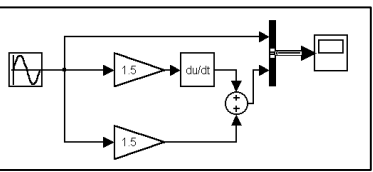

перетворення сигналу формуючою динамічною ланкою.

• Встановити частоту гармонійного сигналу  $\omega = 1 \frac{pa\partial}{c}$  i запустити процес моделювання, по завершенню якого зафіксувати осцилограми перетворення сигналу формуючою ланкою.

**•** Змінюючи частоту одиничної синусоїди від  $\omega = 1 \frac{pa\partial}{c}$  до  $\omega = 3 \frac{p a \partial}{c}$ , визначити залежність кута випередження  $\varphi_{\kappa}$ вихідним сигналом коригувального контуру сигналу на його вході.

Зробити необхідні висновки.

#### **4.3.2 Введення в закон регулювання похідної або інтегралу**

 Повернутись до файлу untitled з моделями трьох досліджуваних систем автоматичного керування:

- виключити з моделей №2,3 паралельні коригувальні контури;

- до складу моделі №2 ввести послідовний коригувальний контур, що форсує, з передаточною функцією  $k_{\kappa}(1 + T_{\kappa} p)$ , вважаючи, що  $k_k = 0.5$ ,  $T_k = 1$ ;

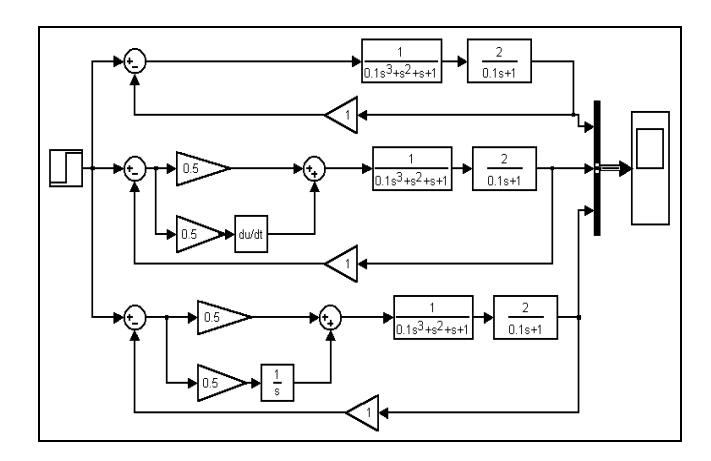

- до складу моделі №3 ввести послідовний коригувальний контур з передаточною функцією  $k_{\kappa} \left(1 + \frac{1}{T_{\kappa} p}\right)$  $\left(1+\frac{1}{T_k p}\right)$  $k_{\kappa}$  $\left(1 + \frac{1}{T_{\kappa} p}\right)$  при тих же значеннях передаточного коефіцієнта і постійної часу, що й у контурі, що форсує.

Підключити на вхід моделей №1-3 модель джерела одиничного ступінчатого сигналу, а на їх вихід, через формувач шини **Bus Creator**, модель осцилографа.

Запустити процес моделювання, по завершенні якого зафіксувати на екрані осцилографа перехідні характеристики досліджуваних систем.

За результатами експерименту оцінити вплив послідовних коригувальних контурів на основні показники якості автоматичної системи.

## **5 Зміст звіту**

У звіті з лабораторної роботи повинні бути представлені:

- мета і завдання до роботи;

- модель досліджуваної системи та відповідні експериментальні характеристики;

- детальний аналіз отриманих результатів.

#### **6 Контрольні запитання**

1 Паралельні коригувальні пристрої.

2 Вплив паралельних коригувальних пристроїв на якість перехідних процесів в автоматичних системах.

3 Послідовні коригувальні пристрої.

4 Вплив послідовних коригувальних пристроїв з пропорційною складовою вихідного сигналу  $k_{k} z_{1}(t)$  на якість перехідних процесів в автоматичних системах та їх стійкість.

## **Лабораторна робота №14 ЯКІСТЬ НЕЛІНІЙНИХ СИСТЕМ**

#### **1 Мета**

У ході виконання лабораторної роботи освоюються способи моделювання нелінійних автоматичних систем, проводяться експериментальні дослідження умов виникнення в них граничних циклів.

#### **2 Рекомендації щодо підготовки до заняття**

Повторити наступні теоретичні питання дисципліни:

- типові нелінійності автоматичних систем;
- гіпотеза фільтра;
- функція, що описує;
- обчислення функцій, що описують;
- умови виникнення граничного циклу;
- визначення параметрів автоколивань.

#### **3 Завдання до виконання досліджень**

3.1 Дослідити вплив типових нелінійностей на динамічні характеристики систем.

3.2 Дослідити умови виникнення граничного циклу в САК з нелінійним елементом типу «ідеальне реле».

3.3 Дослідити умови виникнення граничного циклу в САК з нелінійним елементом типу «обмеження».

**4 Порядок і методика виконання лабораторної роботи**

**4.1 Типові нелінійності у складі автоматичних систем** 

Відкрити нове вікно моделі.

 З бібліотек **Simulink** у вікно моделі з ім'ям untitled

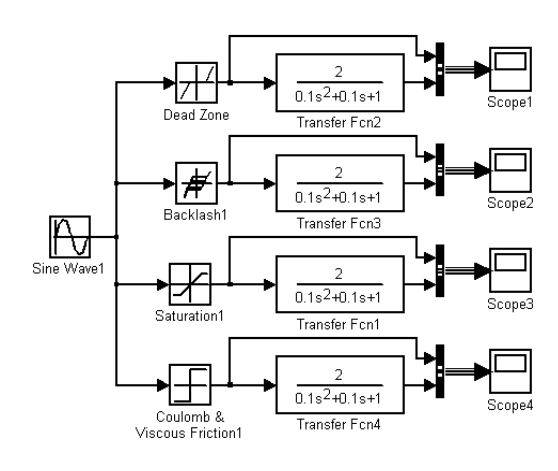

послідовно перемістити зображення необхідних блоків та побудувати моделі автоматичних систем, які мають в своєму складі нелінійні елементи: **Dead Zone** (зона нечутливості), **Backlash** (люфт), **Saturation** (насичення), **Coulomb & Viscous Friction** (сухе і в'язке тертя).

*Моделі типових нелінійностей знаходяться в бібліотеці блоків* **Discontinuities** *Браузера головної бібліотеки Simulink.*

Підключити на входи моделей №1-4 модель джерела гармонійного сигналу, а на їхні виходи, через формувачі шин **Bus Creator** моделі осцилографів.

Встановити амплітуду гармонійного сигналу, яка рівна олиниці

Ввести в моделі наступні значення параметрів нелінійностей: зона нечутливості: -2…+2; люфт: 3; насичення: –2…+2; сухе тертя: 10.

 Запустити процес моделювання, по завершенні якого зафіксувати на екранах осцилографів характеристики досліджуваних систем.

 Дослідити вплив нелінійностей на дининамічні характеристики систем.

Встановити амплітуду гармонійного сигналу рівну 3.

 Провести дослідження впливу нелінійностей на гармонійні характеристики систем.

Узагальнити отримані результати.

#### **4.2 САК з нелінійним елементом типу «ідеальне реле»**

Відкрити нове вікно моделі.

 З бібліотек **Simulink** у вікно моделі з ім'ям untitled послідовно перемістити зображення необхідних блоків та побудувати модель САК з нелінійним елементом типу «ідеальне реле» - **Coulomb & Viscous Friction** (сухе і в'язке тертя):

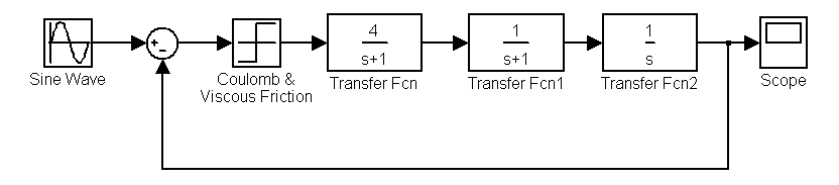

Підключити на вхід моделі САК модель джерела гармонійного сигналу, а на її вихід - модель осцилографа.

 Ввести в модель нелінійності значення сухого тертя 1, а коефіцієнта передання 0.

 Установити амплітуду гармонійного сигналу рівну *a<sup>m</sup>* 2,55 , а його частоту  $\omega = 1$ .

Запустити процес моделювання.

 Переконатися в існуванні граничного циклу в нелінійній системі.

 Змінити амплітуду вхідного сигналу або його частоту й запустити процес моделювання.

Проаналізувати зміну динамічних характеристик системи.

Узагальнити отримані результати.

#### **4.3 САК з нелінійним елементом типу «обмеження»**

Відкрити нове вікно моделі.

 З бібліотек **Simulink** у вікно моделі з ім'ям untitled послідовно перемістити зображення необхідних блоків та побудувати модель САК з нелінійним елементом типу «обмеження» - **Saturation** (насичення):

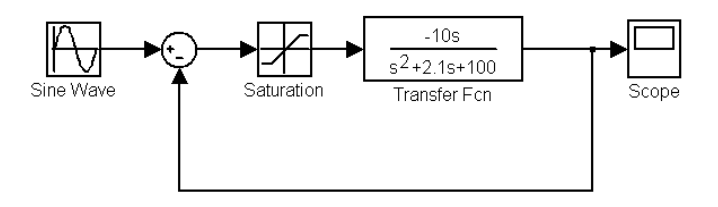

Підключити на вхід моделі САК модель джерела гармонійного сигналу, а на її вихід - модель осцилографа.

 $\bullet$  Ввести в модель нелінійності значення обмежень  $\pm 0.25$ .

 $\bullet$  Установити амплітуду гармонійного сигналу рівну  $a_m = 1,36$ , а його частоту  $\omega = 10$ .

Запустити процес моделювання.

 Переконатися в існуванні граничного циклу в нелінійній системі.

 Змінити амплітуду вхідного сигналу або його частоту й запустити процес моделювання.

Проаналізувати зміну динамічних характеристик системи.

Узагальнити отримані результати.

## **5 Зміст звіту**

У звіті з лабораторної роботи повинні бути представлені:

- мета і завдання до роботи;

- модель досліджуваної системи та відповідні експериментальні характеристики;

- детальний аналіз отриманих результатів.

## **6 Контрольні запитання**

1 Визначення й властивості нелінійних систем

2 Типові нелінійності автоматичних систем

3 Гармонійної лінеаризації нелінійностей

4 Умови виникнення граничного циклу

5 Метод Гольдфарба Л.С.

## **Лабораторна робота №15 СТІЙКІСТЬ НЕЛІНІЙНИХ СИСТЕМ**

## **1 Мета**

У ході виконання лабораторної роботи освоюються методи синтезу регуляторів нелінійних автоматичних систем, проводяться експериментальні дослідження стійкості граничних циклів.

## **2 Рекомендації щодо підготовки до заняття**

Повторити наступні теоретичні питання дисципліни:

- визначення параметрів автоколивань нелінійних систем;

- аналіз стійкості граничних циклів;
- критерії оцінки стійкості граничних циклів;
- синтез регулятора нелінійної системи.

## **3 Завдання до виконання досліджень**

3.1 Дослідити стійкість граничного циклу САК з нелінійним елементом типу «обмеження».

3.2 Дослідити стійкість граничного циклу САК з нелінійним елементом типу «зона нечутливості».

3.3 Синтезувати П-регулятор, що виключає виникнення в нелінійній системі граничного циклу.

## **4 Порядок і методика виконання лабораторної роботи**

## **4.1 САК з нелінійним елементом типу «обмеження»**

Відкрити нове вікно моделі.

 З бібліотек **Simulink** у вікно моделі з ім'ям untitled послідовно перемістити зображення необхідних блоків та

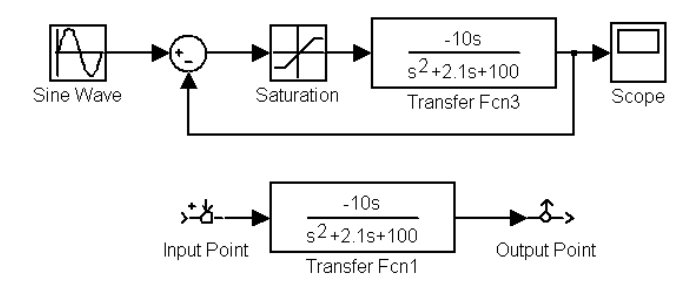

побудувати модель САК з нелінійним елементом типу «обмеження» - **Saturation** (насичення), та окремо модель лінійної частини системи.

Підключити на вхід моделі САК модель джерела гармонійного сигналу, а на її вихід - модель осцилографа.

 $\bullet$  Ввести в модель нелінійності значення обмежень  $\pm 0.25$ .

 За допомогою *апарата лінійного аналізу* одержати графічне зображення АФЧХ лінійної частини системи.

• По АФЧХ визначити частоту  $\omega_0$  можливого граничного циклу системи й координату точки перетинання АФЧХ із віссю абсцис (розрахункове значення  $\omega_0 = 10$ ).

 За значенням координати точки перетинання АФЧХ лінійної частини системи з віссю абсцис визначити амплітуду  $a_m(\omega)$ можливого граничного циклу системи, використовуючи табличні значення функції, що описує, нелінійного елемента типу «обмеження» (розрахункове значення  $a_m(\omega) = 1,36$ ).

 $\bullet$  Установити амплітуду гармонійного сигналу рівну  $a_m = 1,36$ , та його частоту  $\omega = 10$ .

Запустити процес моделювання.

 Переконатися в існуванні граничного циклу в нелінійній системі.

 Зменшити амплітуду вхідного сигналу й запустити процес моделювання.

Проаналізувати динамічні характеристики системи.

 Повторити експеримент при амплітуді вхідного сигналу  $a_m > 1,36$ .

 Узагальнити отримані результати щодо стійкості граничного циклу.

## **4.2 САК з нелінійним елементом типу «зона нечутливості»**

Відкрити нове вікно моделі.

 З бібліотек **Simulink** у вікно моделі з ім'ям untitled послідовно перемістити зображення необхідних блоків та побудувати модель САК з нелінійним елементом типу **«зона**  **нечутливості» - Dead Zone** (зона нечутливості), та окремо модель лінійної частини системи.

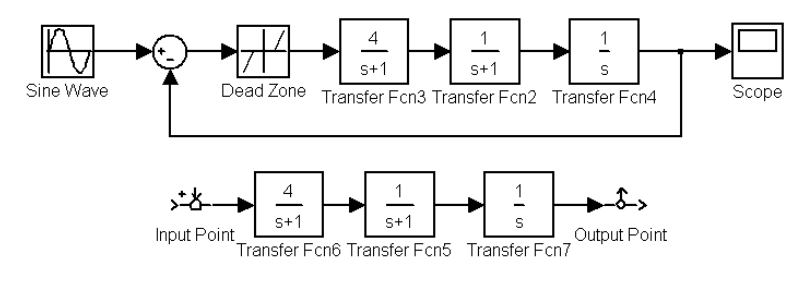

Підключити на вхід моделі САК модель джерела гармонійного сигналу, а на її вихід - модель осцилографа.

 $\bullet$  Ввести в модель нелінійності значення обмежень  $\pm 1$ .

 За допомогою *апарата лінійного аналізу* одержати графічне зображення АФЧХ лінійної частини системи.

• По АФЧХ визначити частоту  $\omega_0$  можливого граничного циклу системи й координату точки перетинання АФЧХ із віссю абсцис (розрахункове значення ).

 За значенням координати точки перетинання АФЧХ лінійної частини системи з віссю абсцис визначити амплітуду  $a_m(\omega)$ можливого граничного циклу системи, використовуючи табличні значення функції, що описує, нелінійного елемента типу «обмеження» (розрахункове значення  $a_m(\omega) = 1,008$ ).

• Установити амплітуду гармонійного сигналу рівну  $a_m = 1,008$ , та його частоту  $\omega = 1$ .

Запустити процес моделювання.

 Переконатися в існуванні граничного циклу в нелінійній системі.

 Зменшити амплітуду вхідного сигналу й запустити процес моделювання.

Проаналізувати динамічні характеристики системи.

 Повторити експеримент при амплітуді вхідного сигналу  $a_m > 1,008$ .

 Узагальнити отримані результати щодо стійкості граничного циклу .

## **4.3 Синтез П-регулятора**

Відкрити нове вікно моделі.

 З бібліотек **Simulink** у вікно моделі з ім'ям untitled послідовно перемістити зображення необхідних блоків та побудувати модель САК з нелінійним елементом, та окремо модель лінійної частини системи.

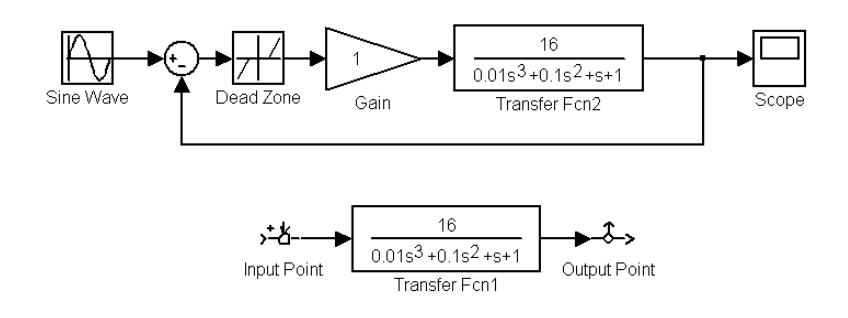

Підключити на вхід моделі САК модель джерела гармонійного сигналу, а на її вихід - модель осцилографа.

 $\bullet$  Ввести в модель нелінійності значення обмежень  $\pm 1$ ;;  $k=1$ .

 За допомогою *апарата лінійного аналізу* одержати графічне зображення АФЧХ лінійної частини системи.

 $\bullet$  По АФЧХ визначити частоту  $\omega_0$  можливого граничного циклу системи й координату  $\,P(\omega_0^{})$ точки перетинання АФЧХ із віссю абсцис.

• Переконатися, що  $|P(\omega_0)|$ *k*  $P(\omega_0)$  >  $\left| \frac{1}{k} \right|$ , ge  $k=1$ .

• Установити знайдену частоту  $\omega_0$  в модель джерела гармонійного сигналу.

 Змінюючи в моделі джерела гармонійного сигналу його амплітуду в діапазоні 1,01...1,05 і запускаючи щораз процес моделювання, визначити амплітуду *a<sub>m</sub>* (ω) граничного циклу.

Визначити коефіцієнт підсилення П - регулятора з умови

$$
0.5|P(\omega_0)| \cdot k_{\text{per}} < \left|\frac{1}{k}\right| \quad \text{afo} \quad k_{\text{per}} < \frac{1}{0.5kP(\omega_0)},
$$

де 0,5 - коефіцієнт запасу по модулю.

 Установити значення коефіцієнт підсилення П - регулятора в модель САК.

Запустити процес моделювання.

 Переконатися у відсутності граничного циклу при різних значеннях амплітуди гармонійного сигналу.

Узагальнити отримані результати..

#### **5 Зміст звіту**

У звіті з лабораторної роботи повинні бути представлені:

- мета і завдання до роботи;

- модель досліджуваної системи та відповідні експериментальні характеристики;

- детальний аналіз отриманих результатів.

#### **6 Контрольні запитання**

1 Визначення стійкого граничного циклу нелінійних систем.

2 Критерії оцінки стійкості граничних циклів

3 Оцінка стійкість граничного циклу за допомогою методу функції, що описує.

4 Принципи синтезу П - регулятора нелінійної системи

#### **Лабораторна робота №16**

#### **МОДЕЛЮВАННЯ СИСТЕМ У ЗМІННИХ СТАНУ**

#### **1 Мета**

У ході виконання лабораторної роботи освоюються методи моделювання систем у змінних стану, проводяться експериментальні дослідження з застосуванням перетворень подібності.

#### **2 Рекомендації щодо підготовки до заняття**

Повторити наступні теоретичні питання дисципліни:

- опис систем у змінних стану;
- схеми моделювання;
- рішення рівнянь стану;
- перетворення подібності.

#### **3 Завдання до виконання досліджень**

3.1 Дослідити схеми моделювання САК в просторі станів.

3.2 Моделювати систему в змінних стану.

3.3 Дослідити моделі САК при реалізації перетворення подібності.

#### **4 Порядок і методика виконання лабораторної роботи**

#### **4.1 Схеми моделювання в просторі станів**

 Розрахувати передаточну функцію системи, що описується диференціальним рівнянням виду

$$
\frac{d^3y(t)}{dt^3} + \frac{d^2y(t)}{dt^2} + 1,7\frac{dy(t)}{dt} + y(t) = 0,2\frac{d^2u(t)}{dt^2} + 0,9\frac{du(t)}{dt} + u(t).
$$

Відкрити нове вікно моделі.

 З бібліотек **Simulink** у вікно моделі з ім'ям untitled послідовно перемістити зображення необхідних блоків та побудувати *модель САК за її передаточній функції*.

 Підключити на вхід моделі САК модель джерела постійного сигналу, а на її вихід - модель осцилографа.

Запустити процес моделювання.

 Узагальнити отримані результати щодо перехідної характеристики системи.

 З бібліотек **Simulink** у вікно моделі з ім'ям untitled послідовно перемістити зображення необхідних блоків та побудувати *модель канонічної форми керованості* САК, яка задана розрахованою передаточной функцієй, відповідно до схеми

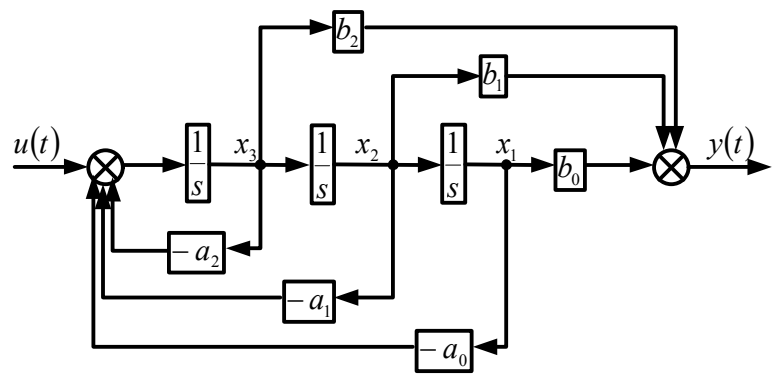

 Підключити на вхід та вихід моделі САК моделі джерел постійного сигналу та осцилографа відповідно.

Запустити процес моделювання.

 Узагальнити отримані результати щодо перехідної характеристики системи.

 Усвідомити рівняння станів досліджуваної системи при канонічній формі керованості

$$
\dot{\mathbf{x}} = \begin{bmatrix} 0 & 1 & 0 \\ 0 & 0 & 1 \\ -a_0 & -a_1 & -a_2 \end{bmatrix} \mathbf{x} + \begin{bmatrix} 0 \\ 0 \\ 1 \end{bmatrix} u; \ny = \begin{bmatrix} b_0 & b_1 & b_2 \end{bmatrix} \mathbf{x}.
$$

Відкрити список бібліотек блоків вікна **Simulink Library Browser** (Браузер головної бібліотеки Simulink).

З бібліотеки блоків **Continuous -** *Елементи безперервних систем,* у вікно моделі з іменем untitled перемістити зображення блоку **State space** *(Простір станів* як показано на малюнку.

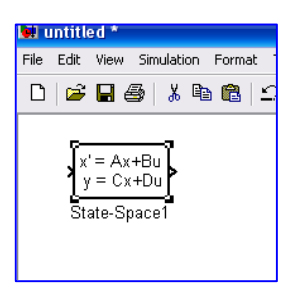

Відкрити діалогове вікно блоку.

Встановити в ньому значення елементів матриць А, В і С модельованої системи.

 Підключити на вхід та вихід *моделі САК в просторі станів* моделі джерел постійного сигналу та осцилографа відповідно.

 Узагальнити отримані результати щодо перехідної характеристики системи.

 Повторити дослідження, застосовуючи до моделі *операцію лінійного аналізу*. Зафіксувати всі можливі характеристики.

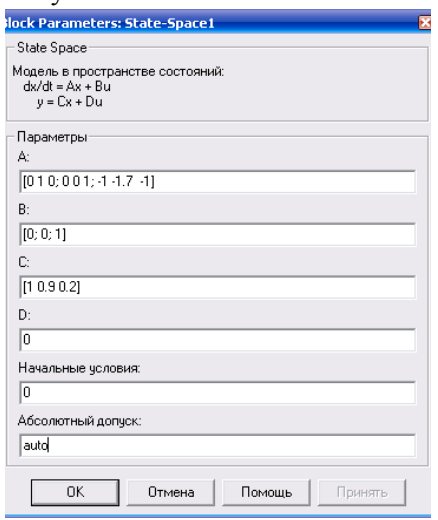

Проаналізувати матеріали експерименту.

 З бібліотек **Simulink** у вікно моделі з ім'ям untitled послідовно перемістити зображення необхідних блоків та побудувати *модель канонічної форми наблюдаемості* САК, яка задана розрахованою передаточной функціей, відповідно до схеми

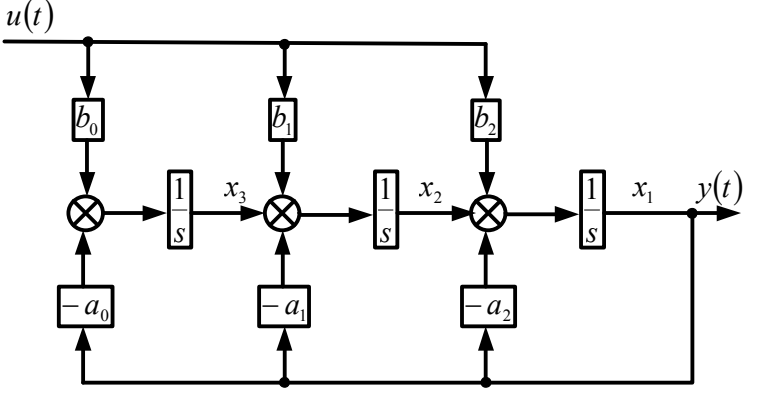

 Підключити на вхід та вихід моделі САК моделі джерел постійного сигналу та осцилографа відповідно.

Запустити процес моделювання.

 Узагальнити отримані результати щодо перехідної характеристики системи.

 Усвідомити рівняння станів досліджуваної системи при канонічній формі наблюдаемості

$$
\dot{\mathbf{x}} = \begin{bmatrix} -a_2 & 1 & 0 \\ -a_1 & 0 & 1 \\ -a_0 & 0 & 0 \end{bmatrix} \mathbf{x} + \begin{bmatrix} b_2 \\ b_1 \\ b_0 \end{bmatrix} u; \ny = \begin{bmatrix} 1 & 0 & 0 \end{bmatrix} \mathbf{x}.
$$

 З бібліотеки блоків **Continuous** у вікно моделі з іменем untitled перемістити нове зображення блоку **State space.**

 Відкрити діалогове вікно блоку.

 Встановити в ньому нові значення елементів матриць А, В і С модельованої системи.

 Підключити на вхід та вихід *моделі САК в просторі станів* моделі джерел постійного сигналу та осцилографа відповідно.

 Узагальнити отримані результати щодо перехідної характеристики системи.

.<br>Block Parameters: State-Space2 State Space: Модель в пространстве состояний:<br>dx/dt = Ax + Bu  $y = Cx + Du$ Параметры A:  $[1110; 1.701; 100]$  $B<sub>1</sub>$  $[0.2; 0.9; 1]$ C:  $[100]$ D: 顶 Начальные условия: Го Абсолютный допчек: auto  $0K$ Помощь Принять Отмена

 Повторити дослідження, застосовуючи до моделі *операцію лінійного аналізу*. Зафіксувати всі можливі характеристики.

 Порівняти однойменні дані експериментів для різних моделей САК. Зробити відповідні висновки.

#### **4.2 Моделювання системи в змінних стану**

*Система автоматичного керування задана структурной схемой:*

$$
u(t) = \frac{5}{s^2 + 0.7s + 1} y(t)
$$

Відкрити нове вікно моделі.

Побудувати модель в канонічній формі керованості.

 На підставі схеми моделювання записати рівняння системи в просторі станів.

Визначити матриці коефіцієнтів - А, входу - В і виходу - С системи.

 З бібліотеки блоків **Continuous** у вікно моделі з перемістити зображення блоку **State space.**

Відкрити діалогове вікно блоку.

Встановити в ньому значення елементів матриць А, В і С модельованої системи.

 Підключити на входи і виходи моделей моделі джерел постійного сигналу і осцилографів. Запустити процес моделювання.

Узагальнити отримані результати.

#### **4.3 Реалізація перетворення подібності**

*Система, що задана передаточной функцієй*

$$
W(s) = \frac{Y(s)}{U(s)} = \frac{1}{s^2 + 3s + 2},
$$

*описується рівняннями стану*

$$
\dot{\mathbf{x}}(t) = \begin{bmatrix} -3 & 1 \\ -2 & 0 \end{bmatrix} \mathbf{x}(t) + \begin{bmatrix} 0 \\ 1 \end{bmatrix} u(t);
$$
  
\n
$$
y(t) = \begin{bmatrix} 1 & 0 \end{bmatrix} \mathbf{x}(t).
$$

Відкрити нове вікно моделі.

 Побудувати модель системи в канонічній формі керованості.

Побудувати модель в простирі станів.

 Підключити до моделей джерела сигналів і засоби реєстрації вихідних даних.

 Узагальнити результати після завершення процесу моделювання

*Припустимо, що елементи нового вектора стану визначаються виразами* 

$$
v_1(t) = x_1(t) + x_2(t)
$$
  
\n
$$
v_2(t) = x_1(t) + 2x_2(t)
$$

*Рівняння стану перетвореної системи виглядають як* 

$$
\dot{\mathbf{v}}(t) = \begin{bmatrix} -11 & 6 \\ -15 & 8 \end{bmatrix} \mathbf{v}(t) + \begin{bmatrix} 1 \\ 2 \end{bmatrix} u(t);
$$
  
\n
$$
y(t) = \begin{bmatrix} 2 & -1 \end{bmatrix} \mathbf{v}(t).
$$

 Записати рівняння стану перетвореної системи в диференціальній формі.

Відкрити нове вікно моделі.

 Керуючись диференціальними рівняннями стану побудувати модель системи у канонічній формі керованості .

Побудувати модель перетвореної системи в просторі станів.

 Підключити до моделей джерела сигналів і засоби реєстрації вихідних даних.

 Узагальнити результати після завершення процесу моделювання

 Порівняти результати досліджень двох різних моделей у просторі станів для однієї і тієї ж системи. Зробити висновки.

#### **5 Зміст звіту**

У звіті з лабораторної роботи повинні бути представлені:

- мета і завдання до роботи;

- модель досліджуваної системи та відповідні експериментальні характеристики;

- детальний аналіз отриманих результатів.

## **6 Контрольні запитання**

1 Стандартна форма запису рівнянь стану.

2 Види схем моделювання.

3 Принципи отримання рівнянь у змінних стану

4 Методи рішень рівнянь стану.

5 Сутність перетворення подібності.

#### **Лабораторна робота №17**

## **СИНТЕЗ СИСТЕМ МЕТОДАМИ СУЧАСНОЇ ТЕОРІЇ КЕРУВАННЯ**

#### **1 Мета**

У ході виконання лабораторної роботи освоюються методи синтезу шляхом розміщення полюсів, проводяться експериментальні дослідження систем з регуляторами спостерігачами.

#### **2 Рекомендації щодо підготовки до заняття**

Повторити наступні теоретичні питання дисципліни:

- синтез шляхом розміщення полюсів;
- формула Аккермана;
- оцінка стану;
- синтез спостерігача;
- керованість і наблюдаемость;
- системи з повною зворотним зв'язком за станом.

#### **3 Завдання до виконання досліджень**

3.1 Освоїти методику синтезу шляхом розміщення полюсів.

- 3.2 Синтезувати САК з регулятором.
- 3.3 Синтезувати САК зі спостерігачем стану.

#### **4 Порядок і методика виконання лабораторної роботи**

#### **4.1 Основи синтезу**

*Система автоматичного керування задана передаточной функцієй:*

$$
W(s) = \frac{3}{s^2 + s + 2}.
$$

• Розрахувати коріння  $\lambda_1$  і  $\lambda_2$  характеристичного рівняння (полюси передаточной функції) системи.

Відкрити нове вікно моделі.

 З бібліотек **Simulink** у вікно моделі з ім'ям untitled послідовно перемістити зображення необхідних блоків та

побудувати відповідно до схеми *модель системи у канонічної форми керованості*

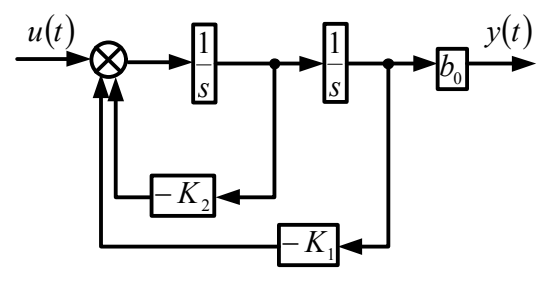

де  $K_1 = a_0 = 2$ ;  $K_2 = a_1 = 1$ .

 Застосовуючи операції лінійного аналізу, визначити перехідную характеристику системи і поле полюсів її передаточної функції.

 Оцінити якість перехідного процесу - час регулювання, коливальність; порівняти значення полюсів з розрахованими.

• Змінити полюси системи до значень  $\lambda'_1$  i  $\lambda'_2$ , які забезпечують *критичне демпфування* системи і *зменшення часу регулювання*.

Розрахувати нові значення коефіцієнтів з умов, що

 $s^{2} + K_{2}'s + K_{1}' = (s + \lambda_{1}')(s + \lambda_{2}') = s^{2} + (\lambda_{1}' + \lambda_{2}')s + \lambda_{1}'\lambda_{2}',$ та ввести їх у модель.

 Повторити дослідження з використанням операцій лінійного аналізу та визначити перехідну характеристику системи та її полюси.

 Прийняти рішення про якість регулювання та доцільність подальшого синтезу.

Узагальнити отримані результати.

#### **4.2 Загальне рішення завдання синтезу**

*Система задана моделлю, представленої на малюнку.* Характеристичне рівняння системи має вигляд,

$$
A_{c}(s) = s^{3} + (3 + K_{3})s^{2} + (2 + K_{2})s + (1 + K_{1}) = 0,
$$

де *K<sup>i</sup>* - елементи вектора K постійних коефіцієнтів, що реалізує закон управління  $u(t) = Kx(t)$ .

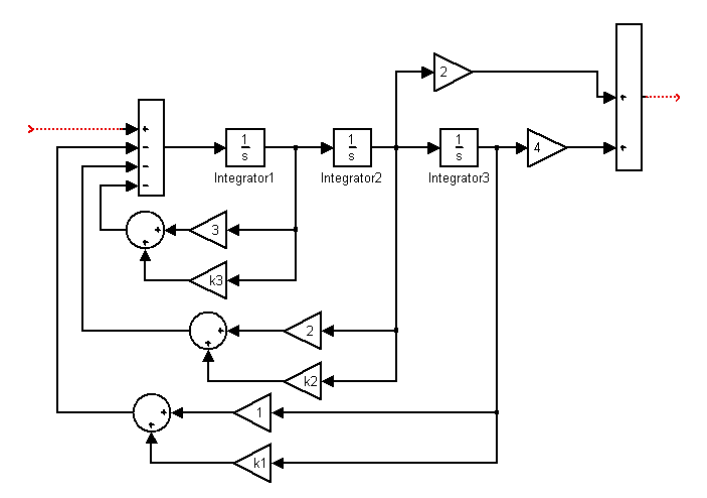

Відкрити нове вікно моделі.

 З бібліотек **Simulink** у вікно моделі з ім'ям untitled послідовно перемістити зображення необхідних блоків та побудувати *модель системи*

Встановити нульові значення коефіцієнтів *K<sup>i</sup>* .

 Застосовуючи операції лінійного аналізу, визначити перехідную характеристику системи, імпульсну перехідну характеристику і поле полюсів.

Вважаючи бажане характеристичне рівняння системи рівним

$$
A_6(s) = s^3 + 5s^2 + 3s + 1,1,
$$

розрахувати коефіцієнти *K<sup>i</sup>* з умови

$$
A_{c}(s) = A_{6}(s);
$$
  

$$
s^{3} + (3 + K_{3})s^{2} + (2 + K_{2})s + (1 + K_{1}) = s^{3} + 5s^{2} + 3s + 1,1.
$$

Встановити в модель значення коефіцієнтів *K<sup>i</sup>* .

 Застосовуючи операції лінійного аналізу, визначити перехідную характеристику синтезованої системи, імпульсну перехідну характеристику і поле полюсів.

Узагальнити отримані результати.

#### **4.3 Синтез системи з регулятором**

*На малюнку наведена схема реалізації системи управління*  об'єктом з передаточной функцієй  $\frac{1}{2}$ *s . Характеристичне рівняння системи має вигляд,* 

$$
A_{c}(s) = s^{2} + K_{2}s + K_{1} = 0,
$$

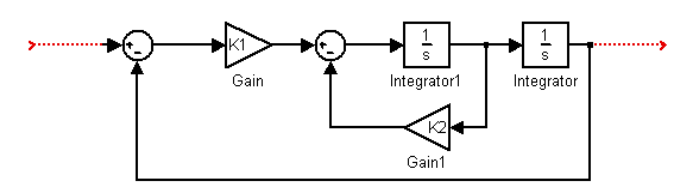

Відкрити нове вікно моделі.

 З бібліотек **Simulink** у вікно моделі з ім'ям untitled послідовно перемістити зображення необхідних блоків та побудувати *модель системи.*

*Припустимо, що за умовою синтезу необхідно отримати критично демпфовану систему (коефіцієнт демпфування*  $d_0 = 1$ *) з* часом регулювання 1с., тобто  $4\tau = 1c$ .. Отже  $\tau = 0.25c$ .

 Беручи до уваги умови синтезу, знайти значення полюсів  $\lambda_1$  і  $\lambda_2$  з рівняння

$$
\tau^2 s^2 + 2d_0 \tau \ \ s + 1 = 0 \ .
$$

 Записати бажане характеристичне рівняння з урахуванням знайдених значень полюсів

$$
A_6(s) = (s - \lambda_1)(s - \lambda_2) = s^2 - (\lambda_1 + \lambda_2)s + \lambda_1\lambda_2
$$

Розрахувати коефіцієнти *K<sup>i</sup>* з умови

$$
A_{c}(s) = A_{6}(s) ;
$$
  

$$
s^{2} + K_{2}s + K_{1} = s^{2} - (\lambda_{1} + \lambda_{2})s + \lambda_{1}\lambda_{2}.
$$

Встановити в модель значення коефіцієнтів *K<sup>i</sup>* .

 Підключити на вхід та вихід моделі моделі джерел постійного сигналу та осцилографа відповідно.

Запустити процес моделювання.

 Узагальнити отримані результати щодо перехідної характеристики системи.

 Повторити розрахунки та дослідження для колишньої постійної часу  $\tau = 0.25c$ , з коефіцієнтом демпфування  $d_0 = 0.707$ .

 Порівняти перехідні характеристики систем і зробити висновки.

#### **4.4 Синтез САК зі спостерігачем стану**

*На малюнку наведена схема управління об'єктом з*  передаточной функці $\epsilon$ й  $\frac{1}{2}$ *s за допомогою спостерігача стану*   $W_{\rm c}(s)$ .

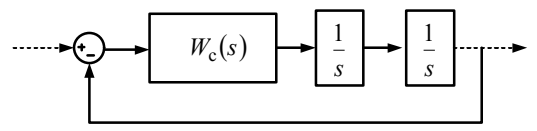

 *У ході експерименту п.4.3 повинен був бути синтезований регулятор, що задовольняє рівнянню,*

$$
A_6(s) = s^2 + 8s + 32 = 0
$$

який забезпечував би постійну часу  $\tau = 0.25c$  замкнутої системи і *коефіцієнт демпфування*  $d_0 = 0.707$ *. Синтезуємо спостерігач з постійною часу*  $\tau_{\text{H}} = 0$ ,  $\text{lc}$ , що забезпечує критичне демпфірування.

Розрахувати передаточну функцію спостерігача

$$
\mathbf{W}_{\rm c}(s) = -\mathbf{K}(s\mathbf{I} - \mathbf{A} + \mathbf{G}\mathbf{C} + \mathbf{B}\mathbf{K})^{-1}\mathbf{G},
$$

якщо відомі за матеріалами лекцій та експерименту матриці

$$
\mathbf{A} = \begin{bmatrix} 0 & 1 \\ 0 & 0 \end{bmatrix}; \quad \mathbf{B} = \begin{bmatrix} 0 \\ 1 \end{bmatrix}; \quad \mathbf{C} = \begin{bmatrix} 1 & 0 \end{bmatrix}; \quad \mathbf{K} = \begin{bmatrix} 32 & 8 \end{bmatrix}; \quad \mathbf{G} = \begin{bmatrix} 20 \\ 100 \end{bmatrix}.
$$

 Порівняти отриманий результат із пропонованим варіантом

$$
W_{\rm c}(s) = \frac{1440s + 3200}{s^2 + 28s + 292}.
$$

Відкрити нове вікно моделі.

 З бібліотек **Simulink** у вікно моделі з ім'ям untitled послідовно перемістити зображення необхідних блоків та побудувати *модель спостерігача.*

 Підключити на вхід та вихід моделі моделі джерел постійного сигналу та осцилографа відповідно.

Запустити процес моделювання.

 Узагальнити отримані результати щодо перехідної характеристики спостерігача.

Відкрити нове вікно моделі.

 З бібліотек **Simulink** у вікно моделі з ім'ям untitled послідовно перемістити зображення необхідних блоків та побудувати *модель системи управління об'єктом за допомогою спостерігача стану.*

 Застосовуючи операції лінійного аналізу, визначити перехідную характеристику системи.

 Порівняти отриману перехідну характеристику з характеристикою системи управління з регулятором (п.4.3).

Узагальнити отримані результати.

## **5 Зміст звіту**

У звіті з лабораторної роботи повинні бути представлені:

- мета і завдання до роботи;

- модель досліджуваної системи та відповідні експериментальні характеристики;

- детальний аналіз отриманих результатів.

## **6 Контрольні запитання**

1. Спостерігач стану

2. Повна зворотній зв'язок за станом

3. Принципи синтезу методами сучасної ТАК

4. Формула Аккермана

5. Матрична передаточна функція спостерігача

## **Лабораторна робота №18 СИНТЕЗ САК З ПІ-РЕГУЛЯТОРОМ**

## **1 Мета**

У ході виконання лабораторної роботи освоюється синтез систем з ПІ-регулятором шляхом розміщення полюсів, проводяться експериментальні дослідження систем.

## **2 Рекомендації щодо підготовки до заняття**

Повторити наступні теоретичні питання дисципліни:

- ПІ-регулятори і рівняння їх руху;

- відпрацювання сигналів за допомогою ПІ-регуляторів;

- синтез шляхом розміщення полюсів;
- системи зі зворотним зв'язком за станом.

## **3 Завдання до виконання досліджень**

3.1 Усвідомити принципи організації систем з ПІ регуляторами.

3.2 Виконати підготовку вихідних даних.

3.3 Синтезувати САК з ПІ - регулятором.

## **4 Порядок і методика виконання лабораторної роботи**

## **4.1 Вихідні дані**

Система управління, яка синтезується, має структуру, зображену на малюнку.

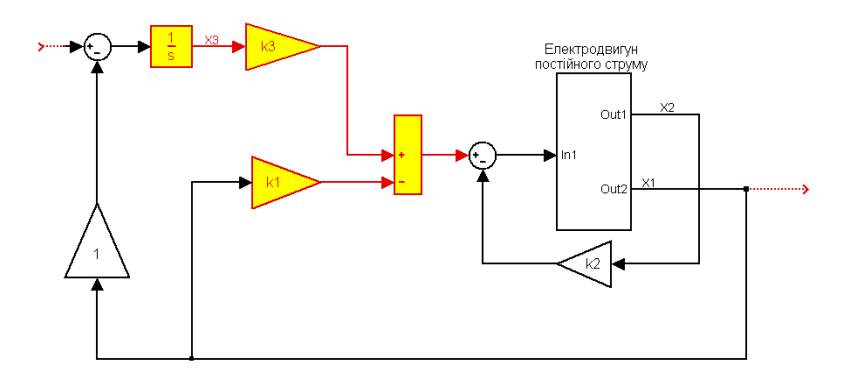

Елементи ПІ-регулятора -  $(\frac{1}{s}; K_1; K_3)$ , показані на малюнку в тонованому вигляді. Передаточна функція регулятора дорівнює

$$
W_{\rm p}(s) = -\bigg(K_1 + \frac{K_3}{s}\bigg).
$$

Об'єктом управління системи, що синтезується, є електричний двигун постійного струму з попереднім підсилювачем.

Модель об'єкта в змінних стану має вигляд

$$
\dot{\mathbf{x}}(t) = \begin{bmatrix} -2.5 & 1 \\ -0.75 & -0.5 \end{bmatrix} \mathbf{x}(t) + \begin{bmatrix} 0 \\ 200 \end{bmatrix} u(t);
$$
  
\n
$$
y(t) = \begin{bmatrix} 1 & 0 \end{bmatrix} \mathbf{x}(t).
$$
 (1)

За змінні стану прийняті:  $x_1(t) \equiv \Omega(t)$  - частота обертання якоря двигуна;  $x_2(t) \equiv i(t)$  - струм в обмотці якоря.

Рівняння системи, що синтезується, в змінних стану має вигляд

$$
\dot{\mathbf{x}}_a(t) = \mathbf{A}_a \mathbf{x}_a(t) - \mathbf{B}_a \mathbf{K}_a \mathbf{x}_a(t) + \begin{bmatrix} 0 \\ -1 \end{bmatrix} r(t),
$$

де  $\mathbf{x}_a(t)$  - вектор стану системи зі зворотним зв'язком;

$$
\mathbf{A}_a = \begin{bmatrix} \mathbf{A} & 0 \\ \mathbf{C} & 0 \end{bmatrix}, \quad \mathbf{B}_a = \begin{bmatrix} \mathbf{B} \\ 0 \end{bmatrix}, \quad \mathbf{K}_a = \begin{bmatrix} \mathbf{K} & K_3 \end{bmatrix}.
$$
 (2)

Припустимо, що замкнута система повинна мати час регулювання  $t_p = 0.8c$ , тобто її постійна часу дорівнює

$$
\tau = \frac{t_{\rm p}}{4} = 0.2c
$$

#### **4.2 Моделювання, синтез, дослідження**

 Записать уравнения (1) состояний объекта в дифференциальной форме.

 На основании полученных уравнений составить схему моделирования объекта.

Відкрити нове вікно моделі.

 З бібліотек **Simulink** у вікно моделі з ім'ям untitled послідовно перемістити зображення необхідних блоків та побудувати відповідно до схеми моделювання *модель об'єкта у канонічної форми керованості*

 Включити модель об'єкта до складу моделі системи управління з ПІ - регулятором (наростити відсутніми блоками системи)..

 Визначити бажане характеристичне рівняння системи уравленія, виходячи з обраного часу регулювання та постійної часу

$$
\lambda = \frac{-2\tau \pm \sqrt{4\tau^2 - 4\tau^2}}{2\tau^2} = -\frac{1}{\tau};
$$
\n
$$
A_6(s) = (s - \lambda)^3 = s_3 - 3\lambda s^2 + 3\lambda^2 s - \lambda^3.
$$
\n(3)

 Утворити на підставі (2) розширені матриці з урахуванням рівнянь (1) стану об'єкта

$$
\mathbf{A}_{a} = \begin{bmatrix} \mathbf{A} & 0 \\ \mathbf{C} & 0 \end{bmatrix} = \begin{bmatrix} -2.5 & 1 & 0 \\ -0.75 & -0.5 & 0 \\ 1 & 0 & 0 \end{bmatrix};
$$

$$
\mathbf{B}_{a} = \begin{bmatrix} \mathbf{B} \\ 0 \end{bmatrix} = \begin{bmatrix} 0 \\ 200 \\ 0 \end{bmatrix}; \quad \mathbf{K}_{a} = \begin{bmatrix} K_{1} & K_{2} & K_{3} \end{bmatrix}.
$$

- Розрахувати  $A_a B_a K_a$ .
- Розрахувати характеристичний поліном системи управління  $A(s) = \det(s\mathbf{I} - \mathbf{A}_a - \mathbf{B}_a\mathbf{K}_a).$

Порівняти отриманий результат з пропонованим

 $(s) = s^3 + (3 + 200K_2)s^2 + (500K_2 + 2 + 200K_1)s + 200K_3$  $A(s) = s^3 + (3 + 200K_2)s^2 + (500K_2 + 2 + 200K_1)s + 200K_3$ . (4)

 Зіставляючи характеристичні рівняння (3) і (4) знайти коефіцієнти  $K_1$ ,  $K_2$ ,  $K_3$ .

Ввести значення коефіцієнтів у модель.
Застосовуючи операції лінійного аналізу, визначити перехідну характеристику системи і поле полюсів її передаточної функції.

Прийняти рішення про якість регулювання.

#### **5 Зміст звіту**

У звіті з лабораторної роботи повинні бути представлені:

- мета і завдання до роботи;

- модель досліджуваної системи та відповідні експериментальні характеристики;

- детальний аналіз отриманих результатів.

### **6 Контрольні запитання**

1 Схеми моделювання.

2 Принципи отримання рівнянь у змінних стану.

3 Принципи синтезу методами сучасної ТАК.

## **Список літератури**

1 Бесекерский В.А., Попов Е.П. Теория систем автоматического управления. - СПб: изд-во Профессия, 2004. - 752с.

2 Аблесімов О.К., Александров Є.Є., Александрова І.Є Автоматичне керування рухомими об'єктами і технологічними процесами. - Харків: НТУ "ХПІ", 2008. – 443 с.

3 Зайцев Г.Ф., Стеклов В.К., Бріцький О.І. Теорія автоматичного управління. - К: Техніка, 2002. - 688с.

4 Ч.Филлипс, Р. Харбор Системы управления с обратной связью. – М: ЛБЗ, 2001. -615с.

5 Корнеев В.В. Основы автоматики и ТАС. – М.: ВА БТВ, 1976. –545с.

6 Аблесимов А.К. Автоматические системы управления вооружением. -М: ВИ МО, 1994. - 316с.

7 Р. Дорф, Р. Бишоп Современные системы управления. - М: ЛБЗ, 2004. - 832с.

8 Дьяконов В. Simulink 4. Специальный справочник. - СПб.: Питер, 2002. - 528с

9 Дж. Дэбни, Т. Харман Simulink 4 секреты мастерства. - М.: БИНОМ. *Лаборатория знаний.* 2003. - 403с.

# **Зміст**

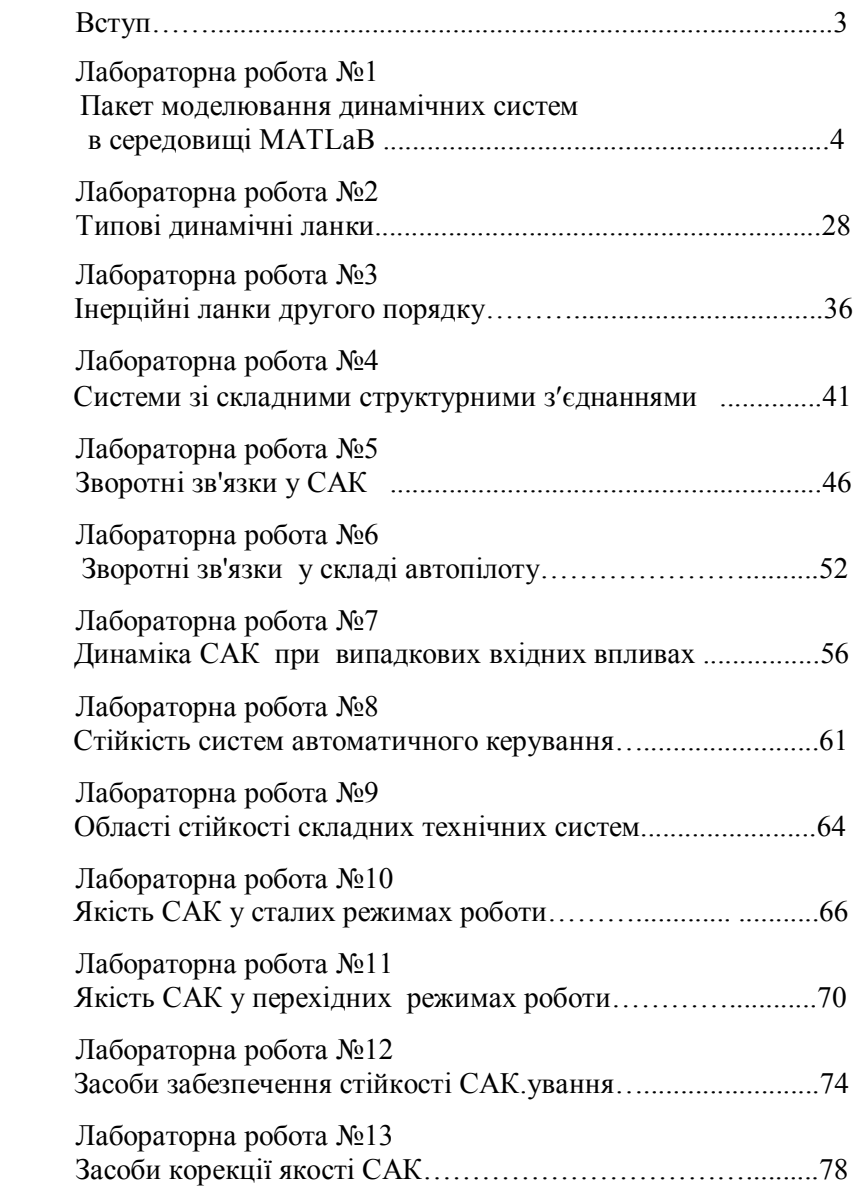

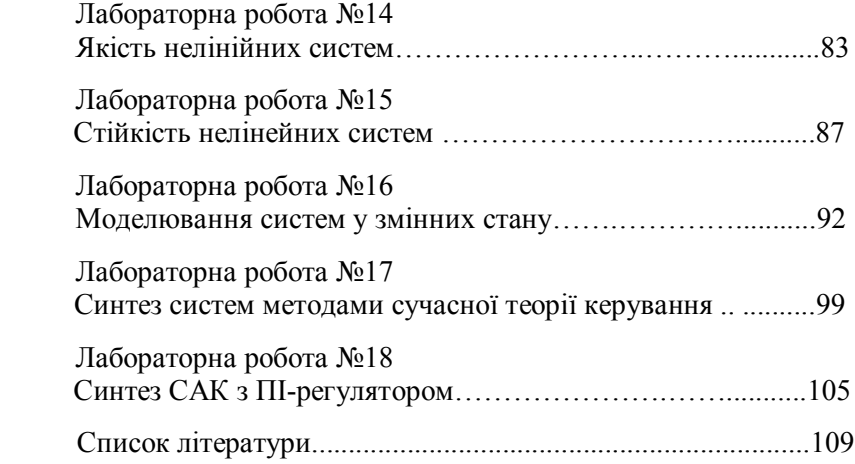

Навчальне видання

#### **ТЕОРІЯ АВТОМАТИЧНОГО КЕРУВАННЯ**

**Методичні вказівки до лабораторних робіт для студентів спеціальності 151 «Автоматизація та комп'ютерно-інтегровані технології» ОПП «Комп'ютерно-інтегровані технологічні процеси і виробництва», «Інформаційні технології та інженерія авіаційних комп'ютерних систем»**

Укладач.: АБЛЕСІМОВ Олександр Костянтинович

 03056, м. Київ, вул. Політехнічна, 35 Тел./факс: 486-55-15, 332-41-10,277-40-16 www.printc.com.ua. E-rail printc@ucr.net . 0.00. Формат 60x84/16. Папір офс. Підписано до друку 12.03.2019 р. Ум. друк, арк.0,9 Формат 60x84/16 Наклад 100 прим. Замовлення № 109 Віддруковано на різографі в видавничому центрі "Принт-центр"